## <span id="page-0-0"></span>**SONY**

[Guia de ajuda](#page-0-0)

Gravador de IC ICD-UX570 / ICD-UX570F

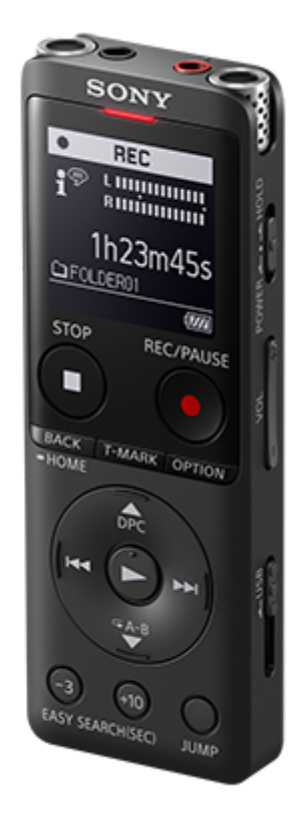

Utilize este Guia de ajuda quando tiver dúvidas sobre como deve utilizar o gravador de IC.

O conteúdo do Guia de ajuda pode estar sujeito a alterações sem aviso prévio devido a atualizações nas especificações do produto.

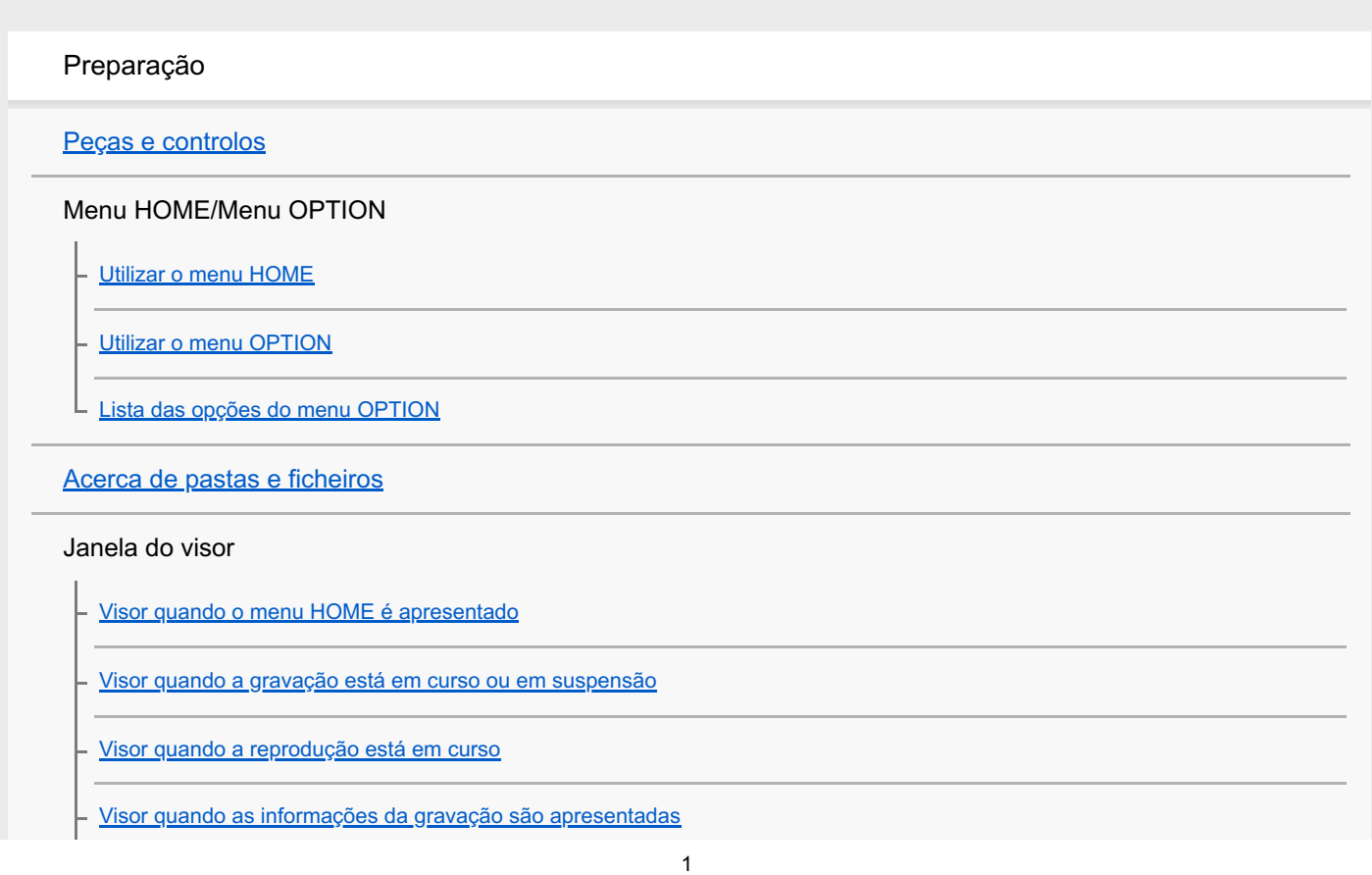

[Visor enquanto ouve rádio FM \(apenas ICD-UX570F\)](#page-29-0)

[Visor ao gravar transmissões de rádio FM \(apenas ICD-UX570F\)](#page-30-0)

[Visor quando as informações do ficheiro atual são apresentadas](#page-31-0)

[Visor quando as categorias de procura de ficheiros são apresentadas](#page-33-0)

#### Alimentação

[Carregar a bateria com um computador](#page-35-0)

[Desligar o gravador de IC do computador](#page-37-0)

[Utilizar/carregar o gravador de IC com o transformador de CA USB](#page-39-0)

[Desligar o gravador de IC do transformador de CA USB](#page-41-0)

[Ligar a alimentação](#page-42-0)

[Desligar a alimentação](#page-43-0)

[Utilizar o temporizador de desligamento do ecrã](#page-44-0)

[Efetuar as programações iniciais](#page-45-0)

#### Evitar operações acidentais

[Colocar o gravador de IC no estado HOLD \(HOLD\)](#page-48-0)

[Libertar o gravador de IC do estado HOLD](#page-49-0)

Manter o nível de volume (apenas modelo europeu)

L [Manter o nível de volume moderado \(apenas modelo europeu\)](#page-50-0)

#### Gravação

#### Gravação

[Gravar para a memória incorporada](#page-51-0)

[Acerca do guia do nível de gravação](#page-54-0)

[Controlar o áudio de gravação](#page-55-0)

[Operações adicionais disponíveis durante a gravação](#page-56-0)

[Mudar o armazenamento de memória e a pasta de armazenamento para os ficheiros gravados](#page-57-0)

Operações/definições de gravação adicionais

[Selecionar um cenário de gravação para uma situação individual](#page-58-0)

[Personalizar as definições de gravação para \[My Scene\]](#page-60-0)

[Selecionar a função de gravação \(Focused/Wide\)](#page-61-0)

[Sugestões para uma melhor gravação](#page-63-0)

[Predefinições para os cenários de gravação da função Scene Select](#page-66-0)

[Utilizar o cartão microSD como armazenamento para ficheiros gravados](#page-68-0)

[Utilizar a função de atraso da gravação](#page-70-0)

[Mudar o armazenamento de memória para continuar a gravar \(Cross-Memory REC\)](#page-72-0)

[Gravar automaticamente em resposta ao volume do som de entrada – a função VOR](#page-73-0)

Gravar com outros dispositivos

[Gravar com um microfone externo](#page-74-0)

[Gravar áudio a partir de um dispositivo externo com a função de gravação sincronizada \(SYNC REC\)](#page-75-0)

L [Gravar sem utilizar a função de gravação sincronizada](#page-77-0)

Utilizar dispositivos externos para gravação

[Gravar o áudio de reprodução do gravador de IC num dispositivo externo](#page-79-0)

#### Reprodução

#### Reproduzir

[Reproduzir um ficheiro](#page-80-0)

[Selecionar um ficheiro](#page-82-0)

[Localizar um ponto de reprodução com a lista de marcas de faixa \(Track Mark List\)](#page-83-0)

[Operações adicionais disponíveis durante a reprodução](#page-84-0)

Operações/definições de reprodução adicionais

[Reduzir o ruído no áudio de reprodução para tornar o som de vozes humanas mais nítido – a função Clear Voice](#page-85-0)

[Maximizar o nível de volume dos ficheiros gravados num tom baixo para tornar mais nítido o som das gravações \(Normalize\)](#page-86-0)

[Ajustar a velocidade de reprodução – a função DPC \(Digital Pitch Control\)](#page-88-0)

[Selecionar uma definição da qualidade sonora \(Equalizer\)](#page-90-0)

[Selecionar o modo de reprodução](#page-91-0)

[Especificar um segmento de um ficheiro para reproduzir repetidamente \(repetição A-B\)](#page-92-0)

[Reproduzir repetidamente o ficheiro atual \(reprodução de repetição mantendo o botão premido\)](#page-94-0)

[Especificar o intervalo de reprodução na lista de ficheiros armazenados](#page-95-0)

[Ouvir com o som no volume alto](#page-96-0)

[Procurar para a frente/para trás \(marca de indexação/revisão\)](#page-97-0)

[Localizar rapidamente a parte pretendida de uma gravação \(Time Jump\)](#page-98-0)

[Avançar ou recuar um determinado número de segundos \(Easy Search\)](#page-100-0)

#### Editar

#### Eliminar

[Eliminar todos os ficheiros na pasta ou lista procurada](#page-103-0)

[Eliminar uma pasta](#page-104-0)

[Eliminar um ficheiro](#page-101-0)

#### Organizar ficheiros

[Mover um ficheiro para outra pasta](#page-106-0)

[Copiar um ficheiro para outra pasta](#page-107-0)

[Criar uma pasta](#page-108-0)

#### Utilizar marcas de faixa

[Adicionar uma marca de faixa](#page-109-0)

[Adicionar marcas de faixa automaticamente](#page-111-0)

[Eliminar uma marca de faixa](#page-113-0)

[Eliminar todas as marcas de faixa no ficheiro selecionado de uma só vez](#page-115-0)

#### Dividir ficheiros

[Dividir um ficheiro no ponto de reprodução atual](#page-116-0)

[Dividir um ficheiro em todos os pontos de marca de faixa](#page-118-0)

#### Alterar os nomes

[Alterar o nome de uma pasta](#page-120-0)

[Alterar o nome de um ficheiro](#page-122-0)

[Proteger um ficheiro](#page-123-0)

Rádio FM (apenas ICD-UX570F)

#### Atribuir estações de rádio FM

[Atribuir estações de rádio FM automaticamente a números predefinidos \(Auto Preset\) \(apenas ICD-UX570F\)](#page-124-0)

[Atribuir estações de rádio FM manualmente a números predefinidos \(apenas ICD-UX570F\)](#page-126-0)

[Apagar a atribuição de números predefinidos de rádio FM \(apenas ICD-UX570F\)](#page-127-0)

Sintonizar uma estação de rádio

[Sintonizar uma estação de rádio FM \(apenas ICD-UX570F\)](#page-128-0)

Gravar transmissões de rádio

[Gravar transmissões de rádio FM \(apenas ICD-UX570F\)](#page-130-0)

Alterar as definições de rádio

[Selecionar o nível de sensibilidade para a procura de rádio FM \(apenas ICD-UX570F\)](#page-131-0)

[Mudar a saída de rádio FM entre o altifalante incorporado e os auscultadores \(apenas ICD-UX570F\)](#page-132-0)

#### Menu Programações

#### Utilizar o menu de programações

[Lista das opções do menu Settings](#page-133-0)

Itens de menu com itens de programação selecionáveis

[Selecionar o modo de gravação \(REC Mode\)](#page-136-0)

[Selecionar o nível de sensibilidade dos microfones incorporados \(Built-In Mic Sensitivity\)](#page-137-0)

[Reduzir o ruído durante a gravação \(Recording Filter\)](#page-139-0)

[Selecionar o tipo de entrada de áudio e o nível de sensibilidade do microfone externo \(Ext. Input Setting\)](#page-141-0)

[Ativar ou desativar o indicador de operação \(LED\)](#page-143-0)

[Selecionar o idioma do visor \(Language\)](#page-144-0)

[Acertar o relógio \(Date & Time\)](#page-145-0)

[Selecionar o formato de apresentação da data \(Date Display Format\)](#page-146-0)

[Selecionar o formato de apresentação do relógio \(Time Display\)](#page-147-0)

[Ativar ou desativar o sinal sonoro \(Beep\)](#page-148-0)

[Utilizar o temporizador de hibernação \(Sleep Timer\)](#page-149-0)

[Definir o período de tempo antes de o gravador de IC se desligar automaticamente \(Auto Power Off\)](#page-150-0)

[Repor todas as predefinições de menu \(Reset All Settings\)](#page-152-0)

[Formatar a memória \(Format Built-In Memory/Format SD Card\)](#page-153-0)

[Verificar o tempo de gravação restante \(Available Rec. Time\)](#page-154-0)

[Verificar as informações sobre o gravador de IC \(System Information\)](#page-155-0)

#### **Computador**

[Ligar o gravador de IC a um computador](#page-156-0)

[Estrutura de pastas e ficheiros](#page-157-0)

[Copiar ficheiros do gravador de IC para um computador](#page-159-0)

[Copiar ficheiros de música de um computador para o gravador de IC](#page-160-0)

[Reproduzir ficheiros de música no gravador de IC que foram copiados de um computador](#page-161-0)

[Utilizar o gravador de IC como dispositivo de armazenamento USB](#page-162-0)

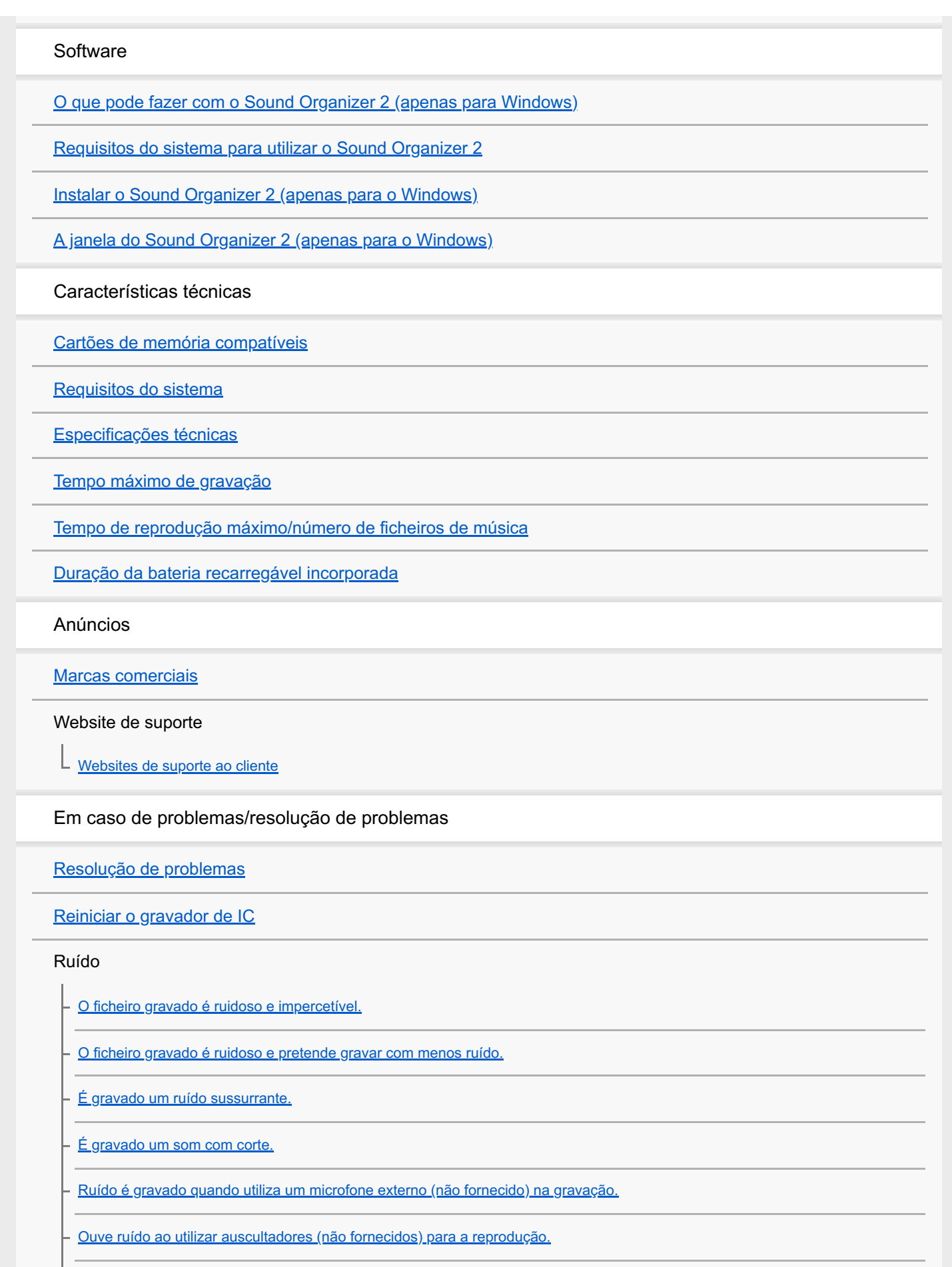

[O volume do áudio gravado de um dispositivo externo é baixo ou ouve rangidos quando ouve o áudio através do altifalante](#page-189-0) incorporado.

[Ouve ruído durante a reprodução mesmo com a função Clear Voice ligada.](#page-190-0)

L

#### Alimentação

[O gravador de IC não se liga ou não funciona ao premir qualquer botão.](#page-191-0)

[O gravador de IC não se desliga.](#page-192-0)

[O gravador de IC desliga-se automaticamente.](#page-193-0)

[A duração da carga da bateria do gravador de IC é curta.](#page-194-0)

#### Carregar

[Não consegue carregar a bateria ligando o gravador de IC ao seu computador.](#page-195-0)

[O indicador de carga não aparece no visor ou desaparece durante o carregamento.](#page-196-0)

[O indicador de erro de carga pisca onde o indicador de bateria deve ser apresentado.](#page-197-0)

#### Operações gerais

[O gravador de IC não está a funcionar corretamente.](#page-198-0)

[O indicador de operação não se acende.](#page-199-0)

#### Gravação

[Não consegue gravar um ficheiro.](#page-200-0)

[Não é possível armazenar gravações no cartão SD.](#page-201-0)

[A gravação é interrompida.](#page-202-0)

[A função VOR não funciona.](#page-203-0)

[O volume do áudio de entrada está muito alto ou não é suficientemente alto quando grava áudio de um dispositivo externo.](#page-204-0)

[A gravação realizada noutro dispositivo para por si própria.](#page-205-0)

[Os sons de entrada estão distorcidos.](#page-206-0)

#### Reprodução

[O volume de reprodução é baixo.](#page-207-0)

[Não ouve som do altifalante incorporado.](#page-208-0)

[Ouve som do altifalante incorporado mesmo quando os auscultadores \(não fornecidos\) estão ligados.](#page-209-0)

[A função Equalizer não altera a qualidade sonora.](#page-210-0)

[A velocidade de reprodução é muito rápida ou muito lenta.](#page-211-0)

[Não pode passar para o ficheiro seguinte ou anterior.](#page-212-0)

[Não consegue utilizar a função de repetição A-B.](#page-213-0)

[Não consegue utilizar a função de salto temporal.](#page-214-0)

[O salto temporal de ±10% não corresponde ao valor do tempo do ficheiro dividido por 10.](#page-215-0)

[Não pode dividir um ficheiro.](#page-216-0)

[Não pode mover um ficheiro.](#page-217-0)

[Não pode copiar um ficheiro para outra pasta.](#page-218-0)

[As marcas de faixa não são detetadas.](#page-219-0)

[A pasta ou o ficheiro criados não são apresentados.](#page-220-0)

#### Relógio

[A data de gravação de um ficheiro aparece como \[----/--/--\] ou \[--:--\].](#page-221-0)

#### Visor

[O visor desliga-se demasiado cedo.](#page-222-0)

[O tempo de gravação restante no visor é inferior ao que é apresentado no computador.](#page-223-0)

#### Ficheiros

[A mensagem \[Memory Full\] aparece no visor e o utilizador não consegue começar a gravar.](#page-224-0)

[A mensagem \[File Full\] aparece no visor e o utilizador não consegue utilizar o gravador de IC.](#page-225-0)

[O cartão microSD não foi detetado.](#page-226-0)

Computador

[Os caracteres que aparecem num nome de pasta ou ficheiro são ilegíveis.](#page-227-0)

[Copiar um ficheiro demora tempo.](#page-228-0)

[O gravador de IC não é detetado pelo computador e o utilizador não consegue transferir pastas/ficheiros do computador.](#page-229-0)

[O ficheiro transferido do computador não aparece no gravador de IC e o utilizador não consegue reproduzir o ficheiro.](#page-230-0)

[O computador não arranca.](#page-231-0)

Rádio FM (apenas ICD-UX570F)

[Não ouve som do altifalante incorporado \(apenas ICD-UX570F\).](#page-232-0)

[Ouve som do altifalante incorporado mesmo quando os auscultadores \(não fornecidos\) estão ligados \(apenas ICD-UX570F\).](#page-233-0)

[Os sinais de rádio FM são fracos ou a qualidade de som é má \(apenas ICD-UX570F\).](#page-234-0)

[As imagens do televisor estão distorcidas quando ouve rádio FM \(apenas ICD-UX570F\).](#page-235-0)

[Não pode sintonizar as estações de rádio FM ou ouve muitas interferências \(apenas ICD-UX570F\).](#page-236-0)

[Não consegue atribuir uma estação de rádio FM a um número predefinido \(apenas ICD-UX570F\).](#page-237-0)

Operações de software (Sound Organizer 2)

[Não pode instalar o Sound Organizer 2.](#page-238-0)

[O gravador de IC não é detetado pelo Sound Organizer 2.](#page-239-0)

[O volume de reprodução do computador está baixo ou não houve áudio do computador.](#page-240-0)

[Não consegue reproduzir ou editar ficheiros armazenados.](#page-241-0)

[O contador ou o controlo deslizante não funcionam corretamente ou o utilizador ouve ruído.](#page-242-0)

[As operações ficam mais lentas à medida que o número de ficheiros armazenados aumenta.](#page-243-0)

[O computador parece bloquear quando um ficheiro está a ser guardado, adicionado ou eliminado.](#page-244-0)

L [O Sound Organizer 2 bloqueia no arranque.](#page-245-0)

#### [Lista de mensagens](#page-246-0)

[Limitações do sistema](#page-251-0)

### <span id="page-9-0"></span>**SONY**

[Guia de ajuda](#page-0-0)

Gravador de IC ICD-UX570 / ICD-UX570F

# **Peças e controlos**

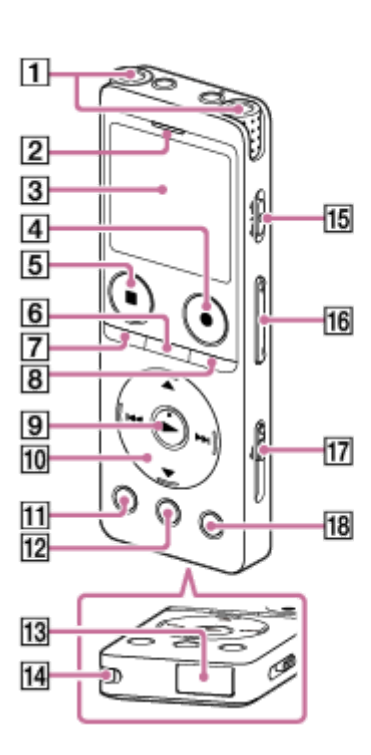

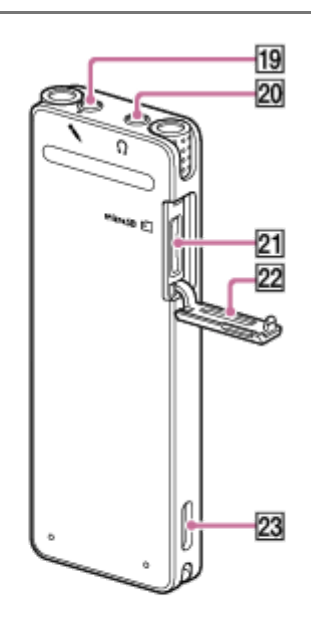

- **1.** Microfones incorporados
- **2.** Indicador de operação
- **3.** Visor
- **4.** Botão REC/PAUSE (gravar/pausar)
- **5.** Botão STOP
- **6.** Botão T-MARK (marca de controlo)
- 7. Botão BACK/ **●** HOME

(Pode voltar ao ecrã ou opção anterior premindo o botão rapidamente e também pode voltar ao menu HOME premindo e mantendo premido este botão.)

- **8.** Botão OPTION
- 9. Botão  $\blacktriangleright$  (reproduzir) (\*1)
- 10. Botão de controlo

Coletivamente, os 4 botões que se seguem são designados por "botão de controlo".

Botão (mover para cima)/DPC

- Botão ▼ (mover para baixo)/ G A-B (repetir A-B)
- Botão  $\rightarrow$  (marca de indexação/avanço rápido)
- Botão  $\blacktriangleleft$  (revisão/recuo rápido)
- **11.** Botão EASY SEARCH(SEC) -3
- **12.** Botão EASY SEARCH(SEC) +10
- **13.** Tampa do conector USB (Pode encontrar o conector USB recolhido atrás da tampa.)
- **14.** Orifício para correia (Não é fornecida uma correia com o gravador de IC.)
- **15.** Interruptor POWER・HOLD (\*2)
- **16.** Botão VOL -/+ (volume -/+) (\*1)
- **17.** Botão deslizante USB
- **18.** Botão JUMP
- 19. Tomada (microfone) (\*1)
- **20.** Tomada  $\bigcap$  (auscultadores)
- **21.** Ranhura para cartão microSD (A ranhura está atrás da tampa.)
- **22.** Tampa da ranhura

#### **23.** Altifalante incorporado

- \*1 O botão ► (reproduzir), o botão VOL + (volume +) e a tomada ₹ (microfone) têm um ponto táctil. Utilize o ponto táctil como referência quando utilizar o gravador de IC.
- \*2 Deslizar o interruptor POWER · HOLD para [POWER] e mantê-lo fixo durante 8 segundos ou mais reinicia o gravador de IC. Para mais detalhes, consulte [Reiniciar o gravador de IC.](#page-182-0)

<span id="page-11-0"></span>Gravador de IC ICD-UX570 / ICD-UX570F

# **Utilizar o menu HOME**

O menu HOME permite-lhe selecionar uma função, procurar ficheiros gravados ou alterar as definições no gravador de IC.

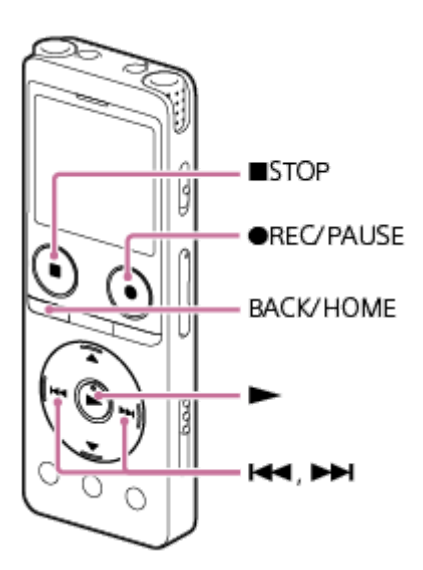

**Prima e mantenha premido BACK/HOME. 1**

Aparece o menu HOME.

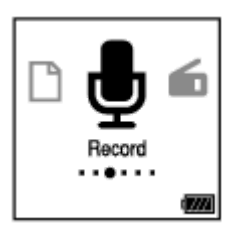

**Prima**  $\leftarrow$  **(revisão/recuo rápido) ou**  $\rightarrow$  **(marca de indexação/avanço rápido) para selecionar a função** que pretende utilizar e, em seguida, prima  $\blacktriangleright$  (reproduzir). **2**

Pode selecionar as seguintes funções:

## **Music:**

Pode selecionar ficheiros de música importados de um computador para reprodução.

Para localizar um ficheiro de música, pode selecionar uma das categorias de procura de ficheiros: [All Songs], [Albums], [Artists] e [Folders].

Quando importar ficheiros de música, importe-os para a pasta MUSIC.

### **Recorded Files:**

Pode selecionar ficheiros gravados pelo gravador de IC para reprodução.

Para localizar um ficheiro gravado, pode selecionar uma das categorias de procura de ficheiros: [Latest Recording], [Search by REC Date], [Search by REC Scene] e [Folders].

## *<u>B* Record:</u>

Pode apresentar o ecrã de suspensão da gravação. Para iniciar a gravação, prima · REC/PAUSE.

### **FM Radio: (Apenas ICD-UX570F)**

Pode apresentar o ecrã FM Radio e, em seguida, ouvir ou gravar transmissões de rádio.

### **Settings:**

Pode apresentar o menu Settings e alterar várias definições no gravador de IC.

 **Back to XX(\*):**

Selecione esta função para regressar ao ecrã apresentado antes do menu HOME.

\* A função que está atualmente a utilizar é apresentada em [XX].

#### **Sugestão**

■ Enquanto o menu HOME está no visor, pode premir ■ STOP para regressar ao ecrã apresentado antes do menu HOME.

### **Tópico relacionado**

[Utilizar o menu OPTION](#page-13-0)

<span id="page-13-0"></span>Gravador de IC ICD-UX570 / ICD-UX570F

# **Utilizar o menu OPTION**

Pode apresentar o menu OPTION premindo OPTION. As opções do menu OPTION variam consoante a função selecionada do gravador de IC.

### **Nota**

**1**

**Dependendo do ecrã no visor, o menu OPTION pode não aparecer.** 

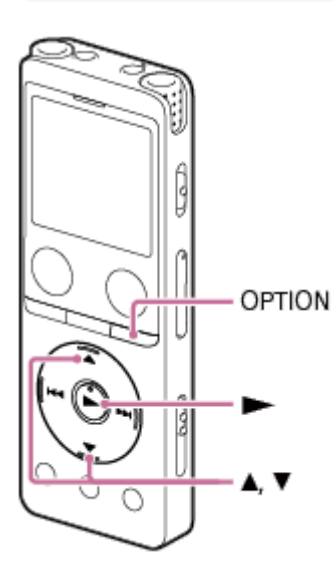

**Selecione a função que pretende utilizar no menu HOME e, em seguida, prima OPTION.**

Aparece o menu OPTION associado à função selecionada.

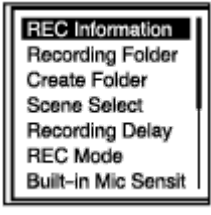

Prima ▲ (mover para cima) ou ▼ (mover para baixo) para selecionar a opção de menu pretendida e, em seguida, prima  $\blacktriangleright$  (reproduzir). **2**

Prima ▲ (mover para cima) ou ▼ (mover para baixo) para selecionar a definição pretendida e, em seguida, prima  $\blacktriangleright$  (reproduzir).

#### **Sugestão**

**3**

Para voltar ao ecrã anterior, prima BACK/HOME enquanto o menu OPTION estiver no visor.

#### **Tópico relacionado**

[Utilizar o menu HOME](#page-11-0)

[Lista das opções do menu OPTION](#page-15-0)

<span id="page-15-0"></span>Gravador de IC ICD-UX570 / ICD-UX570F

# **Lista das opções do menu OPTION**

Segue-se a lista das opções do menu OPTION. Para visualizar o menu OPTION, prima OPTION. Dependendo da operação ou das condições, algumas opções poderão não ser apresentadas.

# **Gravação**

As seguintes opções de menu estão disponíveis quando:

- a gravação estiver em curso.
- a gravação estiver em suspensão.
- **REC** Information: [Visor quando as informações da gravação são apresentadas](#page-27-0)
- Recording Folder: [Mudar o armazenamento de memória e a pasta de armazenamento para os ficheiros gravados](#page-57-0)
- Create Folder: [Criar uma pasta](#page-108-0)
- Scene Select: [Selecionar um cenário de gravação para uma situação individual](#page-58-0)
- Recording Delay: [Utilizar a função de atraso da gravação](#page-70-0)
- REC Mode: [Selecionar o modo de gravação \(REC Mode\)](#page-136-0)
- **Built-In Mic Sensitivity:** [Selecionar o nível de sensibilidade dos microfones incorporados \(Built-In Mic Sensitivity\)](#page-137-0)
- Focused/Wide: [Selecionar a função de gravação \(Focused/Wide\)](#page-61-0)
- **Ext. Input Setting:** [Selecionar o tipo de entrada de áudio e o nível de sensibilidade do microfone externo \(Ext. Input Setting\)](#page-141-0)
- Recording Filter: [Reduzir o ruído durante a gravação \(Recording Filter\)](#page-139-0)
- Cross-Memory REC: [Mudar o armazenamento de memória para continuar a gravar \(Cross-Memory REC\)](#page-72-0)
- VOR: [Gravar automaticamente em resposta ao volume do som de entrada – a função VOR](#page-73-0)
- **Delete File:** [Eliminar um ficheiro](#page-101-0)

# **Ficheiros gravados**

As seguintes opções de menu estão disponíveis quando: - os ficheiros gravados estão listados.

- a reprodução de um ficheiro gravado estiver em curso.
- a reprodução de um ficheiro gravado estiver em suspensão.
	- Clear Voice:

[Reduzir o ruído no áudio de reprodução para tornar o som de vozes humanas mais nítido – a função Clear Voice](#page-85-0)

**Normalize:** 

[Maximizar o nível de volume dos ficheiros gravados num tom baixo para tornar mais nítido o som das gravações](#page-86-0) (Normalize)

**Equalizer:** 

[Selecionar uma definição da qualidade sonora \(Equalizer\)](#page-90-0)

**Play Mode:** [Selecionar o modo de reprodução](#page-91-0)

- Playback Range: [Especificar o intervalo de reprodução na lista de ficheiros armazenados](#page-95-0)
- Delete File: [Eliminar um ficheiro](#page-101-0)
- Delete All in List: [Eliminar todos os ficheiros na pasta ou lista procurada](#page-103-0)
- **Delete All Files:** [Eliminar todos os ficheiros na pasta ou lista procurada](#page-103-0)
- **Protect:** [Proteger um ficheiro](#page-123-0)
- Do Not Protect: [Proteger um ficheiro](#page-123-0)
- **Track Mark List:** [Localizar um ponto de reprodução com a lista de marcas de faixa \(Track Mark List\)](#page-83-0)
- Delete Track Marks: [Eliminar uma marca de faixa](#page-113-0)
- Divide: [Dividir um ficheiro no ponto de reprodução atual](#page-116-0) [Dividir um ficheiro em todos os pontos de marca de faixa](#page-118-0)
- **Move File:** [Mover um ficheiro para outra pasta](#page-106-0)
- Copy File: [Copiar um ficheiro para outra pasta](#page-107-0)
- Change File Name: [Alterar o nome de um ficheiro](#page-122-0)
- **File Information:** [Visor quando as informações do ficheiro atual são apresentadas](#page-31-0)
- Create Folder: [Criar uma pasta](#page-108-0)
- **Delete Folder:** [Eliminar uma pasta](#page-104-0)

**Change Folder Name:** [Alterar o nome de uma pasta](#page-120-0)

# **Música**

I

As seguintes opções de menu estão disponíveis quando:

- a reprodução de um ficheiro importado de um computador estiver em curso.
- a reprodução de um ficheiro importado de um computador estiver em suspensão.
	- **Equalizer:** [Selecionar uma definição da qualidade sonora \(Equalizer\)](#page-90-0)
	- Play Mode: [Selecionar o modo de reprodução](#page-91-0)
	- Playback Range: [Especificar o intervalo de reprodução na lista de ficheiros armazenados](#page-95-0)
	- **Delete File:** [Eliminar um ficheiro](#page-101-0)
	- **Delete All in List:** [Eliminar todos os ficheiros na pasta ou lista procurada](#page-103-0)
	- **Delete All Files:** [Eliminar todos os ficheiros na pasta ou lista procurada](#page-103-0)
	- Protect: [Proteger um ficheiro](#page-123-0)
	- Do Not Protect: [Proteger um ficheiro](#page-123-0)
	- **Track Mark List:** [Localizar um ponto de reprodução com a lista de marcas de faixa \(Track Mark List\)](#page-83-0)
	- Delete Track Marks: [Eliminar uma marca de faixa](#page-113-0)
	- **File Information:** [Visor quando as informações do ficheiro atual são apresentadas](#page-31-0)
	- Delete Folder: [Eliminar uma pasta](#page-104-0)

# **Rádio FM (apenas ICD-UX570F)**

As seguintes opções de menu estão disponíveis no ecrã FM Radio.

- Recording Folder (FM Radio): [Mudar o armazenamento de memória e a pasta de armazenamento para os ficheiros gravados](#page-57-0)
- REC Mode (FM Radio): [Selecionar o modo de gravação \(REC Mode\)](#page-136-0)
- Add as Preset: [Atribuir estações de rádio FM manualmente a números predefinidos \(apenas ICD-UX570F\)](#page-126-0)
- **Remove Preset:** [Apagar a atribuição de números predefinidos de rádio FM \(apenas ICD-UX570F\)](#page-127-0)
- **Audio Output:**

[Mudar a saída de rádio FM entre o altifalante incorporado e os auscultadores \(apenas ICD-UX570F\)](#page-132-0)

Auto Preset:

[Atribuir estações de rádio FM automaticamente a números predefinidos \(Auto Preset\) \(apenas ICD-UX570F\)](#page-124-0)

Scan Sensitivity: [Selecionar o nível de sensibilidade para a procura de rádio FM \(apenas ICD-UX570F\)](#page-131-0)

#### **Tópico relacionado**

[Utilizar o menu OPTION](#page-13-0)

<span id="page-19-0"></span>Gravador de IC ICD-UX570 / ICD-UX570F

# **Acerca de pastas e ficheiros**

Segue-se uma ilustração da estrutura de pastas e ficheiros que pode ver no gravador de IC.

#### **Em [ Recorded Files]** ı

[FOLDER01]: Os ficheiros gravados são armazenados. [RADIO01]: Os ficheiros de rádio FM gravados são armazenados. (Apenas ICD-UX570F)

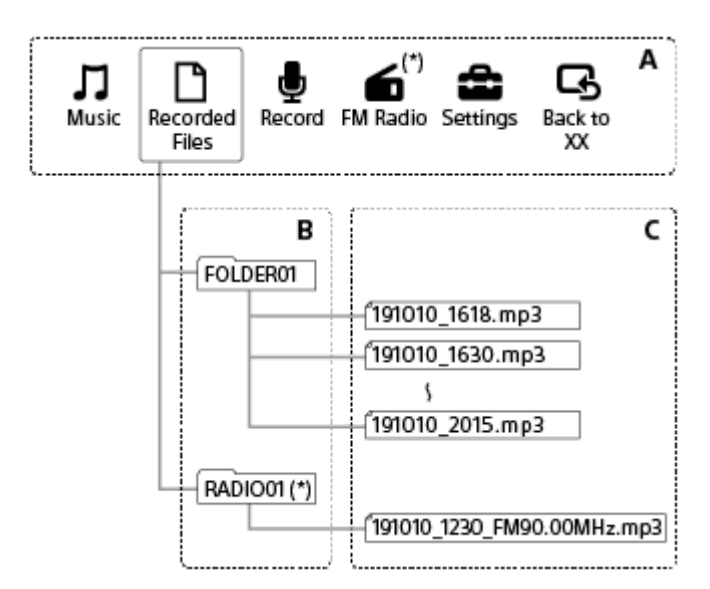

A: menu HOME

- B: pastas
- C: ficheiros
- Apenas ICD-UX570F.

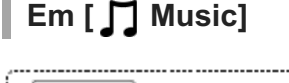

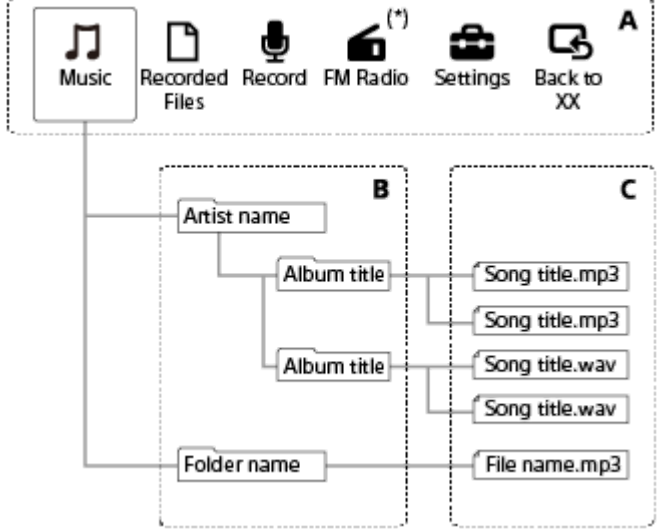

- A: menu HOME
- B: pastas
- C: ficheiros
- Apenas ICD-UX570F.

## **Tópico relacionado**

- [Mover um ficheiro para outra pasta](#page-106-0)
- [Copiar um ficheiro para outra pasta](#page-107-0)
- [Estrutura de pastas e ficheiros](#page-157-0)

## <span id="page-21-0"></span>**SONY**

[Guia de ajuda](#page-0-0)

Gravador de IC ICD-UX570 / ICD-UX570F

# **Visor quando o menu HOME é apresentado**

Segue-se a descrição do menu HOME no visor.

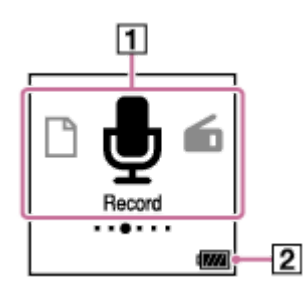

### **Nota**

O ecrã acima é fornecido para efeitos de explicação. Pode ser diferente do que vê no gravador de IC.

#### 1. Opções do menu HOME

Pode selecionar uma das seguintes opções:

- **M**: Music
- **P**: Recorded Files
- **b**: Record
- : FM Radio (apenas ICD-UX570F)
- **:** Settings

Back to XX (A função que está atualmente a utilizar é apresentada em [XX].)

2. Indicador de carga da bateria Indica a carga restante da bateria.

#### **Tópico relacionado**

[Utilizar o menu HOME](#page-11-0)

```
Gravador de IC
ICD-UX570 / ICD-UX570F
```
## **Visor quando a gravação está em curso ou em suspensão**

Segue-se a descrição do visor quando a gravação está em curso ou em suspensão. **Gravação ao utilizar cenários**

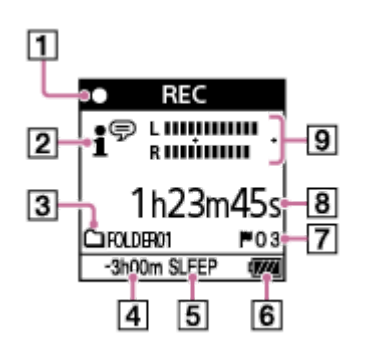

**Gravação em suspensão ao utilizar cenários**

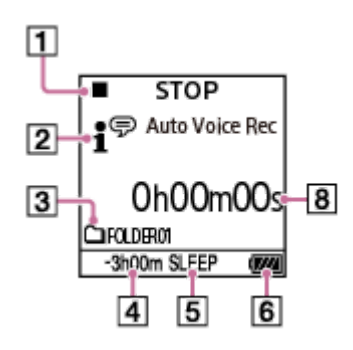

**Gravação com a função de cenários desativada**

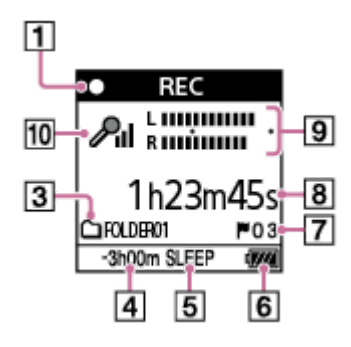

**Gravação em suspensão com a função de cenários desativada**

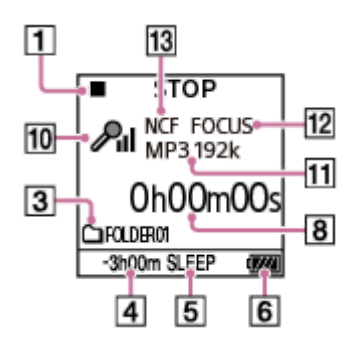

#### **Nota**

Os ecrãs acima são fornecidos para efeitos de explicação. Podem ser diferentes do que vê no gravador de IC.

1. Indicador de estado de gravação

Indica o estado de gravação atual do gravador de IC.

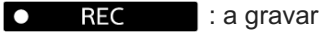

- **PAUSE**  : em pausa (o indicador pisca)  $\bullet$ II
- $\blacksquare$ **STOP** : parado
- 2. Indicador Scene Select

Indica o cenário de gravação atualmente selecionado.

- •<sup>●</sup>: Auto Voice Rec
- **: Auto Music Rec**
- **/ Meeting**
- $\mathbb{F}_{\mathbf{m}}$ : Lecture
- : Voice Notes
- **M**: Interview
- Soft Music
- $\mathcal{L}$ : Loud Music
- **Ht**: My Scene 1
- **Ht**: My Scene 2
- 3. Indicação da memória de gravação O ícone indica se a pasta de gravação está na memória incorporada ou num cartão microSD.
- 4. Tempo de gravação restante Indica o tempo restante disponível para gravação em horas, minutos e segundos. 10 horas ou mais: sem indicação 10 minutos a 10 horas: indicado em horas e minutos Menos de 10 minutos: indicado em minutos e segundos
- 5. Indicador do temporizador de hibernação Indica que o temporizador de hibernação está ativo.
- **6.** Indicador de carga da bateria
- 7. Número de marca de faixa Indica o número de marcas de faixa adicionadas.
- 8. Indicador de tempo decorrido Indica o tempo decorrido da gravação atual.
- 9. Guia do nível de gravação Indicado durante a gravação. O espaço entre os sinais mais (+) é o intervalo apropriado para o nível de gravação. Para mais informações sobre o guia do nível de gravação, consulte [Acerca do guia do nível de gravação](#page-54-0).
- 10. Indicador da sensibilidade do microfone
	- Indica o nível de sensibilidade dos microfones incorporados ou do microfone externo atualmente selecionados.

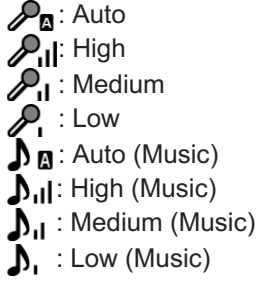

11. Indicador REC Mode Indica o modo de gravação atualmente selecionado. LPCM 44/16: ficheiro LPCM MP3 192k, MP3 128k, MP3 48k: ficheiro MP3

- 12. Indicador Focused/Wide Indica se a opção definida é a gravação focada ou a gravação com som estéreo amplo.
- 13. Indicador Recording Filter

Indica que a função do filtro de gravação está definida. NCF(Noise Cut): Reduz sons de alta frequência, exceto vozes humanas, assim como sons de baixa frequência. LCF(Low Cut):

Reduz sons de baixa frequência, incluindo ruído de projetores e sons ensurdecedores do vento.

```
Gravador de IC
ICD-UX570 / ICD-UX570F
```
# **Visor quando a reprodução está em curso**

Segue-se a descrição do visor durante a reprodução. **Recorded Files**

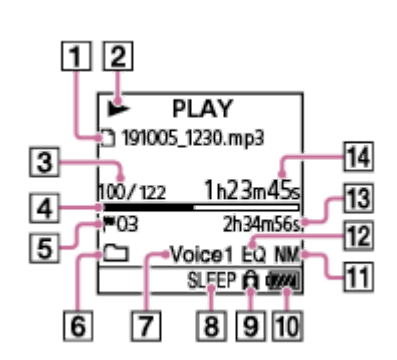

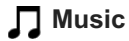

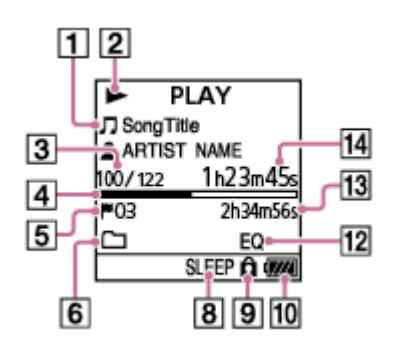

### **Nota**

Os ecrãs acima são fornecidos para efeitos de explicação. Podem ser diferentes do que vê no gravador de IC.

Informações do ficheiro **1.**

Indica informações sobre o ficheiro que está a reproduzir.

Os ficheiros gravados com o gravador de IC são indicados como se segue:

: nome do ficheiro: data de gravação\_hora da gravação.formato do ficheiro (por exemplo, 191010\_1010.mp3)

Os ficheiros de música são indicados como se segue:

: título da canção

**2** : nome do artista

2. Indicador de estado de reprodução

Indica o estado de reprodução atual do gravador de IC.

(reproduzir): a reproduzir

(revisão/recuo rápido)/ (marca de indexação/avanço rápido): a rever (recuo rápido)/a inserir marca de indexação (avanço rápido)

(parar): em suspensão

Se a velocidade de reprodução for modificada, a velocidade de DPC (Digital Pitch Control) será indicada à direita de  $\blacktriangleright$  (reproduzir) ou de  $\blacksquare$  (parar).

Informações do número do ficheiro **3.**

Indica o número do ficheiro em reprodução no formato (número do ficheiro atual)/(número total de ficheiros a reproduzir).

**4.** Barra de progresso da reprodução

Indica o quanto a reprodução do ficheiro avançou.

- 5. Número de marca de faixa Indica o número de marca de faixa, se adicionado, do ponto de reprodução atual.
- **6.** Indicador Play Mode/Playback Range
	- Sem indicação: Normal (Play Mode)
	- **G** : Repeat (Play Mode)
	- : 1 File Play (Play Mode) 1
	- $\mathbf{\mathsf{G}}$ 1 : 1 File Repeat (Play Mode)
	- : Shuffle (Play Mode)
	- : Shuffle Repeat (Play Mode)
	- : Selected Range (Playback Range)
- **7.** Indicador Clear Voice (apenas indicado para os ficheiros em [<sup>n</sup>] Recorded Files]) Indica que a função [Clear Voice] está definida como uma das seguintes opções no menu OPTION: Voice 1: Clear Voice 1 Voice2: Clear Voice 2
- 8. Indicador do temporizador de hibernação Indica que a função do temporizador de hibernação está ativa.
- 9. Indicador de proteção Indica que o ficheiro que está a reproduzir está protegido.
- **10.** Indicador de carga da bateria
- 11. Indicador Normalize Indica que a função de normalização está ativada.
- 12. Indicador Equalizer Indica se a função do Equalizer está a funcionar.
- 13. Tempo de reprodução total Indica o tempo de reprodução total de cada ficheiro.
- 14. Tempo decorrido Indica o tempo decorrido da reprodução atual.

<span id="page-27-0"></span>Gravador de IC ICD-UX570 / ICD-UX570F

# **Visor quando as informações da gravação são apresentadas**

Pode ver as informações das gravações do gravador de IC, incluindo o tempo de gravação restante, o armazenamento de memória para ficheiros gravados e as definições da pasta de armazenamento para ficheiros gravados. Para apresentar as informações da gravação, com a gravação em suspensão, selecione [REC Information] no menu OPTION e, em seguida, prima (reproduzir).

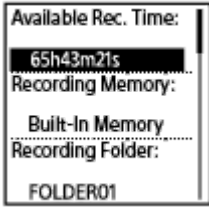

Estão disponíveis as seguintes informações de gravação:

### **Available Rec. Time:**

Tempo restante disponível para gravação.

#### **Recording Memory:**

Armazenamento de memória ([Built-In Memory] ou [SD Card]) para ficheiros gravados.

### **Recording Folder:**

Pasta de armazenamento para ficheiros gravados.

#### **Scene Select:**

Cenário de gravação atualmente selecionado.

Se selecionar um cenário e depois modificar as definições de gravação, aparece um [\*] à esquerda das definições modificadas.

[Para obter informações sobre as predefinições, consulte Predefinições para os cenários de gravação da função Scene](#page-66-0) Select.

#### **REC Mode:**

Modo de gravação atualmente selecionado.

#### **Input:**

Tipo de entrada de áudio atualmente selecionado.

#### **Sensitivity setting:**

Nível de sensibilidade dos microfones atualmente selecionado.

#### **Focused/Wide:**

Função de gravação [Focused] ou [Wide] atualmente selecionada.

#### **Recording Filter:**

Filtro de gravação atualmente selecionado.

#### **VOR:**

Definição VOR (Voice Operated Recording) atualmente selecionada.

### **SYNC REC:**

Definição de gravação sincronizada atualmente selecionada.

### **Auto Track Marks:**

Definição de marca de faixa automática atualmente selecionada.

### **Time Stamps for Auto Track Marks:**

Horas para a definição de marca de faixa automática atualmente selecionada.

### **Cross-Memory REC:**

Definição de gravação entre memórias atualmente selecionada.

#### **Sugestão**

■ Com a gravação em suspensão, pode premir ■ STOP para ver as informações da gravação do gravador de IC.

### <span id="page-29-0"></span>**SONY**

[Guia de ajuda](#page-0-0)

Gravador de IC ICD-UX570 / ICD-UX570F

# **Visor enquanto ouve rádio FM (apenas ICD-UX570F)**

Segue-se a descrição do visor durante transmissões de rádio FM.

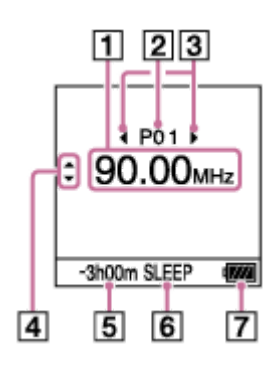

#### **Nota**

O ecrã acima é fornecido para efeitos de explicação. Pode ser diferente do que vê no gravador de IC.

- **1.** Frequência de rádio
- **2.** Número predefinido
- Indicadores de seleção de número predefinido **3.** Indica que pode premir (revisão/recuo rápido) ou (marca de indexação/avanço rápido) para selecionar o número predefinido anterior ou seguinte.
- 4. Indicadores de seleção de frequência de rádio (▲ (mover para cima)/ ♥ (mover para baixo)) Indica que pode premir ▲ (mover para cima) ou  $\blacktriangledown$  (mover para baixo) para alterar a frequência de rádio.
- 5. Tempo de gravação restante Indica o tempo restante disponível para gravação em horas, minutos e segundos. 10 horas ou mais: sem indicação 10 minutos a 10 horas: indicado em horas e minutos Menos de 10 minutos: indicado em minutos e segundos
- 6. Indicador do temporizador de hibernação Indica que a função do temporizador de hibernação está ativada.
- **7.** Indicador de carga da bateria

### <span id="page-30-0"></span>**SONY**

[Guia de ajuda](#page-0-0)

Gravador de IC ICD-UX570 / ICD-UX570F

# **Visor ao gravar transmissões de rádio FM (apenas ICD-UX570F)**

Segue-se a descrição do visor quando a gravação de transmissões de rádio FM está em curso.

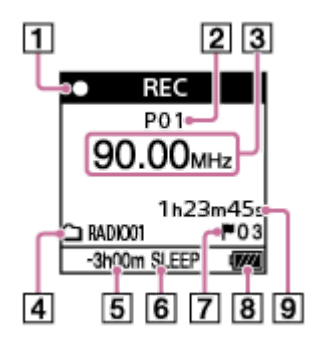

### **Nota**

O ecrã acima é fornecido para efeitos de explicação. Pode ser diferente do que vê no gravador de IC.

1. Indicador de estado de gravação

Indica o estado de gravação atual do gravador de IC.

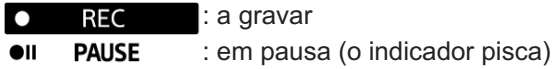

- **2.** Número predefinido
- **3.** Frequência de rádio
- 4. Indicação da memória de gravação O ícone indica se a pasta de gravação está na memória incorporada ou num cartão microSD.
- 5. Tempo de gravação restante Indica o tempo restante disponível para gravação em horas, minutos e segundos. 10 horas ou mais: sem indicação 10 minutos a 10 horas: indicado em horas e minutos Menos de 10 minutos: indicado em minutos e segundos
- 6. Indicador do temporizador de hibernação Indica que a função do temporizador de hibernação está ativada.
- 7. Número de marca de faixa Indica o número de marcas de faixa adicionadas. Só aparece no visor quando houver marcas de faixa adicionadas.
- **8.** Indicador de carga da bateria
- 9. Tempo decorrido Indica o tempo decorrido da gravação atual.

<span id="page-31-0"></span>Gravador de IC ICD-UX570 / ICD-UX570F

## **Visor quando as informações do ficheiro atual são apresentadas**

Pode ver as informações (duração do ficheiro, modo de gravação, data e hora de gravação, etc.) sobre o ficheiro gravado que selecionou.

#### **Nota**

Os ecrãs seguintes são fornecidos para efeitos de explicação. Podem ser diferentes do que vê no gravador de IC.

Para ver as informações sobre um ficheiro específico, selecione um ficheiro gravado com o gravador de IC ou um ficheiro de música e selecione [File Information] no menu OPTION com a reprodução em suspensão. Em seguida, pode premir  $\blacktriangle$  (mover para cima) ou  $\nabla$  (mover para baixo) para se deslocar para cima ou para baixo para ver o seguinte:

## **Informações sobre o ficheiro gravado**

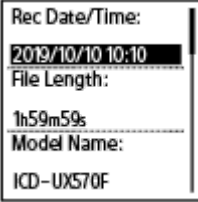

Rec Date/Time: Data e hora da gravação do ficheiro (ano/mês/dia hora).

- File Length: Duração da gravação do ficheiro indicada em horas, minutos e segundos.
- Model Name: Dispositivo pelo qual o ficheiro foi gravado.
- Scene Select: Cenário de gravação selecionado no momento da gravação.
- REC Mode: Modo de gravação selecionado no momento da gravação.
- Sensitivity setting: Nível de sensibilidade selecionado no momento da gravação.
- Focused/Wide: Função de gravação [Focused] ou [Wide] selecionada no momento da gravação.
- Recording Filter: Filtro de gravação selecionado no momento da gravação.
- VOR: Definição VOR (Voice Operated Recording) selecionada no momento da gravação.
- Input: Tipo de entrada de áudio ([Built-In Mic], [External Mic], [Audio IN] ou [FM Radio] (apenas ICD-UX570F)) selecionado no momento da gravação.
- **Location: Armazenamento de memória para os ficheiros gravados.**
- **File Path: Caminho para o ficheiro.**

### **Informações sobre o ficheiro de música**

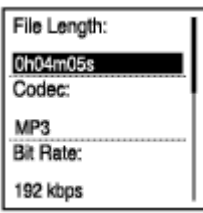

- File Length: Duração da gravação do ficheiro indicada em horas, minutos e segundos.
- Codec: Tipo de codec para ficheiros de música.
- Bit Rate: Velocidade de transmissão para ficheiros de música.
- Sample Rate: Taxa de amostragem para ficheiros de música.
- Bit Depth: Profundidade de bits para ficheiros de música.
- **Location: Armazenamento de memória para os ficheiros gravados.**
- File Path: Caminho para o ficheiro.

<span id="page-33-0"></span>Gravador de IC ICD-UX570 / ICD-UX570F

# **Visor quando as categorias de procura de ficheiros são apresentadas**

Quando seleciona [ Recorded Files] ou [ J Music] no menu HOME, as categorias de procura dos ficheiros armazenados aparecem no visor.

#### **Nota**

Os ecrãs seguintes são fornecidos para efeitos de explicação. Podem ser diferentes do que vê no gravador de IC.

# **Quando a opção [ Recorded Files] estiver selecionada**

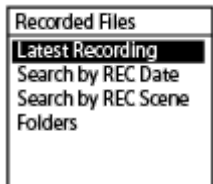

Pode selecionar uma das seguintes categorias de procura:

#### **Latest Recording:**

Começa a reproduzir a gravação mais recente.

#### **Search by REC Date:**

Os ficheiros gravados são ordenados por data de gravação.

#### **Search by REC Scene:**

Os ficheiros gravados são ordenados por cenário de gravação.

#### **Folders:**

São listados os ficheiros gravados na pasta selecionada.

# **Quando a opção [ Music] estiver selecionada**

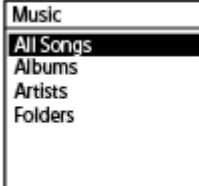

Pode selecionar uma das seguintes categorias de procura:

#### **All Songs:**

São listados todos os ficheiros de música.

#### **Albums:**

Os ficheiros de música são ordenados por título do álbum.

#### **Artists:**

Os ficheiros de música são ordenados por nome do artista.

### **Folders:**

São listados os ficheiros de música na pasta selecionada.

<span id="page-35-0"></span>Gravador de IC ICD-UX570 / ICD-UX570F

# **Carregar a bateria com um computador**

Pode utilizar um computador para carregar a bateria do seu gravador de IC.

Se utilizar o gravador de IC pela primeira vez ou se não o utiliza há muito tempo, carregue a bateria até o indicador **EIII** aparecer no visor.

O carregamento total de uma bateria sem carga demora cerca de 3 horas (\*).

- Tempo aproximado necessário para carregar a bateria sem carga à temperatura ambiente. Pode variar consoante a carga restante e o estado da bateria. \*
	- **1 Deslize para baixo o controlo deslizante USB na parte lateral do gravador de IC.**

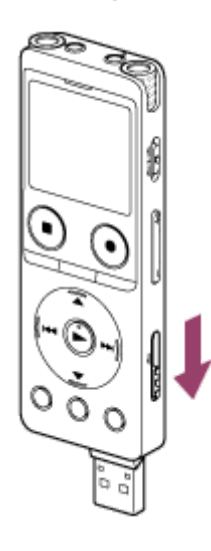

**2**

**Insira o conector USB na porta USB de um computador em execução.**

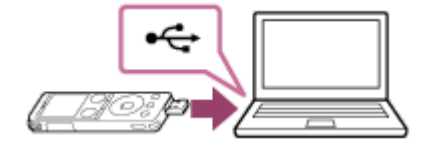

Quando a bateria estiver a carregar, aparece o indicador de carga da bateria  $( \theta )$  no visor.

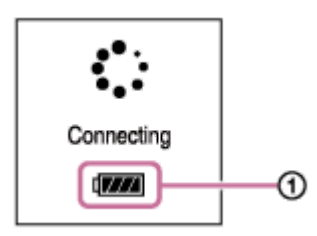

Quando a bateria estiver totalmente carregada, o indicador de carga da bateria indicará  $\text{FINN}$  ( $\textcircled{2}$ ).

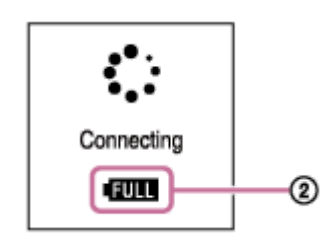
#### **Nota**

Se o gravador de IC estiver ligado a um computador que não esteja em execução ou num modo de poupança de energia (suspensão ou hibernação), a bateria não será carregada.

#### **Tópico relacionado**

- [Desligar o gravador de IC do computador](#page-37-0)
- [Ligar o gravador de IC a um computador](#page-156-0)

<span id="page-37-0"></span>Gravador de IC ICD-UX570 / ICD-UX570F

#### **Desligar o gravador de IC do computador**

Certifique-se de que segue o procedimento abaixo. Caso contrário, pode não conseguir reproduzir os ficheiros armazenados no gravador de IC devido à corrupção de dados.

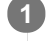

**3**

**1 Certifique-se de que a mensagem [Accessing] não aparece no visor.**

#### **Efetue a seguinte operação no computador. 2**

Na barra de tarefas do Windows no canto inferior direito do ambiente de trabalho, clique no ícone seguinte.

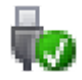

Em seguida, clique em [Ejectar IC RECORDER]. O ícone e o menu apresentados podem ser diferentes em diferentes sistemas operativos. Dependendo das definições do seu computador, é possível que o ícone não esteja sempre apresentado na barra de tarefas.

No ecrã do Mac, clique no ícone de remoção do [IC RECORDER] que aparece na barra lateral do Finder.

**Desligue o gravador de IC da porta USB do computador e deslize o botão deslizante USB na parte lateral do gravador de IC para cima para recolher o conector USB.**

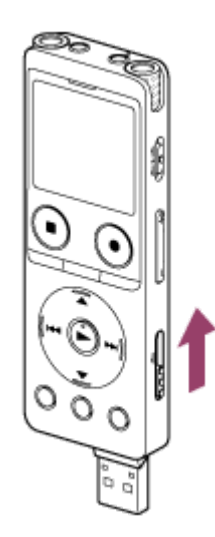

#### **Sugestão**

Para obter informações sobre como desligar um dispositivo USB do computador, consulte o manual de instruções fornecido com o computador.

#### **Tópico relacionado**

- [Carregar a bateria com um computador](#page-35-0)
- [Ligar o gravador de IC a um computador](#page-156-0)

<span id="page-39-0"></span>Gravador de IC ICD-UX570 / ICD-UX570F

# **Utilizar/carregar o gravador de IC com o transformador de CA USB**

Pode carregar a bateria ligando o transformador de CA USB a uma tomada de parede.

A possibilidade de utilizar o gravador de IC enquanto estiver a carregar é útil quando se pretende gravar por um longo período de tempo.

Quando utilizar um transformador de CA USB (disponível no mercado), utilize um capaz de fornecer uma corrente de saída de 500 mA ou mais. O carregamento com outro dispositivo não está garantido.

#### **1 Ligue o transformador de CA USB a uma tomada de parede.**

**Deslize para baixo o botão deslizante USB na parte lateral do gravador de IC e ligue o conector USB ao transformador de CA USB. 2**

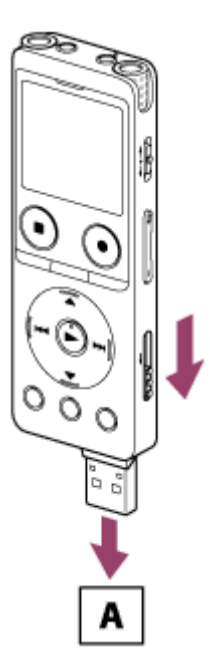

A: transformador de CA USB (disponível no mercado)

Quando a bateria estiver a carregar, aparece o indicador de carga da bateria ( $\odot$ ) no visor. Quando a bateria estiver totalmente carregada, aparece (**1111** (2) no visor. Após 1 hora, o visor apaga-se. Pode utilizar o gravador de IC enquanto carrega a bateria.

#### **A carregar**

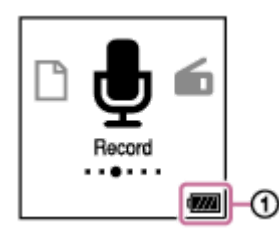

#### **Totalmente carregada**

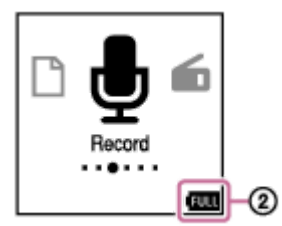

 $\bullet$  Se ligar o transformador de CA USB e desligar a corrente, aparece o indicador de carga da bateria ( $\odot$ ) no visor.

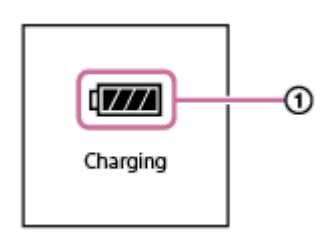

#### **Nota**

Enquanto estiver a gravar (o indicador de operação acende-se a vermelho) ou em pausa (o indicador de operação pisca a vermelho) ou enquanto os dados estiverem a ser acedidos (o indicador de operação pisca a laranja), observe o seguinte para evitar corrupção de dados:

Não ligue/desligue o gravador de IC ao/do transformador de CA USB enquanto o transformador estiver ligado a uma tomada de parede.

Não ligue/desligue o transformador de CA USB à/da tomada de parede enquanto o gravador de IC estiver ligado ao transformador de CA USB.

Ligue o transformador de CA USB a uma tomada que esteja facilmente ao alcance para que possa desligá-lo imediatamente em caso de ocorrência de anomalias.

#### **Tópico relacionado**

- [Desligar o gravador de IC do transformador de CA USB](#page-41-0)
- [Duração da bateria recarregável incorporada](#page-178-0)

<span id="page-41-0"></span>Gravador de IC ICD-UX570 / ICD-UX570F

#### **Desligar o gravador de IC do transformador de CA USB**

Certifique-se de que segue o procedimento abaixo para desligar o gravador de IC. Caso contrário, pode não conseguir reproduzir os ficheiros armazenados no gravador de IC devido à corrupção de dados.

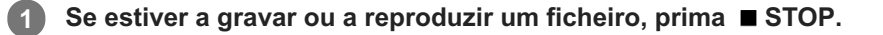

**Desligue o gravador de IC do transformador de CA USB e o transformador de CA USB da tomada de parede.**

#### **Nota**

**2**

Enquanto estiver a gravar (o indicador de operação acende-se a vermelho) ou em pausa (o indicador de operação pisca a vermelho) ou enquanto os dados estiverem a ser acedidos (o indicador de operação pisca a laranja), observe o seguinte para evitar corrupção de dados:

Não ligue/desligue o gravador de IC ao/do transformador de CA USB enquanto o transformador estiver ligado a uma tomada de parede.

Não ligue/desligue o transformador de CA USB à/da tomada de parede enquanto o gravador de IC estiver ligado ao transformador de CA USB.

#### **Tópico relacionado**

[Utilizar/carregar o gravador de IC com o transformador de CA USB](#page-39-0)

#### <span id="page-42-0"></span>**SONY**

[Guia de ajuda](#page-0-0)

Gravador de IC ICD-UX570 / ICD-UX570F

#### **Ligar a alimentação**

#### **1 Deslize o interruptor POWER・HOLD para [POWER] e mantenha-o fixo até o visor se acender.**

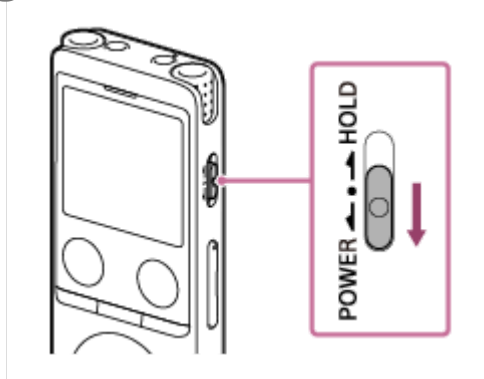

#### **Sugestão**

- Quando deixar o gravador de IC sem ser utilizado durante um determinado período de tempo, a função Auto Power Off é ativada e o gravador de IC desliga-se automaticamente. (Por predefinição, a função Auto Power Off está definida como [10 Min].)
- Se o temporizador de hibernação estiver ativo, o gravador de IC desliga-se automaticamente dentro do período de tempo especificado.
- Se voltar a ligar a alimentação num período de 4 horas após o último desligamento, o gravador liga-se rapidamente.

#### **Tópico relacionado**

- [Desligar a alimentação](#page-43-0)
- [Definir o período de tempo antes de o gravador de IC se desligar automaticamente \(Auto Power Off\)](#page-150-0)

#### <span id="page-43-0"></span>**SONY**

[Guia de ajuda](#page-0-0)

Gravador de IC ICD-UX570 / ICD-UX570F

#### **Desligar a alimentação**

#### **1 Deslize o interruptor POWER・HOLD para [POWER] e mantenha-o fixo até [Power Off] aparecer no visor.**

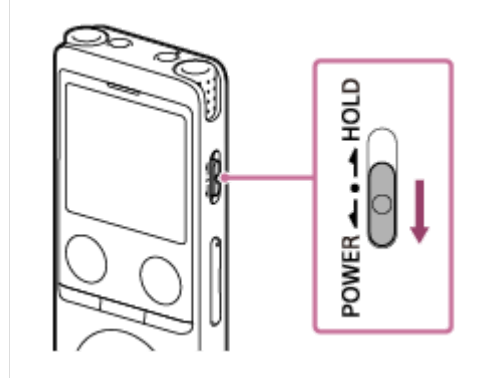

#### **Nota**

Para reiniciar o gravador de IC, deslize o interruptor POWER・HOLD para [POWER] e mantenha-o fixo durante 8 segundos ou mais. Se reiniciar o gravador de IC enquanto ele estiver a funcionar, os dados armazenados no gravador de IC ou as definições do gravador de IC poderão ser eliminados.

#### **Sugestão**

- Quando deixar o gravador de IC sem ser utilizado durante um determinado período de tempo, a função Auto Power Off é ativada e o gravador de IC desliga-se automaticamente. (Por predefinição, a função Auto Power Off está definida como [10 Min].)
- Se o temporizador de hibernação estiver ativo, o gravador de IC desliga-se automaticamente dentro do período de tempo especificado.

#### **Tópico relacionado**

- [Ligar a alimentação](#page-42-0)
- [Definir o período de tempo antes de o gravador de IC se desligar automaticamente \(Auto Power Off\)](#page-150-0)
- [Reiniciar o gravador de IC](#page-182-0)

Gravador de IC ICD-UX570 / ICD-UX570F

#### **Utilizar o temporizador de desligamento do ecrã**

A função Screen Off Timer do gravador de IC está definida como [30 Sec] por predefinição para poupar carga da bateria. Se deixar o gravador de IC inativo durante 30 segundos, o visor desliga-se, mas continua a poder efetuar operações com os botões. Para voltar a ligar o visor, prima BACK/HOME.

#### **Sugestão**

Para alterar a definição do temporizador de desligamento do ecrã, selecione [ Settings] - [Common Settings] - [Screen Off Timer] no menu HOME e, em seguida, selecione [No Auto Screen Off], [15 Sec], [30 Sec], [1 Min], [3 Min] ou [5 Min].

Gravador de IC ICD-UX570 / ICD-UX570F

#### **Efetuar as programações iniciais**

Quando liga o gravador de IC pela primeira vez, aparece o ecrã Configure Initial Settings no visor. Pode fazer as programações iniciais, tais como selecionar o idioma do visor, acertar o relógio e ativar/desativar o sinal sonoro.

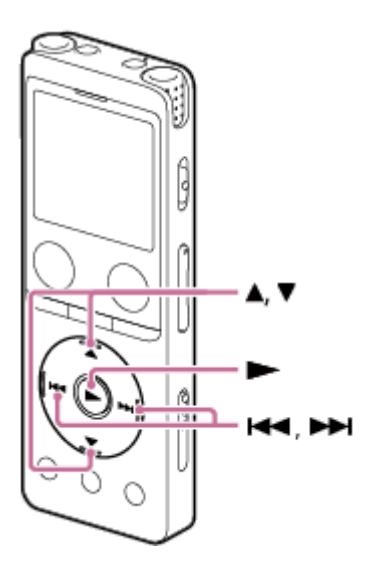

**1 Prima (reproduzir) para começar a definir as programações iniciais.**

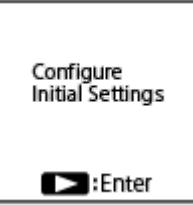

**2**

**3**

**Prima**  $\triangle$  **(mover para cima) ou**  $\blacktriangledown$  **(mover para baixo) para selecionar o idioma do visor e depois prima**  $\blacktriangleright$ **(reproduzir).**

Pode selecionar os seguintes idiomas:

Deutsch (Alemão), English (Inglês), Español (Espanhol), Français (Francês), Italiano (Italiano), Русский (Russo), Türkçe (Turco), 한국어 (Coreano), 简体中文 (Chinês simplificado), 繁體中文 (Chinês tradicional).

#### **Acerte a data e a hora atuais.**

Prima ▲ (mover para cima) ou ▼ (mover para baixo) para definir uma opção e, em seguida, prima ▶ (reproduzir). Repita as ações para definir todas as opções.

Para mover o realce para a opção anterior ou para a opção seguinte, prima  $\blacktriangleleft$  (revisão/recuo rápido) ou  $\blacktriangleright$ (marca de indexação/avanço rápido). Também pode premir BACK/HOME para mover o realce para a opção anterior.

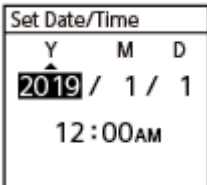

**4**

**5**

Prima ▲ (mover para cima) ou ▼ (mover para baixo) para selecionar [Next] e, em seguida, prima ▶ **(reproduzir) para aplicar as definições ao relógio.**

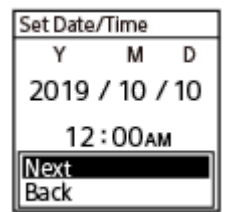

Quando as definições estiverem refletidas no relógio, aparece a janela para ativar ou desativar o sinal sonoro.

Prima ▲ (mover para cima) ou ▼ (mover para baixo) para selecionar [ON] ou [OFF] para ativar ou desativar **o sinal sonoro e, em sequida, prima**  $\blacktriangleright$  **(reproduzir).** 

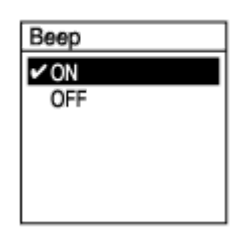

Quando as programações iniciais estiverem concluídas, aparece a mensagem de conclusão e o menu HOME no visor.

#### **Nota**

- Se demorar 30 segundos ou mais antes de avançar para o passo seguinte, o visor desliga-se. Para ligar o visor para continuar com as programações iniciais, prima BACK/HOME.
- O formato predefinido de apresentação da data depende do país ou região da compra.
- O relógio pode indicar a hora no formato de 12 horas com [AM] ou [PM] ou no formato de 24 horas, dependendo do formato de apresentação do relógio selecionado (Time Display) no menu Settings. Além disso, o formato predefinido de apresentação do relógio depende do país ou região da compra.
- O número das opções de idioma que pode selecionar e a predefinição diferem dependendo do país ou da região da aquisição.

#### **Sugestão**

- Pode alterar o acerto do relógio e a definição do sinal sonoro a qualquer momento ao selecionar [  $\triangle$  Settings] [Common Settings] no menu HOME.
- Quando tiver concluído as programações iniciais, se colocar o gravador de IC no estado HOLD, aparece a data e a hora atuais no visor.

#### **Tópico relacionado**

- [Selecionar o idioma do visor \(Language\)](#page-144-0)
- [Acertar o relógio \(Date & Time\)](#page-145-0)
- [Selecionar o formato de apresentação da data \(Date Display Format\)](#page-146-0)
- [Selecionar o formato de apresentação do relógio \(Time Display\)](#page-147-0)
- [Ativar ou desativar o sinal sonoro \(Beep\)](#page-148-0)
- [Visor quando o menu HOME é apresentado](#page-21-0)

<span id="page-48-0"></span>Gravador de IC ICD-UX570 / ICD-UX570F

#### **Colocar o gravador de IC no estado HOLD (HOLD)**

Pode desativar todos os botões (HOLD) no gravador de IC para evitar operações acidentais durante o transporte do gravador de IC.

#### **Deslize o interruptor POWER・HOLD para [HOLD]. 1**

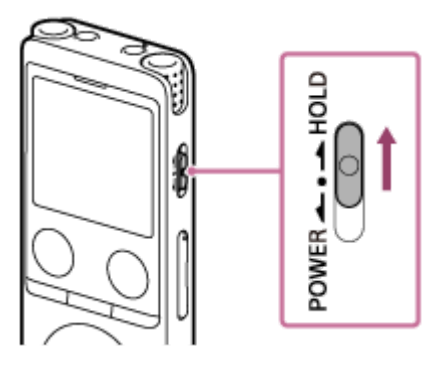

Enquanto o gravador de IC estiver ligado, deslizar o interruptor POWER・HOLD para [HOLD] apresenta [HOLD] e a hora atual durante aproximadamente 3 segundos no visor, indicando que todos os botões do gravador de IC estão desativados.

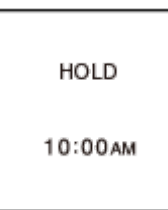

#### **Nota**

- Colocar o gravador de IC no estado HOLD desativa todos os botões. Certifique-se de que o liberta do estado HOLD antes de voltar a utilizar o gravador de IC.
- O relógio pode indicar a hora no formato de 12 horas com [AM] ou [PM] ou no formato de 24 horas, dependendo do formato de apresentação do relógio selecionado (Time Display) no menu Settings. Além disso, o formato predefinido de apresentação do relógio depende do país ou região da compra.

#### **Tópico relacionado**

[Libertar o gravador de IC do estado HOLD](#page-49-0)

<span id="page-49-0"></span>Gravador de IC ICD-UX570 / ICD-UX570F

## **Libertar o gravador de IC do estado HOLD**

Quando colocar o seu gravador de IC no estado HOLD, se premir qualquer botão, aparece a mensagem [HOLD Switch Is On. Slide HOLD Switch to Activate.] no visor.

HOLD Switch Is On. Slide HOLD Switch to Activate.

Liberte o gravador de IC do estado HOLD antes de o utilizar.

**1 Deslize o interruptor POWER・HOLD para o ponto central.**

# атон POWER

#### **Tópico relacionado**

[Colocar o gravador de IC no estado HOLD \(HOLD\)](#page-48-0)

Gravador de IC ICD-UX570 / ICD-UX570F

## **Manter o nível de volume moderado (apenas modelo europeu)**

O gravador de IC limita o volume máximo para permitir que ouça o som com um nível de volume moderado quando utiliza os auscultadores. Quando tenta ajustar o volume para um nível que excede o nível especificado, aparece a mensagem [Check The Volume Level].

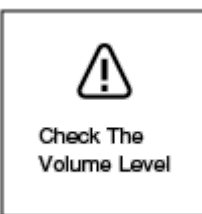

<span id="page-51-0"></span>Gravador de IC ICD-UX570 / ICD-UX570F

#### **Gravar para a memória incorporada**

Esta secção descreve o procedimento para operações de gravação básicas. Pode gravar som com o nível de sensibilidade dos microfones e o modo de gravação selecionados.

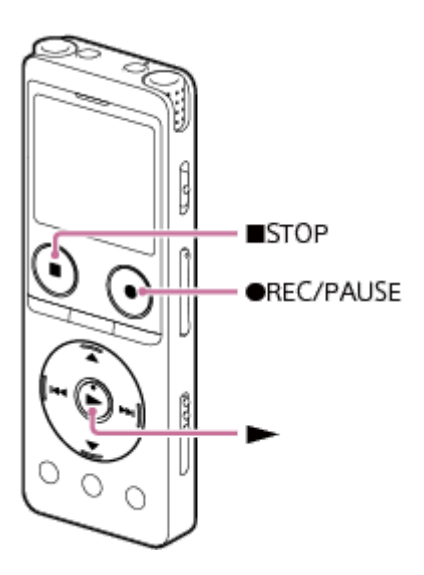

#### **Nota**

Se tocar acidentalmente no gravador de IC ou deixar um objeto em contacto com o mesmo durante a gravação, podem ser gravados ruídos sussurrantes ou de arranhadela.

#### **Sugestão**

- Antes de iniciar a gravação, recomendamos que faça uma gravação de ensaio primeiro ou controle a gravação. Para instruções sobre a monitorização da gravação, consulte [Controlar o áudio de gravação.](#page-55-0)
- Os ficheiros gravados são armazenados na pasta [FOLDER01] em [ Recorded Files] [Folders] [Built-In Memory] por [predefinição. Para guardar os ficheiros gravados numa pasta que não seja a pasta \[FOLDER01\], consulte Mudar o](#page-57-0) armazenamento de memória e a pasta de armazenamento para os ficheiros gravados.

#### Selecione [  $\bullet$  Record] no menu HOME e, em seguida, prima  $\blacktriangleright$  (reproduzir). **1**

O ecrã de suspensão da gravação aparece no visor.

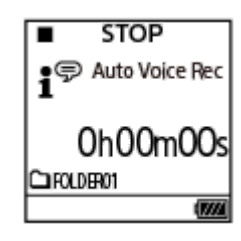

#### **Selecione o armazenamento de memória (a memória incorporada) e a pasta de armazenamento onde pretende guardar os ficheiros gravados. 2**

Para guardar ficheiros gravados no cartão microSD, tem de mudar o armazenamento de memória. Selecione [Recording Folder] no menu HOME com a gravação em suspensão e, em seguida, selecione [SD Card] no ecrã Memory Selection antes de começar a gravar.

**Rode o gravador de IC de modo a que os respetivos microfones incorporados ( ) apontem na direção da origem do som alvo.**

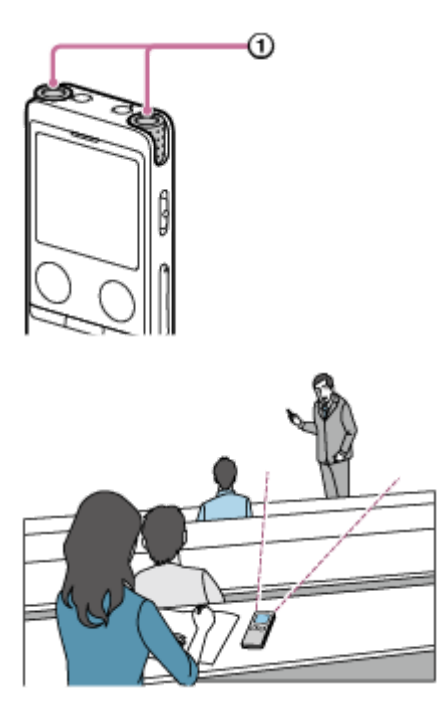

**3**

**4**

#### **Prima ● REC/PAUSE.**

⊕

Aparece  $\overline{C}$  REC no visor para indicar que a gravação foi iniciada e o indicador de operação ( $\overline{0}$ ) acendese a vermelho.

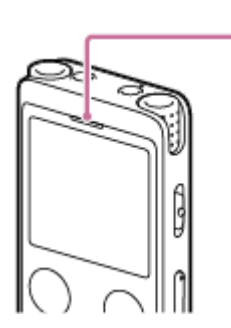

Se premir e mantiver premido  $\bullet$  REC/PAUSE, o gravador de IC pausa e não pode gravar. Durante a gravação, aparece o guia do nível de gravação (@). O espaço entre os sinais mais (+) (@) indica o intervalo apropriado para o nível de gravação.

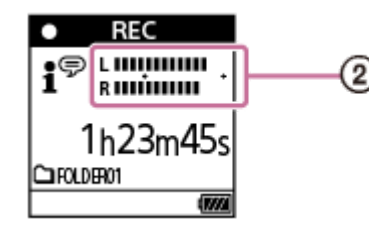

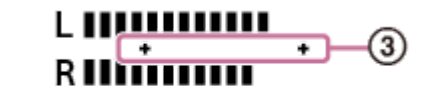

Ajuste a orientação dos microfones incorporados ou a distância à origem do som ou pare de gravar e altere as definições para Built-in Mic Sensitivity ou Scene Select, de modo a que o nível de gravação se situe entre os sinais mais (+) durante a gravação, conforme ilustrado abaixo.

**O nível de gravação é demasiado baixo (som baixo)**

$$
\lim_{R\to 0^+}
$$

**Nível de gravação apropriado**

**O nível de gravação é demasiado alto (som distorcido)**

# L **IIIIIIIIIIIIIII RIIIÙIIIIIIII**

#### Para parar a gravação, prima ■ STOP.

Aparece [Saving...] no visor e depois o ecrã de suspensão da gravação. Agora, pode premir  $\blacktriangleright$  (reproduzir) para reproduzir o ficheiro que acabou de gravar.

#### **Nota**

**5**

Enquanto [Saving...] estiver no visor, o gravador de IC guarda o ficheiro no armazenamento de memória. Se o gravador de IC estiver a ser alimentado por corrente CA, não desligue o transformador de CA USB (disponível no mercado) para evitar a corrupção de dados.

#### **Sugestão**

- Pode, ainda assim, premir REC/PAUSE para iniciar a gravação enquanto a reprodução estiver em curso ou um menu estiver apresentado no visor.
- Pode, ainda assim, premir REC/PAUSE para pausar a gravação em curso enquanto um menu estiver apresentado no visor.
- A atribuição de nome aos ficheiros gravados é realizada do seguinte modo: [(data da gravação)\_(hora da gravação).(formato do ficheiro)] (por exemplo, 191010\_1010.mp3).
- Com a reprodução em curso ou em suspensão, pode premir e manter premido REC/PAUSE para pausar a gravação do gravador de IC e fazer aparecer o guia do nível de gravação. Pode ajustar a sensibilidade dos microfones incorporados verificando o guia do nível de gravação e sem gravar dados de som desnecessários.
- Se o tamanho do ficheiro atingir o limite máximo (4 GB para um ficheiro LPCM e 1 GB para um ficheiro MP3) durante a gravação, o ficheiro será dividido e parte da gravação pode ficar omitida em torno do ponto dividido. Para o tempo máximo de gravação de um único ficheiro, consulte [Tempo máximo de gravação](#page-175-0).

#### **Tópico relacionado**

[Operações adicionais disponíveis durante a gravação](#page-56-0)

Gravador de IC ICD-UX570 / ICD-UX570F

## **Acerca do guia do nível de gravação**

Durante a gravação, aparece o guia do nível de gravação  $( \odot )$ . O espaço entre os sinais mais  $(+)$  ( $@$ ) indica o intervalo apropriado para o nível de gravação.

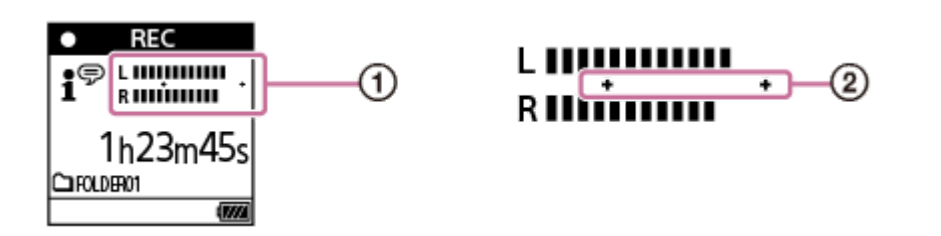

Ajuste a orientação dos microfones incorporados ou a distância à origem do som ou pare de gravar e altere as definições para Built-in Mic Sensitivity ou Scene Select, de modo a que o nível de gravação se situe entre os sinais mais (+) durante a gravação, conforme ilustrado abaixo.

[Para instruções sobre a seleção do nível de sensibilidade dos microfones incorporados, consulte Selecionar o nível de](#page-137-0) sensibilidade dos microfones incorporados (Built-In Mic Sensitivity).

[Para instruções sobre as definições de Scene Select, consulte Selecionar um cenário de gravação para uma situação](#page-58-0) individual.

**O nível de gravação é demasiado baixo (som baixo)**

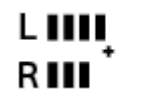

**Nível de gravação apropriado**

**O nível de gravação é demasiado alto (som distorcido)**

# minnun

#### **Sugestão**

Defina Scene Select como [Auto Voice Rec] (predefinição) para gravar com a melhor sensibilidade possível, reduzindo, ao mesmo tempo, o ruído de fundo

Esta função reduz os erros de gravação, tais como erros com as definições de sensibilidade do microfone e quando não se consegue ouvir bem durante a reprodução.

Quando o nível de gravação estiver baixo (apenas uma pequena parte do guia do nível de gravação aparece entre os sinais mais (+)), recomenda-se aproximar o gravador de IC da origem do som ou aumentar o nível de sensibilidade dos microfones.

#### **Tópico relacionado**

[Gravar para a memória incorporada](#page-51-0)

<span id="page-55-0"></span>Gravador de IC ICD-UX570 / ICD-UX570F

# **Controlar o áudio de gravação**

Recomenda-se que controle a gravação em curso. Pode controlar a gravação em curso ao ligar auscultadores (não fornecidos) à tomada (auscultadores).

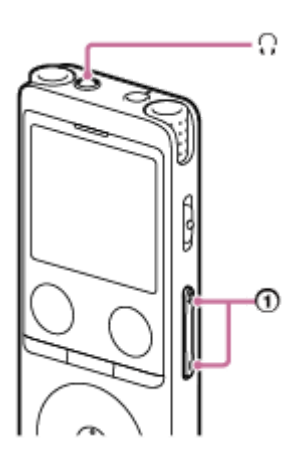

**1 Ligue os auscultadores (não fornecidos) à tomada (auscultadores).** 

**Prima VOL -/+ ( ) para ajustar o volume de controlo. 2**

Alterar o volume de controlo não afeta o volume de gravação.

#### **Tópico relacionado**

[Gravar para a memória incorporada](#page-51-0)

<span id="page-56-0"></span>Gravador de IC ICD-UX570 / ICD-UX570F

#### **Operações adicionais disponíveis durante a gravação**

Pode realizar as seguintes operações durante a gravação.

#### **Para pausar uma gravação**

#### Prima ● REC/PAUSE.

Com a gravação em pausa, o indicador de operação pisca a vermelho e aparece a piscar no visor. Se a gravação esteve em pausa durante cerca de 1 hora, o gravador de IC anula a pausa da gravação e a gravação entra em suspensão.

#### **Para retomar a gravação a partir da pausa**

Prima novamente ● REC/PAUSE.

A gravação é retomada no ponto em que foi colocada em pausa (para parar completamente a gravação depois de pausar a gravação, prima ■ STOP).

#### **Para rever a gravação em curso desde o início**

Com a gravação em suspensão, prima (reproduzir). A gravação para e é reproduzida desde o início.

#### **Sugestão**

Pode ativar a função Cross-Memory REC para mudar automaticamente a pasta de destino do armazenamento de ficheiros para o armazenamento de memória alternativo e continuar a gravar quando a capacidade da memória incorporada ou do cartão microSD estiver esgotada.

#### **Tópico relacionado**

- [Gravar para a memória incorporada](#page-51-0)
- [Mudar o armazenamento de memória para continuar a gravar \(Cross-Memory REC\)](#page-72-0)

#### <span id="page-57-0"></span>**SONY**

[Guia de ajuda](#page-0-0)

Gravador de IC ICD-UX570 / ICD-UX570F

#### **Mudar o armazenamento de memória e a pasta de armazenamento para os ficheiros gravados**

Por predefinição, os ficheiros gravados através dos microfones incorporados são armazenados na pasta [FOLDER01], enquanto os ficheiros de rádio FM gravados são armazenados na pasta [RADIO01] (apenas ICD-UX570F) em [Built-In Memory].

Para mudar o armazenamento de memória e a pasta de armazenamento para os ficheiros gravados, siga os passos abaixo:

#### **Com a gravação em suspensão, selecione [Recording Folder] no menu OPTION e, em seguida, prima (reproduzir). 1**

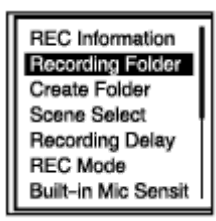

Aparece o ecrã Memory Selection no visor.

Prima ▲ (mover para cima) ou ▼ (mover para baixo) para selecionar [Built-In Memory] ou [SD Card] e, em seguida, prima  $\blacktriangleright$  (reproduzir).

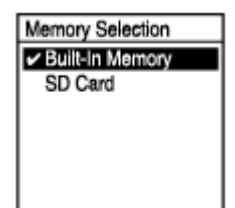

Prima ▲ (mover para cima) ou ▼ (mover para baixo) para selecionar a pasta pretendida e, em seguida, prima  $\blacktriangleright$  (reproduzir). **3**

#### **Sugestão**

**2**

Para instruções sobre a criação de uma nova pasta, consulte [Criar uma pasta](#page-108-0).

<span id="page-58-0"></span>Gravador de IC ICD-UX570 / ICD-UX570F

#### **Selecionar um cenário de gravação para uma situação individual**

De acordo com uma situação de gravação específica, pode alterar algumas definições de gravação, incluindo o modo de gravação e o nível de sensibilidade dos microfones incorporados, de uma vez, ao selecionar um dos cenários de gravação (Scene Select).

Relativamente a [My Scene 1] e [My Scene 2], pode personalizar as respetivas definições de gravação de acordo com a sua preferência.

**1**

**Com a gravação em suspensão, selecione [Scene Select] no menu OPTION e, em seguida, prima (reproduzir).**

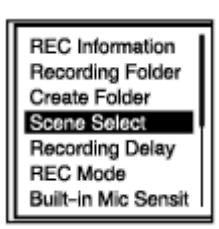

Prima ▲ (mover para cima) ou ▼ (mover para baixo) para selecionar uma opção adequada (cenário) e, em seguida, prima  $\blacktriangleright$  (reproduzir). **2**

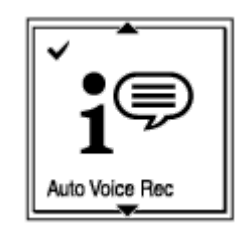

#### **Descrição das opções de menu**

Pode selecionar uma das seguintes opções:

#### **Scene Select Off:**

Disponível na situação em que não é necessário selecionar qualquer cenário de gravação.

#### **Auto Voice Rec (predefinição):**

Específico para gravações (de áudio) da voz humana para determinar o nível de gravação e gravar com a melhor sensibilidade possível, reduzindo, ao mesmo tempo, o ruído de fundo.

Esta função reduz os erros de gravação, tais como erros com as definições de sensibilidade do microfone e quando não se consegue ouvir bem durante a reprodução.

Podem ocorrer distorções causadas por ruídos fortes repentinos, como, por exemplo, quando alguém desata a rir ou espirra de repente, durante conversas num tom baixo.

Não apropriada para a gravação de música.

#### **17 Auto Music Rec:**

Específico para a gravação de música, como, por exemplo, para canto e instrumentos musicais, para determinar o nível de gravação e ajustar a gravação de modo a que seja mais fácil ouvi-la.

Esta função reduz os erros de gravação, tais como erros com as definições de sensibilidade do microfone e quando não se consegue ouvir bem durante a reprodução.

Podem ocorrer distorções causadas por ruídos fortes repentinos, como, por exemplo, quando alguém desata a rir ou espirra de repente, durante conversas num tom baixo.

Dado que os sons baixos são ajustados para um determinado grau mais alto e os sons altos são ajustados para não causarem distorções, por vezes, as gravações são comprimidas devido às variações nos próprios sons. Se quiser gravar as variações nos sons sem que ocorra uma grande compressão sonora, recomendamos que grave utilizando a opção [Soft Music].

Para bandas e volumes altos, recomendamos [Loud Music].

#### *Meeting:*

Adequado para gravar reuniões, como, por exemplo, gravações em salas de conferência de grandes dimensões. A definição Wide de som estéreo amplo torna mais fácil perceber onde se situam as pessoas que estão a falar.

Pode reduzir o ruído (vibrações da mesa, etc.) ao colocar o gravador de IC num pano, tal como um lenço. Faça a gravação num ponto próximo das pessoas que falam durante a reunião.

#### **E** Lecture:

Adequado para gravar seminários e conferências. A definição Focused de gravação focada facilita a gravação do som na direção na qual os microfones apontam.

#### $\mathbf{F}$  Voice Notes:

Adequado para falar para os microfones incorporados para gravar notas de voz.

#### **LA** Interview:

Adequado para gravar vozes humanas a uma distância entre 1 e 2 metros, tais como entrevistas ou pequenas reuniões.

#### **Soft Music:**

Adequado para gravar música ao vivo a uma distância entre 1 e 2 metros, tal como aulas de coro ou de instrumentos musicais.

#### **Loud Music:**

Adequado para gravar num volume alto, tais como concertos de bandas e karaoke, a distâncias entre 1 e 2 metros dos artistas.

#### **Http My Scene 1/ Http My Scene 2:**

Pode copiar as definições de gravação atuais, incluindo o modo de gravação e o nível de sensibilidade dos microfones incorporados, para criar o seu próprio cenário de gravação.

#### **Tópico relacionado**

- [Predefinições para os cenários de gravação da função Scene Select](#page-66-0)
- [Lista das opções do menu Settings](#page-133-0)
- [Personalizar as definições de gravação para \[My Scene\]](#page-60-0)

<span id="page-60-0"></span>Gravador de IC ICD-UX570 / ICD-UX570F

#### **Personalizar as definições de gravação para [My Scene]**

Pode personalizar as definições de gravação para [My Scene 1] ou [My Scene 2] da função Scene Select para criar um cenário de gravação de acordo com a sua preferência.

Selecione [ **₿** Record] no menu HOME e, em seguida, prima ► (reproduzir). Prima o menu OPTION com a **gravação em suspensão e depois utilize o menu Settings para definir o seguinte:** É possível guardar as seguintes opções do menu de gravação. REC Mode **Built-In Mic Sensitivity** ■ Focused/Wide A [Sensitivity setting] em [MIC IN] na Ext. Input Setting ■ Recording Filter VOR **1 Com a gravação em suspensão, selecione [Scene Select] - [My Scene 1] ou [My Scene 2] no menu OPTION e, em seguida, prima > (reproduzir). 2** Prima ▲ (mover para cima) ou ▼ (mover para baixo) para selecionar [Copy Current Settings] e, em seguida, prima  $\blacktriangleright$  (reproduzir). [Copy Current Recording Setting?] aparece no visor. **3**

**Prima ▲ (mover para cima) ou ▼ (mover para baixo) para selecionar [Yes] e, em seguida, prima ▶ (reproduzir).**

#### **Sugestão**

**4**

Quando já houver um cenário de gravação selecionado para [Scene Select], se alterar quaisquer das definições de gravação do passo 1, aparece [\*] junto ao ícone do cenário selecionado e depois a mensagem [Current Setting Not Saved. Save to My Scene?]. Se pretender guardar as definições de gravação que alterou, selecione [Yes] e depois [My Scene 1] ou [My Scene 2] para [Save to].

#### **Tópico relacionado**

- [Selecionar um cenário de gravação para uma situação individual](#page-58-0)
- [Predefinições para os cenários de gravação da função Scene Select](#page-66-0)
- [Selecionar o modo de gravação \(REC Mode\)](#page-136-0)
- [Selecionar o nível de sensibilidade dos microfones incorporados \(Built-In Mic Sensitivity\)](#page-137-0)
- [Selecionar a função de gravação \(Focused/Wide\)](#page-61-0)
- [Reduzir o ruído durante a gravação \(Recording Filter\)](#page-139-0)
- [Gravar automaticamente em resposta ao volume do som de entrada a função VOR](#page-73-0)

<span id="page-61-0"></span>Gravador de IC ICD-UX570 / ICD-UX570F

# **Selecionar a função de gravação (Focused/Wide)**

Defina os microfones incorporados como [Focused] ou [Wide], de acordo com o cenário de gravação ou finalidade em causa.

**Com a gravação em suspensão, selecione [Focused/Wide] no menu OPTION e, em seguida, prima (reproduzir). 1**

Prima ▲ (mover para cima) ou ▼ (mover para baixo) para selecionar a definição de gravação pretendida e, em seguida, prima  $\blacktriangleright$  (reproduzir). **2**

#### **Função de gravação [Focused]**

A função de gravação [Focused] intensifica os sons provenientes da direção na qual os microfones incorporados apontam ao minimizar outros sons à esquerda e à direita do gravador de IC. Esta função é adequada para gravar conferências e seminários realizados numa grande sala, assim como para gravar entrevistas, pois atinge uma elevada direcionalidade e permite que o utilizador se concentre na gravação visada.

A seleção de [Lecture] para a função Scene Select ativa a função de gravação [Focused].

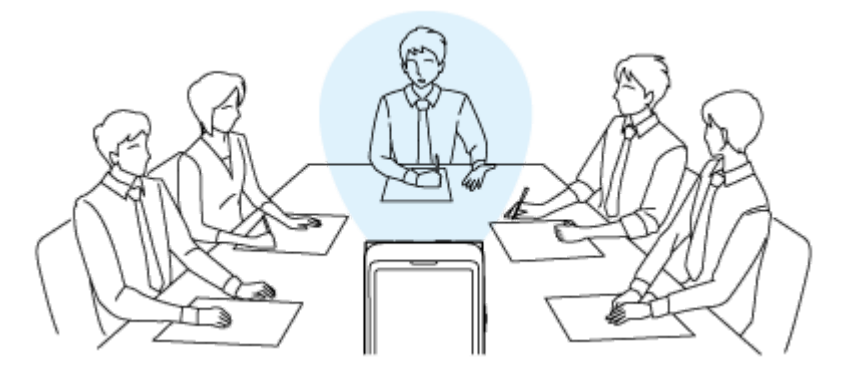

#### **Função de gravação [Wide]**

A função de gravação [Wide] controla a captação do som da esquerda para a direita para minimizar a sobreposição da voz e adicionar mais sensações estéreo. Esta função é adequada para tirar notas de gravações de reuniões, pois dá uma melhor ideia de onde os participantes da reunião estão sentados e quem está a falar. A seleção de [Meeting] para a função Scene Select ativa a função de gravação [Wide].

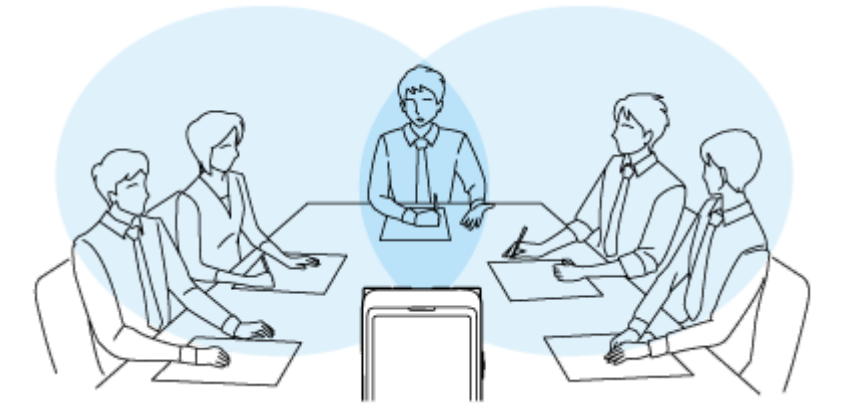

#### **Descrição das opções de menu**

Pode selecionar uma das seguintes opções:

#### **OFF:**

Desativa a função de gravação [Focused/Wide] (predefinição).

**Focused:**

Ativa a função de gravação [Focused].

#### **Wide:**

Ativa a função de gravação [Wide].

#### **Nota**

Se a função [Built-In Mic Sensitivity] estiver definida como [For Music] ou [For Voice] - [Auto], as definições para gravações Focused/Wide tornam-se desativadas.

Gravador de IC ICD-UX570 / ICD-UX570F

#### **Sugestões para uma melhor gravação**

#### **Gravar numa reunião**

Aproxime o gravador de IC dos oradores da reunião.

A definição Wide de som estéreo amplo torna mais fácil perceber onde se situam as pessoas que estão a falar. Pode reduzir o ruído (vibrações da mesa, etc.) ao colocar o gravador de IC num pano suave, tal como um lenço. Para gravar uma reunião, é adequado selecionar [Auto Voice Rec] ou [Meeting] da função Scene Select.

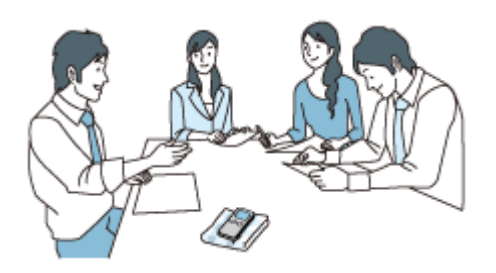

#### **Gravar uma conferência/apresentação**

Coloque o gravador de IC de modo a que os microfones incorporados apontem na direção do orador/apresentador. A definição Focused de gravação focada facilita a gravação do som na direção na qual os microfones apontam. Para gravar uma conferência/apresentação, é adequado selecionar [Lecture] da função Scene Select.

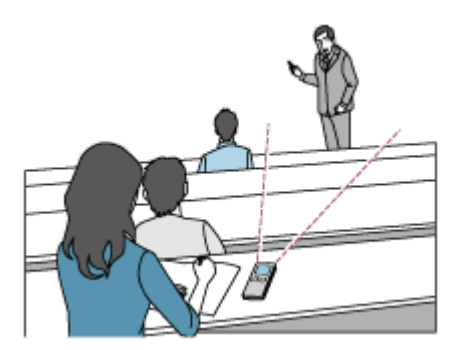

#### **Gravar uma nota de voz**

Quando falar para os microfones incorporados, segure o gravador de IC ligeiramente ao lado da boca para que os microfones incorporados não captem a respiração.

Para gravar uma nota de voz, é adequado selecionar [Auto Voice Rec] ou [Voice Notes] da função Scene Select.

#### **Nota**

Enquanto segura o gravador de IC, certifique-se de que os microfones incorporados não captam ruídos sussurrantes.

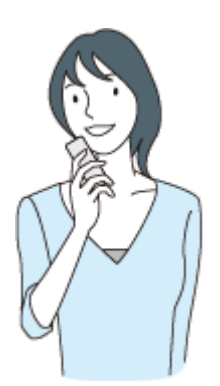

#### **Gravar uma entrevista**

Coloque o gravador de IC de modo a que os microfones incorporados apontem na direção do entrevistado. Para gravar uma entrevista, é adequado selecionar [Auto Voice Rec] ou [Interview] da função Scene Select.

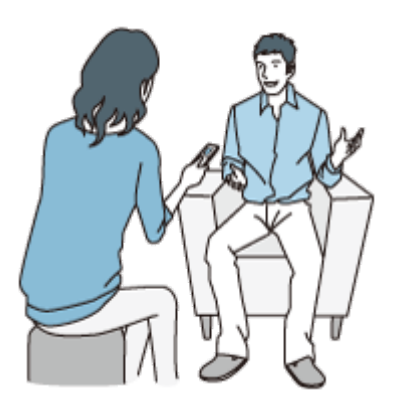

#### **Gravar uma atuação de música suave**

Com o gravador de IC, pode gravar som estéreo imersivo aproximando-o de instrumentos musicais. No entanto, se colocar o gravador de IC no piano para gravar uma atuação de piano, por exemplo, irá gravar o ruído de vibração do piano, assim como a atuação. Certifique-se de que coloca o gravador de IC ao lado do piano para evitar gravar ruído indesejável.

Com o Sound Organizer 2, também pode utilizar ficheiros gravados de atuações musicais para criar o seu próprio CD de música. Para mais informações, consulte [O que pode fazer com o Sound Organizer 2 \(apenas para Windows\)](#page-163-0). Para gravar uma atuação de música suave, é adequado selecionar a opção [Soft Music] ou [Auto Music Rec] da função Scene Select.

Se o áudio de um ficheiro gravado estiver distorcido, pode selecionar [ Settings] - [Recording Settings] - [Built-In Mic Sensitivity] - [For Music] - [ $\Lambda$ , Low (Music)] no menu HOME para reduzir a distorção na gravação seguinte. Para mais informações, consulte [Selecionar o nível de sensibilidade dos microfones incorporados \(Built-In Mic Sensitivity\).](#page-137-0)

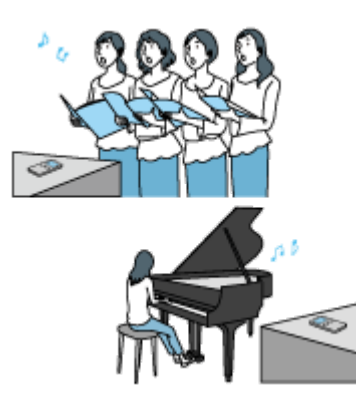

#### **Gravar uma atuação de música alta**

Coloque o gravador de IC a uma distância entre 1 e 2 metros dos artistas.

Para gravar uma atuação de música alta, é adequado selecionar a opção [Loud Music] ou [Auto Music Rec] da função Scene Select.

#### **Nota**

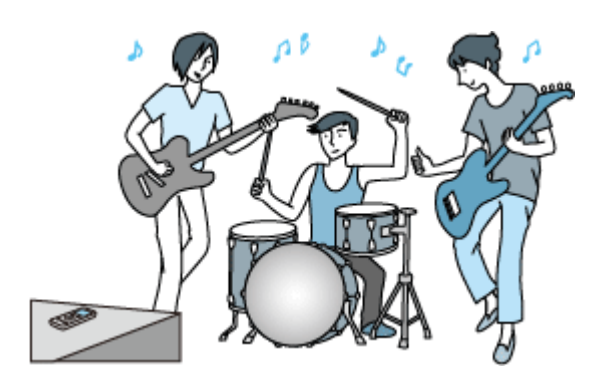

#### **Sugestão**

A opção [Auto Music Rec] é específica para a gravação de música, como, por exemplo, para canto e instrumentos musicais, para determinar o nível de gravação e ajustar a gravação de modo a que seja mais fácil ouvi-la. Dado que os sons baixos são ajustados para um determinado grau mais alto e os sons altos são ajustados para não causarem distorções, por vezes, as gravações são comprimidas devido às variações nos próprios sons.

Se quiser gravar as variações nos sons sem comprimir demasiado o som, recomendamos a opção [Soft Music]. Para bandas e som altos, recomendamos [Loud Music].

Podem ocorrer distorções causadas por ruídos fortes repentinos, como, por exemplo, quando alguém desata a rir ou espirra de repente, durante conversas num tom baixo.

#### **Tópico relacionado**

- [Selecionar um cenário de gravação para uma situação individual](#page-58-0)
- [Reduzir o ruído durante a gravação \(Recording Filter\)](#page-139-0)
- [Selecionar o nível de sensibilidade dos microfones incorporados \(Built-In Mic Sensitivity\)](#page-137-0)

<span id="page-66-0"></span>Gravador de IC ICD-UX570 / ICD-UX570F

# **Predefinições para os cenários de gravação da função Scene Select**

Por predefinição, as definições para os cenários de gravação da função Scene Select são as seguintes:

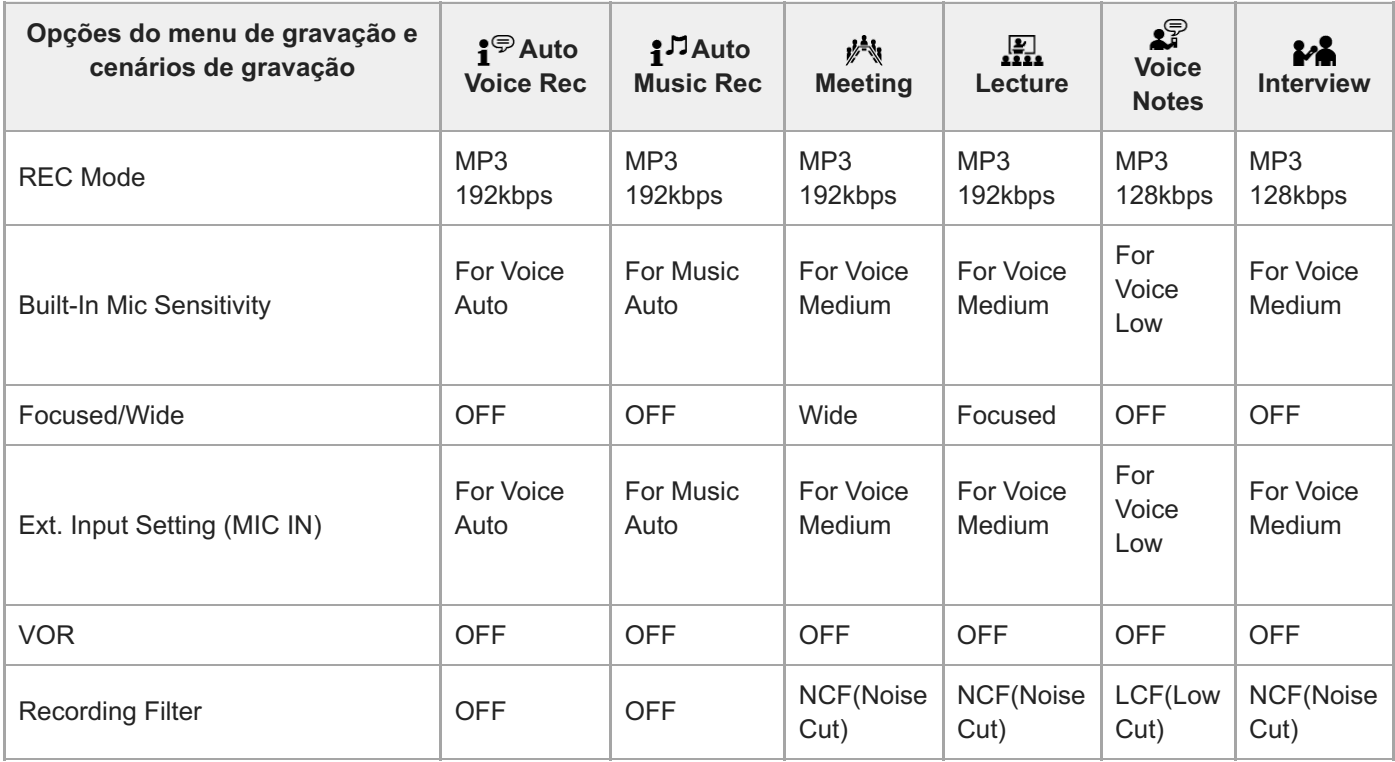

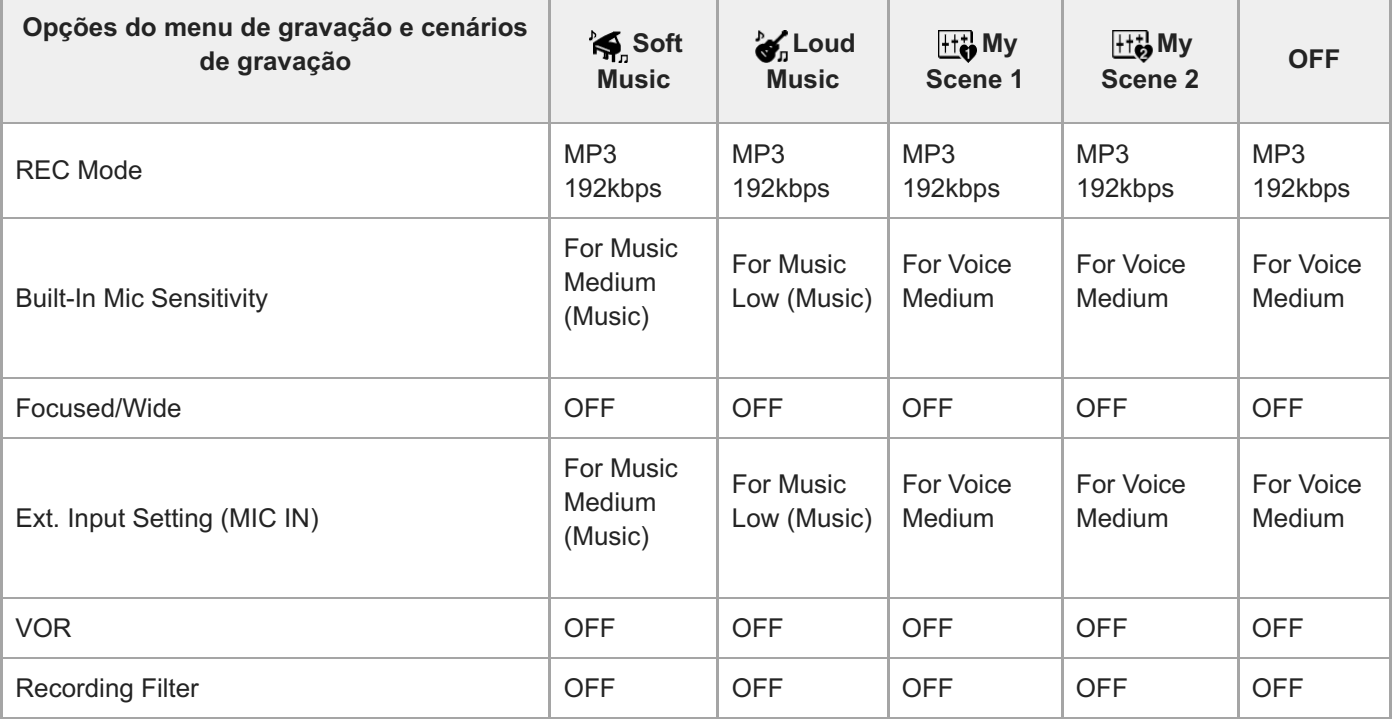

#### **Nota**

Os cenários atribuídos não são necessariamente suportados por todos os ambientes.

#### **Sugestão**

- Mesmo que defina um cenário, pode alterar as definições para [REC Mode] e [Built-In Mic Sensitivity].
- Se as definições foram alteradas, aparece um asterisco (\*) junto do ícone do cenário.

#### **Tópico relacionado**

- [Selecionar um cenário de gravação para uma situação individual](#page-58-0)
- [Selecionar o modo de gravação \(REC Mode\)](#page-136-0)
- [Selecionar o nível de sensibilidade dos microfones incorporados \(Built-In Mic Sensitivity\)](#page-137-0)

Gravador de IC ICD-UX570 / ICD-UX570F

#### **Utilizar o cartão microSD como armazenamento para ficheiros gravados**

Além da memória incorporada, pode gravar ficheiros num cartão microSD (não fornecido).

#### **Nota**

**2**

- Se utilizar o cartão microSD pela primeira vez no seu gravador de IC, não se esqueça de utilizar o gravador de IC para formatar o cartão microSD. A formatação do cartão microSD elimina todos os dados armazenados no cartão. Antes de realizar a formatação, faça uma cópia de segurança de todos os dados. Para instruções sobre a formatação do cartão microSD, consulte [Formatar a memória \(Format Built-In Memory/Format SD Card\).](#page-153-0)
- Para obter informações sobre os cartões microSD que pode utilizar, consulte [Cartões de memória compatíveis](#page-170-0).

**Certifique-se de que não há operações do gravador de IC em curso e abra a tampa da ranhura do cartão microSD. 1**

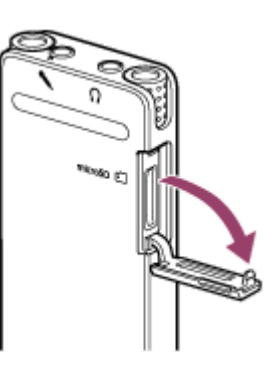

**Insira o cartão microSD na ranhura do cartão microSD até ficar encaixado no sítio e depois feche a tampa da ranhura.**

As informações necessárias para o funcionamento são lidas e aparece a indicação [Please Wait].

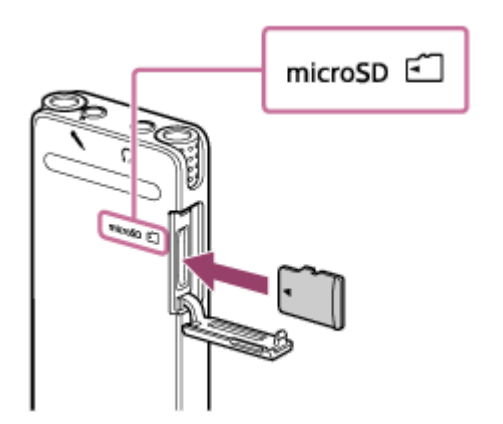

#### **Nota**

- Insira o cartão microSD se [Please Wait] não aparecer no ecrã ou quando não estiver a gravar, a reproduzir ou a editar um ficheiro.
- Preste atenção à orientação dos pinos do cartão microSD e insira o cartão microSD conforme ilustrado.

**3 Se aparecer [Change Recording Folder to SD Card?], selecione [Yes].**

Selecione a pasta na qual pretende gravar e, em seguida, prima  $\rightarrow$  (reproduzir) para introduzir a sua seleção.

**Se aparecer [Next, Change Recording Folder for FM Radio to SD Card?] (apenas ICD-UX570F), selecione [Yes].**

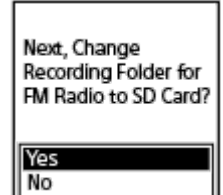

**4**

Selecione a pasta na qual pretende gravar e, em seguida, prima  $\rightarrow$  (reproduzir) para introduzir a sua seleção.

**5 Prima REC/PAUSE para iniciar a gravação.**

**6 Para parar a gravação, prima STOP.**

#### **Remover o cartão microSD**

A remoção do cartão microSD ao aceder ao mesmo ou durante outros processos pode causar danos nos dados. Verifique se o indicador de operação está desativado e depois remova o cartão microSD.

#### **Nota**

- Não estão garantidas operações bem-sucedidas com todos os tipos de cartões de memória suportados.
- Se o cartão microSD não for detetado pelo gravador de IC, retire-o da ranhura e volte a inseri-lo.
- Mantenha qualquer líquido e objeto metálico ou inflamável afastado da ranhura do cartão microSD para evitar um perigo de  $\alpha$ incêndio ou choque ou avarias do gravador de IC.

#### **Sugestão**

- Para remover o cartão microSD, empurre o cartão microSD para dentro da ranhura. Quando saltar, retire-o da ranhura do cartão microSD.
- **Para criar uma nova pasta, consulte [Criar uma pasta](#page-108-0) para obter instruções.**

**1**

[Guia de ajuda](#page-0-0)

Gravador de IC ICD-UX570 / ICD-UX570F

#### **Utilizar a função de atraso da gravação**

Pode definir o gravador de IC para começar a gravação automaticamente quando tiver terminado o período de tempo especificado.

**Com a gravação em suspensão, selecione [Recording Delay] no menu OPTION e, em seguida, prima (reproduzir).**

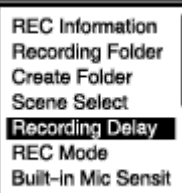

Prima ▲ (mover para cima) ou ▼ (mover para baixo) para selecionar o período de tempo pretendido e, em seguida, prima (reproduzir). **2**

Pode selecionar entre [15 Sec] e [60 Min].

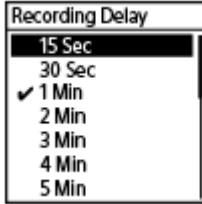

Aparece o ecrã de contagem decrescente.

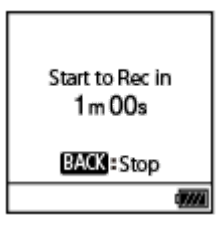

Quando o período de tempo especificado expirar, a gravação começa.

#### **Nota**

- Durante a contagem decrescente, OPTION, T-MARK, ► (reproduzir), STOP, ▲ (mover para cima), ▼ (mover para baixo) H (revisão/recuo rápido) e ▶ (marca de indexação/avanço rápido) estão desativados.
- Durante a contagem decrescente, se desligar a alimentação ou o período de tempo especificado para o temporizador de hibernação expirar, o gravador de IC desliga-se.
- Durante a contagem decrescente, o gravador de IC não se desliga, mesmo quando o período de tempo especificado para a função Auto Power Off expirar.
- Para cancelar o processo de configuração da função de atraso da gravação, prima BACK/HOME durante a contagem decrescente, prima ▲ (mover para cima) ou ▼ (mover para baixo) para selecionar [Yes] e, em seguida, ▶ (reproduzir).
- Se premir REC/PAUSE durante a contagem decrescente, a função de atraso da gravação é cancelada e a gravação começa.

#### **Tópico relacionado**

- [Utilizar o temporizador de hibernação \(Sleep Timer\)](#page-149-0)
- [Definir o período de tempo antes de o gravador de IC se desligar automaticamente \(Auto Power Off\)](#page-150-0)
Gravador de IC ICD-UX570 / ICD-UX570F

## **Mudar o armazenamento de memória para continuar a gravar (Cross-Memory REC)**

Pode ativar a função Cross-Memory REC para mudar automaticamente o armazenamento dos ficheiros gravados para o armazenamento de memória alternativo e continuar a gravar quando a capacidade da memória incorporada ou do cartão microSD estiver esgotada.

**Com a gravação em suspensão, selecione [Cross-Memory REC] no menu OPTION e, em seguida, prima (reproduzir). 1**

Recording Delay **REC Mode Built-In Mic Sensit** Focused/Wide Ext. Input Setting **Recording Filter** Cross-Memory REC

#### Prima ▲ (mover para cima) ou ▼ (mover para baixo) para selecionar [ON] e, em seguida, prima ▶ **(reproduzir). 2**

Por predefinição, a função [Cross-Memory REC] está definida como [OFF].

Quando a capacidade do armazenamento de memória atual estiver esgotada, aparece a mensagem [Continue REC in Other Memory] no visor, a pasta [CROSS\_MEM] é criada no armazenamento de memória alternativo como a pasta utilizada para a função Cross-Memory REC e depois o resto da gravação atual é guardada num novo ficheiro com um novo nome de ficheiro.

#### **Nota**

- Se o armazenamento de memória alternativo não tiver capacidade, aparece uma mensagem e a gravação para.
- A função Cross-Memory REC não funciona se inserir um cartão microSD com a gravação em curso.
- Quando a função Cross-Memory REC estiver ativada, o sistema pode perder parte da gravação depois da mudança do armazenamento de memória.

#### **Sugestão**

- Para desativar a função Cross-Memory REC, selecione [OFF] no passo 2.
- Para reproduzir continuamente os ficheiros divididos gravados com a função Cross-Memory REC, selecione [Search by REC Date] ou [Search by REC Scene] quando selecionar uma categoria de procura de ficheiros. Os ficheiros divididos serão apresentados ao lado uns dos outros.

#### **Tópico relacionado**

[Utilizar o cartão microSD como armazenamento para ficheiros gravados](#page-68-0)

Gravador de IC ICD-UX570 / ICD-UX570F

## **Gravar automaticamente em resposta ao volume do som de entrada – a função VOR**

Pode programar o gravador de IC para começar automaticamente quando o volume do som de entrada atingir o nível predefinido e para pausar quando o volume for inferior ao nível.

**Com a gravação em suspensão, em curso ou em pausa, selecione [VOR] no menu OPTION e, em seguida,** prima  $\blacktriangleright$  (reproduzir). **1**

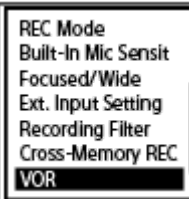

**Prima ▲ (mover para cima) ou ▼ (mover para baixo) para selecionar [ON] e, em seguida, prima ▶ (reproduzir). 2**

Por predefinição, a função [VOR] está definida como [OFF].

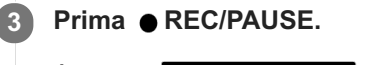

Aparece **c** REC no visor.

Quando o volume do som de entrada é inferior ao nível predefinido, aparece **e il PAUSE** a piscar e a gravação pausa. Quando o volume volta a atingir o nível, a gravação é retomada.

#### **Nota**

- A função VOR é afetada pelas condições de som ambiente. Selecione o nível de sensibilidade dos microfones incorporados [adequado às condições de som ambiente. Para instruções sobre a seleção do nível de sensibilidade, consulte Selecionar o nível](#page-137-0) de sensibilidade dos microfones incorporados (Built-In Mic Sensitivity). Se o nível de sensibilidade selecionado não funcionar como esperado ou quando necessitar de fazer uma gravação importante, siga os passos acima para definir [VOR] como [OFF].
- Durante a gravação sincronizada e a gravação de rádio FM (apenas ICD-UX570F), a função VOR não funciona.

#### **Sugestão**

Para cancelar o processo de configuração da função VOR, defina [VOR] como [OFF] no passo 2.

#### **Tópico relacionado**

[Gravar áudio a partir de um dispositivo externo com a função de gravação sincronizada \(SYNC REC\)](#page-75-0)

**2**

**3**

[Guia de ajuda](#page-0-0)

Gravador de IC ICD-UX570 / ICD-UX570F

## **Gravar com um microfone externo**

Pode ligar um microfone externo ao gravador de IC e utilizá-lo para gravar.

#### **Quando não houver operações do gravador de IC em curso, ligue um microfone externo ( ) à tomada (microfone). 1**

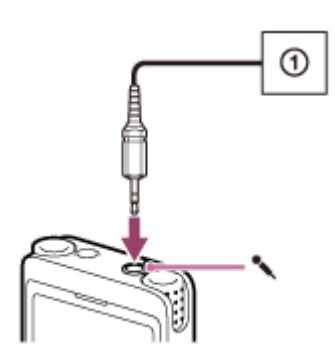

[Ext. Input Setting] aparece no visor. Caso contrário, selecione [ $\blacktriangle$ ] Settings] - [Recording Settings] - [Ext. Input Setting] no menu HOME.

### Prima ▲ (mover para cima) ou ▼ (mover para baixo) para selecionar [MIC IN] e, em seguida, prima ▶ **(reproduzir).**

Se o nível de gravação não for apropriado, selecione [ $\blacktriangle$ ] Settings] - [Recording Settings] - [Ext. Input Setting] no menu HOME e altere o nível de sensibilidade do microfone externo em [MIC IN]. Para instruções sobre como [alterar o nível de sensibilidade, consulte Selecionar o tipo de entrada de áudio e o nível de sensibilidade do](#page-141-0) microfone externo (Ext. Input Setting).

### **Prima REC/PAUSE para iniciar a gravação.**

Os microfones incorporados estão desativados e o áudio é gravado através do microfone externo. Se ligar um microfone do tipo de alimentação por cabo, esse microfone recebe alimentação automaticamente do gravador de IC.

# <span id="page-75-0"></span>**Gravar áudio a partir de um dispositivo externo com a função de gravação sincronizada (SYNC REC)**

Pode criar ficheiros de música sem utilizar um computador gravando o áudio/música a partir do dispositivo (um gravador de rádio/cassete, um gravador de cassetes, televisor, etc.) ligado ao gravador de IC.

Com a função de gravação sincronizada ligada, o gravador de IC pausa depois de 2 segundos sem entrada de áudio. Quando a entrada de áudio recomeçar, retoma a gravação, guardando o áudio num novo ficheiro.

#### **Quando não houver operações do gravador de IC em curso, ligue um dispositivo externo ( ) à tomada (microfone) no gravador de IC. 1**

Utilize um cabo de ligação de áudio (disponível no mercado) para ligar a tomada de saída de áudio (mini tomada estéreo) ao dispositivo externo e à tomada (microfone) no gravador de IC.

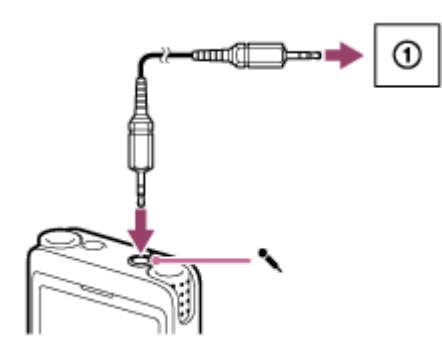

[Ext. Input Setting] aparece no visor. Caso contrário, selecione [ $\epsilon$ ] Settings] - [Recording Settings] - [Ext. Input Setting] no menu HOME.

### **Prima ▲ (mover para cima) ou ▼ (mover para baixo) para selecionar [Audio IN] e, em seguida, prima ▶ (reproduzir).**

[Use SYNC REC Function to Record?] aparece no visor.

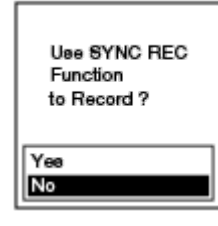

**2**

**3**

**4**

**5**

Prima ▲ (mover para cima) ou ▼ (mover para baixo) para selecionar [Yes] e, em seguida, prima ▶ **(reproduzir).**

A função de gravação sincronizada está ligada.

#### **Prima REC/PAUSE.**

Aparece **II PAUSE** a piscar no visor e o gravador de IC pausa.

#### **Inicie a reprodução no dispositivo externo ligado.**

**REC** 

aparece no visor e o gravador de IC começa a gravação sincronizada.

Quando não há entrada de áudio durante 2 segundos, aparece a piscar no visor e o gravador de IC pausa. Quando a entrada de áudio recomeçar, retoma a gravação, guardando o áudio num novo ficheiro.

#### **Sugestão**

- Se o nível de gravação não for apropriado, ligue o gravador de IC à tomada para auscultadores (mini tomada estéreo) no dispositivo externo com um cabo de ligação de áudio e depois ajuste o volume do dispositivo externo enquanto verifica o guia do nível de gravação do gravador de IC. Para mais informações, consulte [Acerca do guia do nível de gravação.](#page-54-0)
- Se tentar iniciar a gravação sincronizada quando a gravação já estiver em curso, o gravador de IC deixa de gravar. Repita novamente os passos 4 e 5.

#### **Tópico relacionado**

- [Gravar o áudio de reprodução do gravador de IC num dispositivo externo](#page-79-0)
- [Gravar sem utilizar a função de gravação sincronizada](#page-77-0)

<span id="page-77-0"></span>Gravador de IC ICD-UX570 / ICD-UX570F

# **Gravar sem utilizar a função de gravação sincronizada**

Pode criar ficheiros de música sem utilizar o computador gravando o som/música de outro equipamento, como um gravador de rádio/cassete, um gravador de cassetes, ou etc., ligado ao gravador de IC.

#### **Sugestão**

Se o nível de gravação não for apropriado, ligue o gravador de IC à tomada para auscultadores (mini tomada estéreo) no dispositivo externo com um cabo de ligação de áudio (disponível no mercado) e depois ajuste o volume do dispositivo externo [enquanto verifica o guia do nível de gravação do gravador de IC. Para mais informações, consulte Acerca do guia do nível de](#page-54-0) gravação.

**Quando não houver operações do gravador de IC em curso, ligue um dispositivo externo ( ) à tomada (microfone) no gravador de IC. 1**

Utilize um cabo de ligação de áudio (disponível no mercado) para ligar a tomada de saída de áudio (mini tomada estéreo) ao dispositivo externo e à tomada (microfone) no gravador de IC.

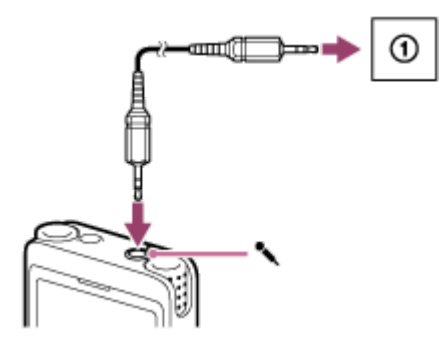

[Ext. Input Setting] aparece no visor. Caso contrário, selecione [ $\epsilon$ ] Settings] - [Recording Settings] - [Ext. Input Setting] no menu HOME.

**Prima ▲ (mover para cima) ou ▼ (mover para baixo) para selecionar [Audio IN] e, em seguida, prima ▶ (reproduzir).**

[Use SYNC REC Function to Record?] aparece no visor.

**Prima ▲ (mover para cima) ou ▼ (mover para baixo) para selecionar [No] e, em seguida, prima ▶ (reproduzir).**

#### **Prima • REC/PAUSE.**

A gravação do áudio do dispositivo ligado começa e **começa e aparece no visor.** 

**5 Inicie a reprodução no dispositivo externo ligado.**

#### **Sugestão**

**2**

**3**

**4**

 $\blacksquare$  Para parar a gravação, prima  $\blacksquare$  STOP.

## **Tópico relacionado**

- [Gravar o áudio de reprodução do gravador de IC num dispositivo externo](#page-79-0)
- [Gravar áudio a partir de um dispositivo externo com a função de gravação sincronizada \(SYNC REC\)](#page-75-0)

<span id="page-79-0"></span>Gravador de IC ICD-UX570 / ICD-UX570F

# **Gravar o áudio de reprodução do gravador de IC num dispositivo externo**

Pode ligar um dispositivo externo ao gravador de IC e gravar áudio de reprodução do gravador de IC. Antes de iniciar a gravação, recomendamos que faça uma gravação de ensaio primeiro.

- Ligue uma extremidade do cabo de ligação de áudio (disponível no mercado) à tomada (auscultadores) **no gravador de IC e a outra extremidade à tomada de entrada externa no dispositivo externo. 1**
- **Prima (reproduzir) no gravador de IC e o botão de gravação no dispositivo externo em simultâneo para 2 iniciar a reprodução no gravador de IC e a gravação no dispositivo externo.**

O áudio de reprodução do gravador de IC é gravado no dispositivo externo.

**3 Prima STOP no gravador de IC e o botão de paragem no dispositivo externo.**

### **SONY**

[Guia de ajuda](#page-0-0)

Gravador de IC ICD-UX570 / ICD-UX570F

# **Reproduzir um ficheiro**

Pode selecionar um ficheiro a partir do menu HOME para reprodução.

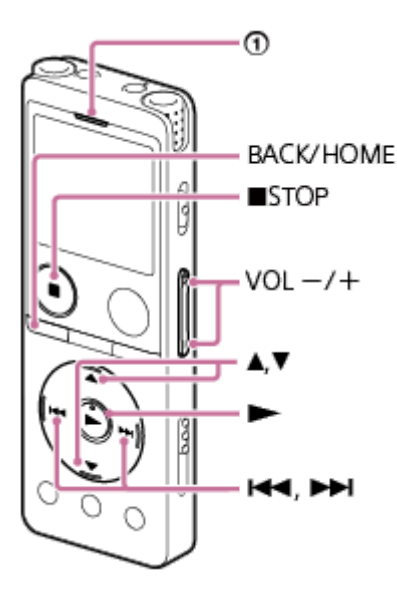

: Indicador de operação

1 **Selecione [**  $\Box$  **Music] ou [**  $\Box$  **Recorded Files] no menu HOME e, em seguida, prima ► (reproduzir).** 

#### **Procure e selecione um ficheiro. 2**

Para instruções sobre a procura de um ficheiro, consulte [Selecionar um ficheiro](#page-82-0).

#### Prima  $\blacktriangleright$  (reproduzir). **3**

A reprodução começa e o indicador de operação acende uma luz verde.

**4 Prima VOL -/+ para ajustar o volume de reprodução.**

#### **Nota**

**Para clientes apenas na Europa:** Quando tenta ajustar o volume para um nível que excede o nível especificado, aparece a mensagem [Check The Volume Level].

#### **Sugestão**

- Para parar a reprodução, prima STOP.
- Quando parar a gravação e o ecrã de suspensão da gravação estiver no visor, pode premir (reproduzir) para reproduzir o ficheiro que acabou de gravar.
- O altifalante incorporado é fornecido principalmente para verificar ficheiros de áudio gravados; o som pode não ser suficientemente alto ou pode ser muito difícil de ouvir. Nesses casos, utilize auscultadores (não fornecidos).

## **Tópico relacionado**

- [Operações adicionais disponíveis durante a reprodução](#page-84-0)
- [Reproduzir ficheiros de música no gravador de IC que foram copiados de um computador](#page-161-0)

<span id="page-82-0"></span>Gravador de IC ICD-UX570 / ICD-UX570F

# **Selecionar um ficheiro**

Pode selecionar um ficheiro a partir do menu HOME para reprodução ou edição.

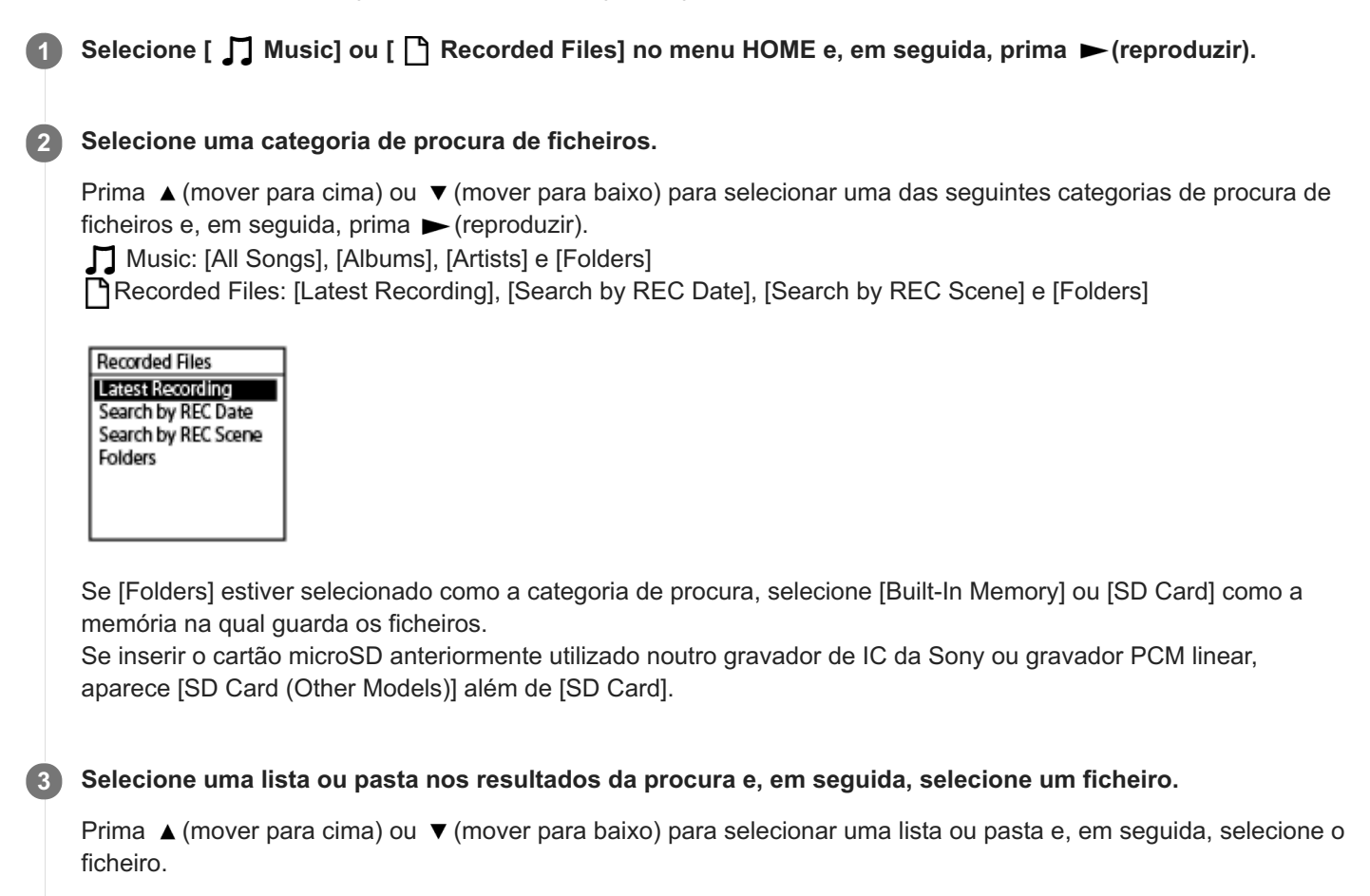

### **Sugestão**

Por predefinição, [ Recorded Files] tem [FOLDER01] ou [FOLDER01] e [RADIO01] (apenas ICD-UX570F).

Gravador de IC ICD-UX570 / ICD-UX570F

# **Localizar um ponto de reprodução com a lista de marcas de faixa (Track Mark List)**

Pode localizar um ponto de reprodução selecionando uma marca de faixa no ecrã Track Mark List.

**Com a reprodução em suspensão ou em curso, selecione [Track Mark List] no menu OPTION e, em** seguida, prima  $\blacktriangleright$  (reproduzir). **1**

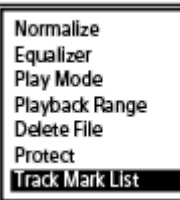

2 **Prima ▲ (mover para cima) ou ▼ (mover para baixo) até à marca de faixa pretendida e, em seguida, prima (reproduzir).**

A reprodução do ficheiro começa no ponto da marca de faixa selecionada.

<span id="page-84-0"></span>Gravador de IC ICD-UX570 / ICD-UX570F

# **Operações adicionais disponíveis durante a reprodução**

Pode realizar as seguintes operações durante a reprodução.

## **Para parar na posição atual**

Prima ■ STOP. Para retomar a reprodução a partir desse ponto, prima  $\blacktriangleright$  (reproduzir).

## **Para voltar ao início do ficheiro atual**

Prima  $\blacktriangleleft$  (revisão/recuo rápido) uma vez. Se forem adicionadas marcas de faixa, é localizado o ponto da marca de faixa anterior no sentido do início do ficheiro.

## **Para voltar a ficheiros anteriores**

Prima  $\blacktriangleleft$  (revisão/recuo rápido) repetidamente.

## **Para saltar para o ficheiro seguinte**

Prima  $\rightarrow$  (marca de indexação/avanço rápido) uma vez. Se forem adicionadas marcas de faixa, é localizado o ponto da marca de faixa seguinte no sentido do fim do ficheiro.

### **Para saltar para os ficheiros seguintes**

Prima >> (marca de indexação/avanço rápido) de forma repetida.

### **Avançar em incrementos de 10 segundos**

Prima EASY SEARCH(SEC) +10. Pode avançar continuamente premindo e mantendo premido este botão.

## **Recuar em incrementos de 3 segundos**

Prima EASY SEARCH(SEC) -3. Pode recuar continuamente premindo e mantendo premido este botão.

#### **Tópico relacionado**

- [Adicionar uma marca de faixa](#page-109-0)
- [Avançar ou recuar um determinado número de segundos \(Easy Search\)](#page-100-0)
- [Procurar para a frente/para trás \(marca de indexação/revisão\)](#page-97-0)

Gravador de IC ICD-UX570 / ICD-UX570F

# **Reduzir o ruído no áudio de reprodução para tornar o som de vozes humanas mais nítido – a função Clear Voice**

A função Clear Voice reduz os ruídos ambiente para tornar as vozes humanas distintas. Irá ouvir as vozes humanas com maior nitidez no áudio de reprodução.

**1**

**Com a reprodução em suspensão ou em curso, selecione [Clear Voice] no menu OPTION e, em seguida,** prima  $\blacktriangleright$  (reproduzir).

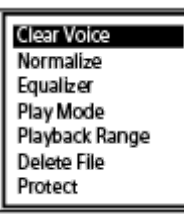

Prima ▲ (mover para cima) ou ▼ (mover para baixo) para selecionar [Clear Voice 1] ou [Clear Voice 2] e, em seguida, prima  $\blacktriangleright$  (reproduzir). **2**

## **Descrição das opções de menu**

Pode selecionar uma das seguintes opções:

#### **OFF:**

Desliga a função Clear Voice (predefinição).

#### **Clear Voice 1:**

Reduz os ruídos ambiente e ajusta a intensidade do som das vozes humanas para o nível ideal para tornar o som das mesmas mais nítido.

#### **Clear Voice 2:**

Reduz os ruídos ambiente mais do que [Clear Voice 1] para tornar o som das vozes humanas muito mais nítido.

### **Nota**

Ao reproduzir com o altifalante incorporado ou ao reproduzir ficheiros em [  $\Box$  Music], a função Clear Voice não funciona.

Gravador de IC ICD-UX570 / ICD-UX570F

# **Maximizar o nível de volume dos ficheiros gravados num tom baixo para tornar mais nítido o som das gravações (Normalize)**

Com a função Normalize, o áudio é reproduzido com o nível de volume aumentado ( $\odot$ ) até um valor em que o ponto do volume máximo do ficheiro gravado não distorce (deforma) o som. Deste modo, é mais fácil ouvir ficheiros gravados num tom baixo que são difíceis de ouvir, mesmo que tenha aumentado o volume.

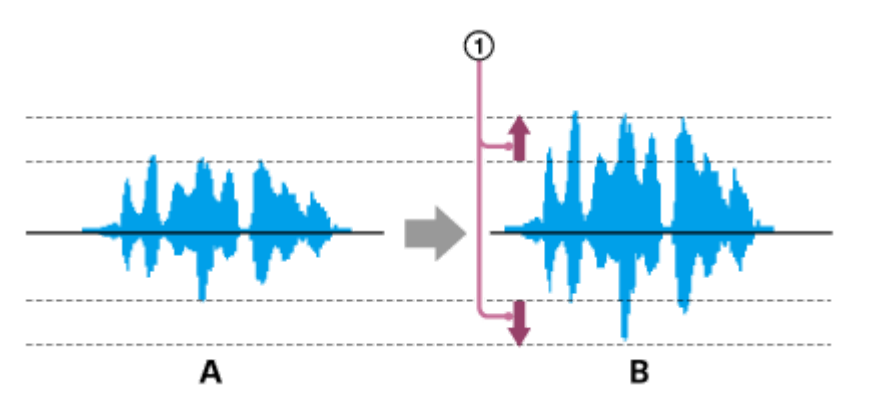

A: Antes de Normalize B: Após Normalize

**Com a reprodução em suspensão ou em curso, selecione [Normalize] no menu OPTION e, em seguida,** prima  $\blacktriangleright$  (reproduzir). **1**

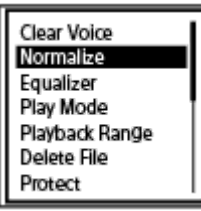

Prima ▲ (mover para cima) ou ▼ (mover para baixo) para selecionar [ON] ou [OFF] e, em seguida, prima **(reproduzir). 2**

### **Descrições das opções de menu**

Pode selecionar uma das seguintes opções de menu:

### **ON:**

Aumenta o nível automaticamente para um valor em que não haja distorção (deformação).

#### **OFF:**

Desativa a função Normalize (predefinição).

### **Nota**

- Os efeitos de Normalize poderá variar em ficheiros como os seguintes:
	- Ficheiros que foram originalmente gravados num volume alto
	- Ficheiros nos quais sons altos que não sejam fala (por exemplo, quando se deixa cair algo, riso ou palmas) foram gravados
	- Ficheiros nos quais o volume varia bastante
- A função Normalize não funciona com ficheiros que foram gravados utilizando um gravador de IC de outro fabricante ou um modelo que não seja o ICD-UX570 / ICD-UX570F.
- A função Normalize não funciona quando a reprodução de um ficheiro em [ J Music] estiver em curso. As definições de [Normalize] não aparecem no ecrã OPTION.

Gravador de IC ICD-UX570 / ICD-UX570F

# **Ajustar a velocidade de reprodução – a função DPC (Digital Pitch Control)**

Pode ajustar a velocidade de reprodução dentro de um intervalo entre 0,25 vezes e 3,00 vezes. Alterar a velocidade de reprodução não afeta o áudio de reprodução. Os ficheiros são reproduzidos com tons naturais, graças ao processamento digital.

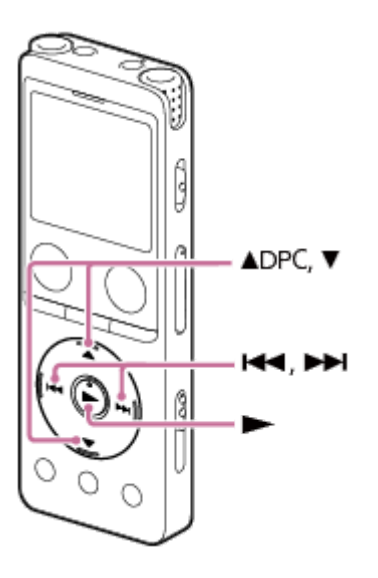

Com a reprodução em suspensão ou em curso, prima ▲ (mover para cima)/DPC. **1**

O ecrã da definição DPC é apresentado.

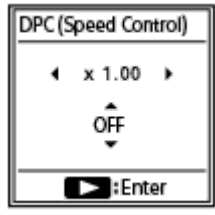

**Prima**  $\left| \right|$  **(revisão/recuo rápido) ou**  $\left| \right|$  **(marca de indexação/avanço rápido) para ajustar a velocidade de reprodução.**

A velocidade diminui 0,05 vezes (de x 0.25 para x 1.00). A velocidade aumenta 0,10 vezes (de x 1.00 para x 3.00). A velocidade de reprodução está predefinida como [x 1.00].

**Prima ▲ (mover para cima) ou ▼ (mover para baixo) para selecionar [ON].** 

**4 Prima (reproduzir) para selecionar a velocidade de reprodução.**

#### **Sugestão**

**2**

Para retomar a velocidade de reprodução normal, selecione [OFF] no passo 3.

Gravador de IC ICD-UX570 / ICD-UX570F

# **Selecionar uma definição da qualidade sonora (Equalizer)**

Pode selecionar uma definição da qualidade sonora de acordo com um determinado género de música. Também pode definir definições da qualidade sonora e adicioná-las como definições personalizadas.

**1**

**Com a reprodução em suspensão ou em curso, selecione [Equalizer] no menu OPTION e, em seguida,** prima  $\blacktriangleright$  (reproduzir).

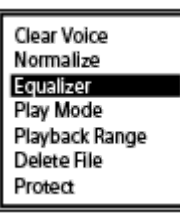

**Prima ▲ (mover para cima) ou**  $\blacktriangledown$  **(mover para baixo) para selecionar a definição da qualidade sonora** pretendida e, em seguida, prima  $\blacktriangleright$  (reproduzir). **2**

## **Descrição das opções de menu**

Pode selecionar uma das seguintes opções:

#### **OFF:**

Desativa a função Equalizer (predefinição).

#### **Excited:**

Adequado quando o utilizador pretende animar-se e sentir-se bem ao ouvir música ritmada ou quando se quiser sentir alegre ao ouvir música.

#### **Relaxed:**

Adequado quando o utilizador pretende sentir tranquilidade a ouvir música ambiente (por exemplo, quando não se quiser distrair com a música ou quando quiser adormecer ao ouvir música).

#### **Vocal:**

Adequado quando o utilizador pretende ouvir música com enfoque nas partes vocais.

#### **Treble Boost:**

Adequado quando o utilizador pretende ouvir música com enfoque nas notas altas.

#### **Bass Boost:**

Adequado quando o utilizador pretende ouvir música com enfoque nas notas baixas.

#### **Custom:**

Pode definir níveis sonoros em 5 bandas de frequência.

#### **Nota**

Com a reprodução em curso com o altifalante incorporado, a função Equalizer não funciona.

<span id="page-91-0"></span>Gravador de IC ICD-UX570 / ICD-UX570F

# **Selecionar o modo de reprodução**

Pode selecionar o modo de reprodução adequado às suas necessidades.

**Com a reprodução em suspensão ou em curso, selecione [Play Mode] no menu OPTION e, em seguida,** prima  $\blacktriangleright$  (reproduzir). **1**

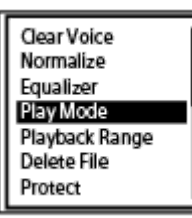

Prima ▲ (mover para cima) ou ▼ (mover para baixo) para selecionar um modo de reprodução e, em seguida, prima (reproduzir). **2**

## **Descrição das opções de menu**

Pode selecionar uma das seguintes opções:

#### **Normal:**

Reproduz os ficheiros no intervalo especificado, um de cada vez (predefinição).

#### G  **Repeat:**

Reproduz os ficheiros no intervalo especificado repetidamente.

#### **1 File Play:** 1

Reproduz o ficheiro atual até ao fim e para.

## **1 File Repeat:**

Reproduz o ficheiro atual repetidamente.

#### **Shuffle:** c

Reproduz os ficheiros no intervalo especificado aleatoriamente.

#### Shuffle Repeat:

Reproduz os ficheiros no intervalo especificado repetida e aleatoriamente.

#### **Tópico relacionado**

- [Especificar um segmento de um ficheiro para reproduzir repetidamente \(repetição A-B\)](#page-92-0)
- [Reproduzir repetidamente o ficheiro atual \(reprodução de repetição mantendo o botão premido\)](#page-94-0)

<span id="page-92-0"></span>Gravador de IC ICD-UX570 / ICD-UX570F

# **Especificar um segmento de um ficheiro para reproduzir repetidamente (repetição A-B)**

Pode especificar o ponto inicial A e o ponto final B num ficheiro para reproduzir o segmento entre os pontos especificados repetidamente.

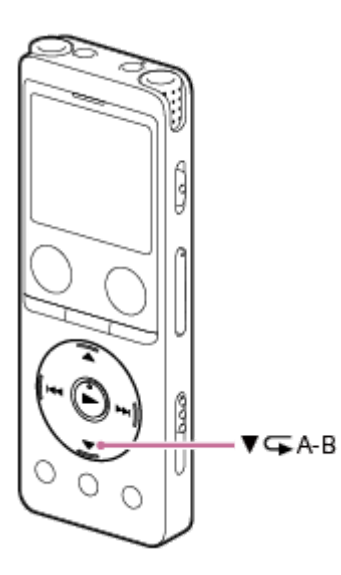

Com a reprodução em suspensão ou em curso, prima ▼ (mover para baixo)/ **G** A-B (repetir A-B) para **especificar o ponto inicial A. 1**

[A-B B?] aparece no visor.

**Prima ▼ (mover para baixo)/ CA-B (repetir A-B) novamente para especificar o ponto final B. 2**

Aparece [CA-B] (repetir A-B) no visor e o segmento especificado é repetidamente reproduzido.

#### **Nota**

- Com a reprodução em suspensão, não pode especificar o mesmo ponto como ponto inicial A e ponto final B. Especificar o ponto final B cancela o ponto inicial A especificado.
- Não é possível ativar a função de reprodução de repetição mantendo o botão premido enquanto a função de reprodução de repetição A-B estiver ativa.
- No modo de salto temporal, não pode utilizar a repetição A-B.

#### **Sugestão**

- Para cancelar a função de reprodução de repetição A-B e retomar a reprodução normal, prima  $\blacktriangledown$  (mover para baixo)/ $\blacktriangledown$ A-B (repetir A-B) novamente.
- Para alterar o segmento especificado para a função de reprodução de repetição A-B, retome a reprodução normal e repita os passos 1 e 2 novamente.
- [Selecionar o modo de reprodução](#page-91-0)
- [Reproduzir repetidamente o ficheiro atual \(reprodução de repetição mantendo o botão premido\)](#page-94-0)

<span id="page-94-0"></span>Gravador de IC ICD-UX570 / ICD-UX570F

# **Reproduzir repetidamente o ficheiro atual (reprodução de repetição mantendo o botão premido)**

Pode repetir a reprodução do ficheiro que está atualmente a reproduzir com uma operação simples.

#### Com a reprodução em curso, prima e mantenha premido  $\blacktriangleright$  (reproduzir). **1**

Aparece o ícone  $\subsetneq$ 1 no ecrã de reprodução e o ficheiro atual é repetidamente reproduzido.

#### **Nota**

Não é possível ativar a função de reprodução de repetição mantendo o botão premido enquanto a função de reprodução de repetição A-B ou a função de salto temporal estiverem ativas.

#### **Sugestão**

- Para cancelar a função de reprodução de repetição mantendo o botão premido e retomar a reprodução normal, prima, prima (reproduzir) ou STOP.
- Pode ativar a função de reprodução de repetição mantendo o botão premido enquanto o gravador de IC estiver num modo de reprodução particular.

#### **Tópico relacionado**

[Especificar um segmento de um ficheiro para reproduzir repetidamente \(repetição A-B\)](#page-92-0)

Gravador de IC ICD-UX570 / ICD-UX570F

# **Especificar o intervalo de reprodução na lista de ficheiros armazenados**

Pode especificar o intervalo de reprodução na lista de ficheiros de reprodução. O conteúdo do intervalo de reprodução varia consoante a categoria de procura de ficheiros selecionada para os ficheiros ou músicas gravados.

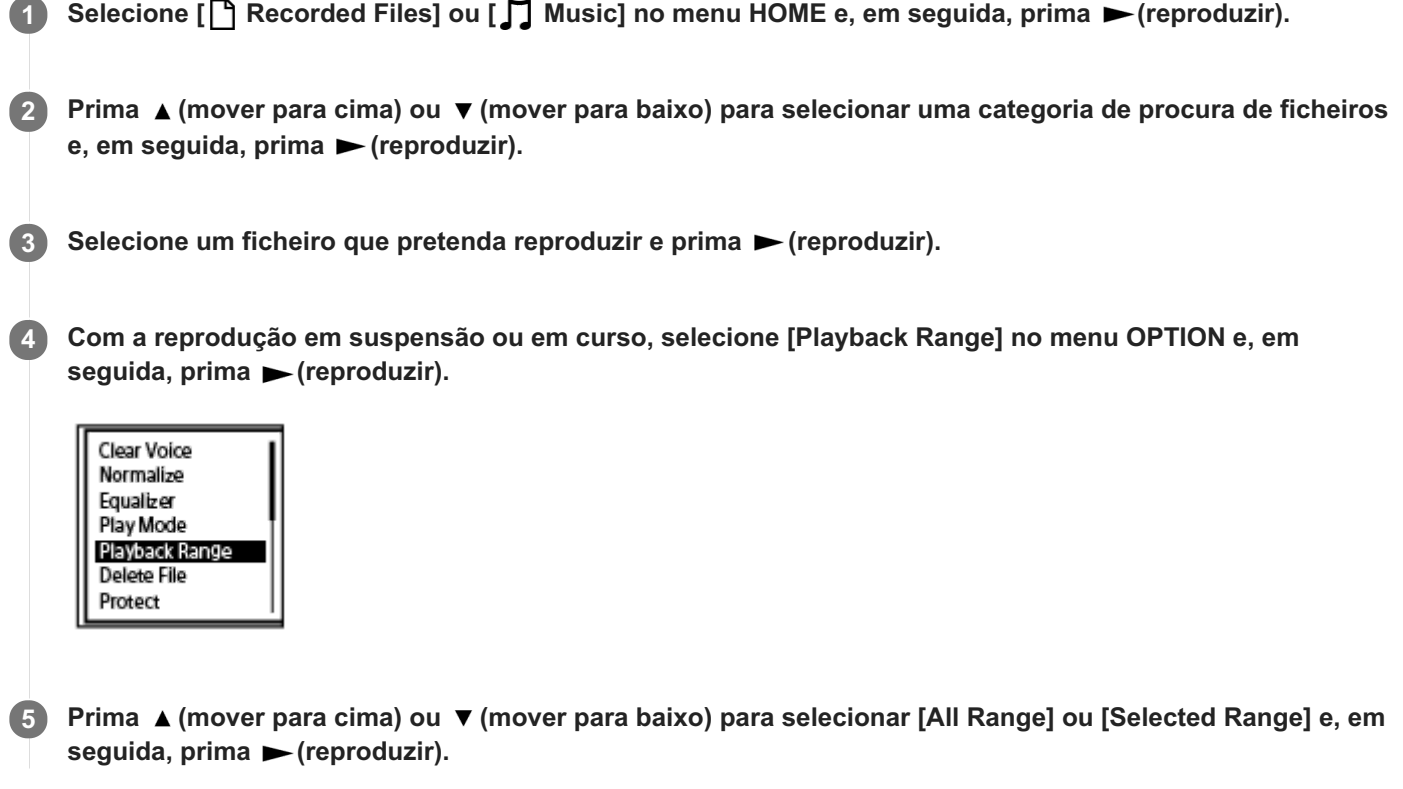

## **Descrições das opções de menu**

Pode selecionar uma das seguintes opções:

### **All Range:**

Reproduz todos os ficheiros que pertencem à categoria de procura de ficheiros selecionada para [ Recorded Files] ou [  $\Box$  Music].

## Selected Range:

Reproduz todos os ficheiros contidos na pasta (data de gravação, cenário de gravação, nome do artista, título do álbum, etc.), incluindo o ficheiro de reprodução atual (predefinição).

A seleção de [  $\bigcap$  Selected Range] apresenta o ícone da pasta no ecrã de reprodução.

### **Tópico relacionado**

**[Selecionar um ficheiro](#page-82-0)** 

Gravador de IC ICD-UX570 / ICD-UX570F

## **Ouvir com o som no volume alto**

O altifalante incorporado é fornecido principalmente para verificar ficheiros de áudio gravados. Se considerar que o volume não está suficientemente alto ou tiver dificuldades em compreender o que ouve, utilize auscultadores (não fornecidos) ou altifalantes ativos (não fornecidos).

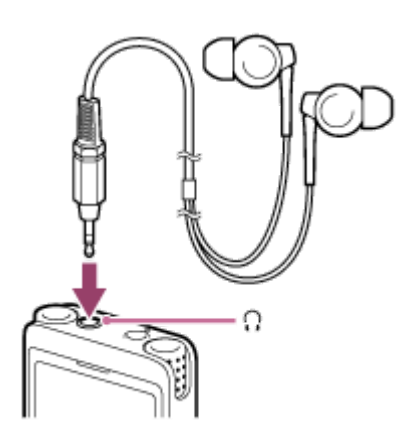

- Utilizar auscultadores: Ligue os auscultadores à tomada  $\Omega$  (auscultadores).
- Utilizar altifalantes externos: Ligue os altifalantes ativos à tomada  $\Omega$  (auscultadores).

### **Nota**

A ligação de auscultadores ou altifalantes ativos ao seu gravador de IC desativa o altifalante incorporado.

<span id="page-97-0"></span>Gravador de IC ICD-UX570 / ICD-UX570F

# **Procurar para a frente/para trás (marca de indexação/revisão)**

Para localizar o ponto a partir do qual pretende reproduzir, procure para a frente ou para trás com a reprodução em suspensão ou em curso.

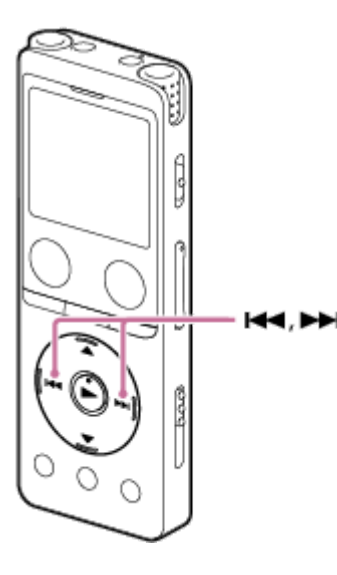

Para procurar para a frente (marca de indexação): Com a reprodução em suspensão ou em curso, prima e mantenha premido  $\rightarrow$  (marca de indexação/avanço rápido) e solte-o no ponto em que pretende retomar a reprodução.

Para procurar para trás (revisão):

Com a reprodução em suspensão ou em curso, prima e mantenha premido  $\overline{A}$  (revisão/recuo rápido) e solte-o no ponto em que pretende retomar a reprodução.

A procura para a frente ou para trás começa a uma velocidade baixa, o que ajuda a verificar o ficheiro palavra a palavra. Se mantiver qualquer botão premido, a procura para a frente ou para trás continua a uma velocidade rápida.

#### **Tópico relacionado**

[Avançar ou recuar um determinado número de segundos \(Easy Search\)](#page-100-0)

Gravador de IC ICD-UX570 / ICD-UX570F

# **Localizar rapidamente a parte pretendida de uma gravação (Time Jump)**

Com a função do salto temporal, pode deslocar o tempo de reprodução total de cada ficheiro para 1 de 10 posições divididas.

Pode rapidamente localizar a parte pretendida em ficheiros de gravações longas.

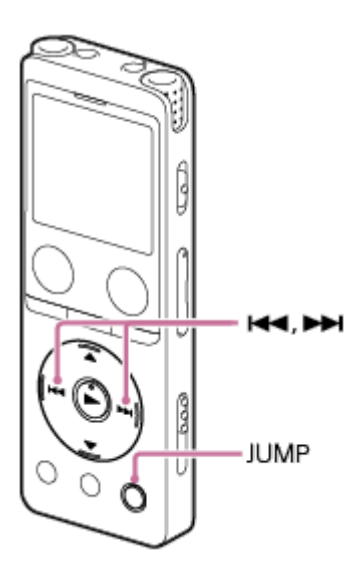

#### **Com a reprodução em curso, prima JUMP.**

O gravador de IC entra no modo de salto temporal.

A barra de reprodução divide-se em 10 posições.

A posição atual aparece no canto superior esquerdo da barra de reprodução em unidades de 10%.

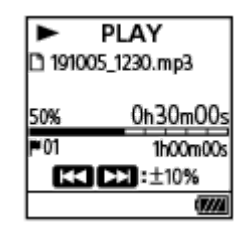

**1**

#### 2) Prima I<< (revisão/recuo rápido) ou ▶▶ (marca de indexação/avanço rápido).

(marca de indexação/avanço rápido): A posição de reprodução de um ficheiro salta para a frente em incrementos de 10% em relação ao tempo de reprodução total.

(revisão/recuo rápido): A posição de reprodução de um ficheiro salta para trás em incrementos de 10% em relação ao tempo de reprodução total.

O modo de salto temporal pode ser utilizado num ficheiro.

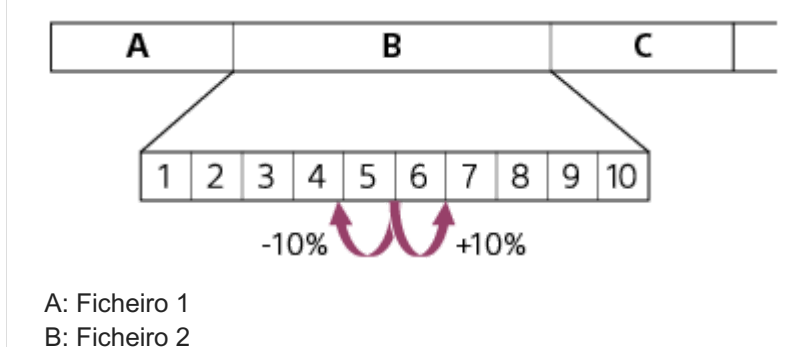

**3 Prima JUMP novamente para retomar a reprodução normal.**

#### **Nota**

- No modo de salto temporal, não pode passar para o ficheiro seguinte ou anterior. Prima JUMP para entrar no modo de reprodução normal.
- O salto temporal não pode ser realizado em ficheiros com menos de um 1 segundo.
- Não pode utilizar a função de repetição A-B nem a função de reprodução de repetição mantendo o botão premido enquanto estiver no modo de salto temporal.

#### **Sugestão**

- Se houver uma marca de faixa ao saltar para a frente ou para trás em incrementos de 10%, o gravador de IC desloca a posição da marca de faixa.
- Se premir e mantiver premido o botão I< (revisão/recuo rápido) ou ▶▶ (marca de indexação/avanço rápido) no modo de salto temporal, o botão  $\blacktriangleleft$  (revisão/recuo rápido) procura para trás (revisão) e o botão  $\blacktriangleright$ ) (marca de indexação/avanço rápido) procura para a frente (marca de indexação).

#### **Tópico relacionado**

[Procurar para a frente/para trás \(marca de indexação/revisão\)](#page-97-0)

<span id="page-100-0"></span>Gravador de IC ICD-UX570 / ICD-UX570F

# **Avançar ou recuar um determinado número de segundos (Easy Search)**

Com a função Easy Search, pode avançar em incrementos de 10 segundos ou recuar em incrementos de 3 segundos com a reprodução em suspensão ou em curso. Pode imediatamente verificar os pontos que não conseguia ouvir e omitir pontos desnecessários, o que é útil quando estiver a aprender um idioma ou a fazer a ata de uma reunião.

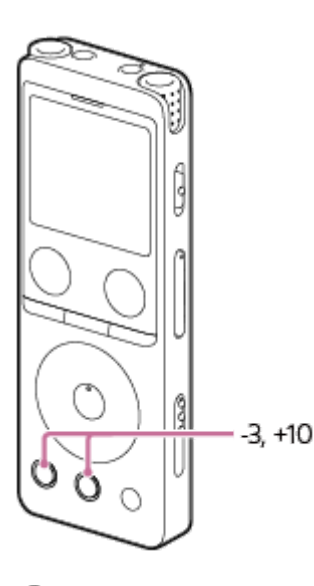

#### **Com a reprodução em curso, prima EASY SEARCH(SEC). 1**

Prima EASY SEARCH(SEC) +10 para avançar em incrementos de 10 segundos. Prima EASY SEARCH(SEC) -3 para recuar em incrementos de 3 segundos.

#### **Sugestão**

Prima e mantenha premido EASY SEARCH(SEC) para poder avançar ou recuar continuamente.

### **Tópico relacionado**

[Procurar para a frente/para trás \(marca de indexação/revisão\)](#page-97-0)

<span id="page-101-0"></span>Gravador de IC ICD-UX570 / ICD-UX570F

# **Eliminar um ficheiro**

Pode selecionar um ficheiro e eliminá-lo.

#### **Nota**

**2**

**3**

**Depois de eliminar um ficheiro, não pode recuperá-lo.** 

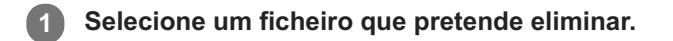

Selecione [Delete File] no menu OPTION e, em seguida, prima (reproduzir).

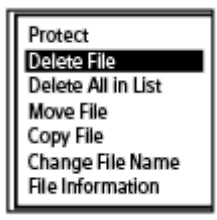

Aparece [Delete?] no visor e o ficheiro especificado é reproduzido para confirmação.

**Prima**  $\triangle$  **(mover para cima) ou**  $\triangledown$  **(mover para baixo) para selecionar [Yes] e, em seguida, prima**  $\triangleright$ **(reproduzir).**

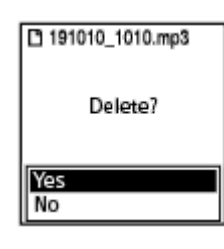

Aparece [Please Wait] no visor e o ficheiro selecionado é eliminado.

#### **Nota**

Não pode eliminar um ficheiro protegido. Para eliminar um ficheiro protegido, retire primeiro a proteção do ficheiro e depois elimine o ficheiro. Para instruções sobre a remoção da proteção, consulte [Proteger um ficheiro](#page-123-0).

#### **Sugestão**

- Para cancelar o processo de eliminação, selecione [No] no passo 3 e depois prima (reproduzir).
- Para eliminar parte de um ficheiro, primeiro divida o ficheiro em dois ficheiros, selecione o ficheiro que pretende eliminar e [prossiga com os passos 2 e 3. Para instruções sobre a divisão de um ficheiro, consulte Dividir um ficheiro no ponto de](#page-116-0) reprodução atual.
- [Selecionar um ficheiro](#page-82-0)
- [Eliminar todos os ficheiros na pasta ou lista procurada](#page-103-0)
- [Eliminar uma pasta](#page-104-0)

<span id="page-103-0"></span>Gravador de IC ICD-UX570 / ICD-UX570F

## **Eliminar todos os ficheiros na pasta ou lista procurada**

Pode selecionar uma pasta ou lista nos resultados de procura de ficheiros e eliminar todos os ficheiros contidos.

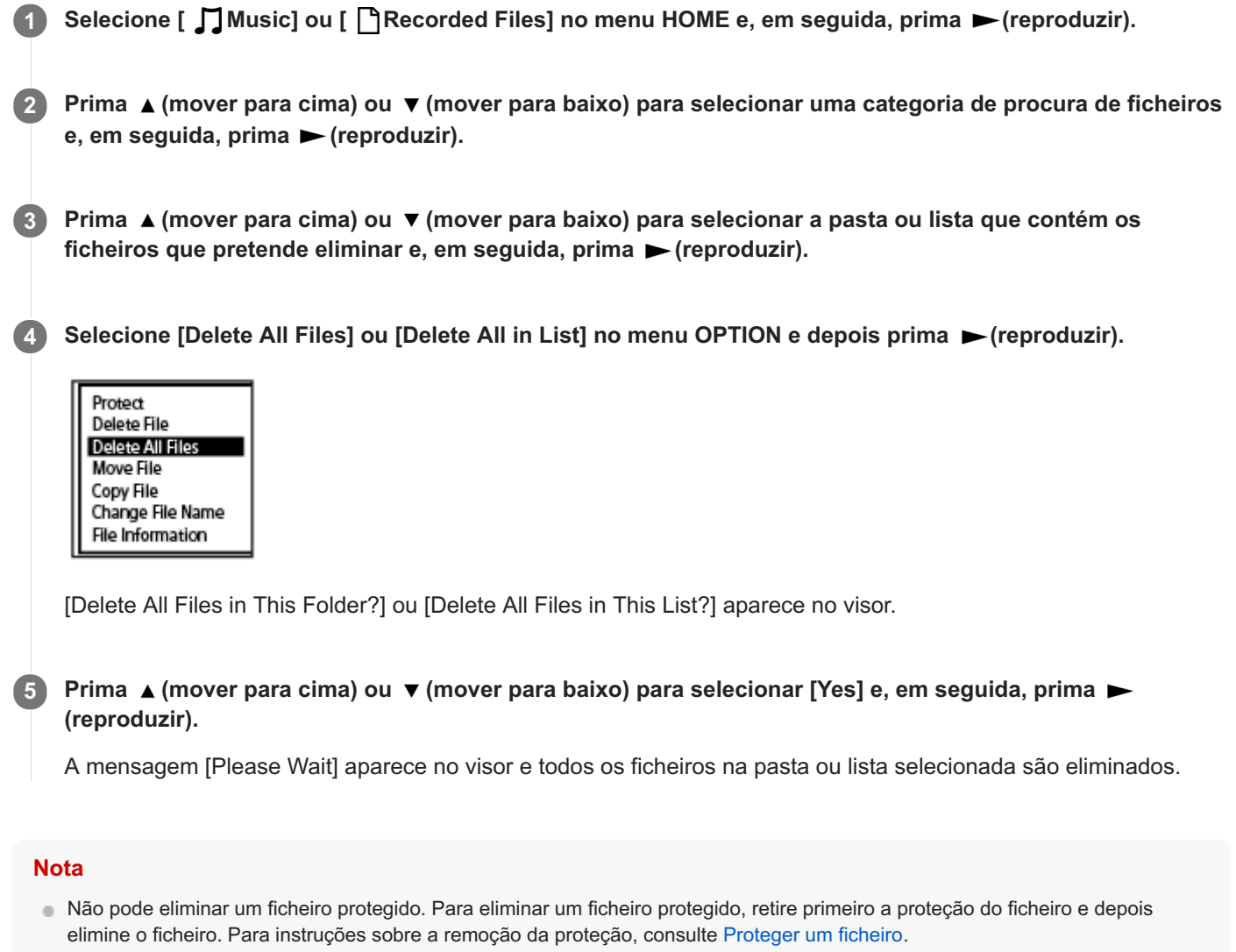

### **Sugestão**

■ Para cancelar o processo de eliminação, selecione [No] no passo 5 e depois prima ► (reproduzir).

#### **Tópico relacionado**

- [Eliminar um ficheiro](#page-101-0)
- [Eliminar uma pasta](#page-104-0)

<span id="page-104-0"></span>Gravador de IC ICD-UX570 / ICD-UX570F

# **Eliminar uma pasta**

Pode selecionar uma pasta e eliminá-la.

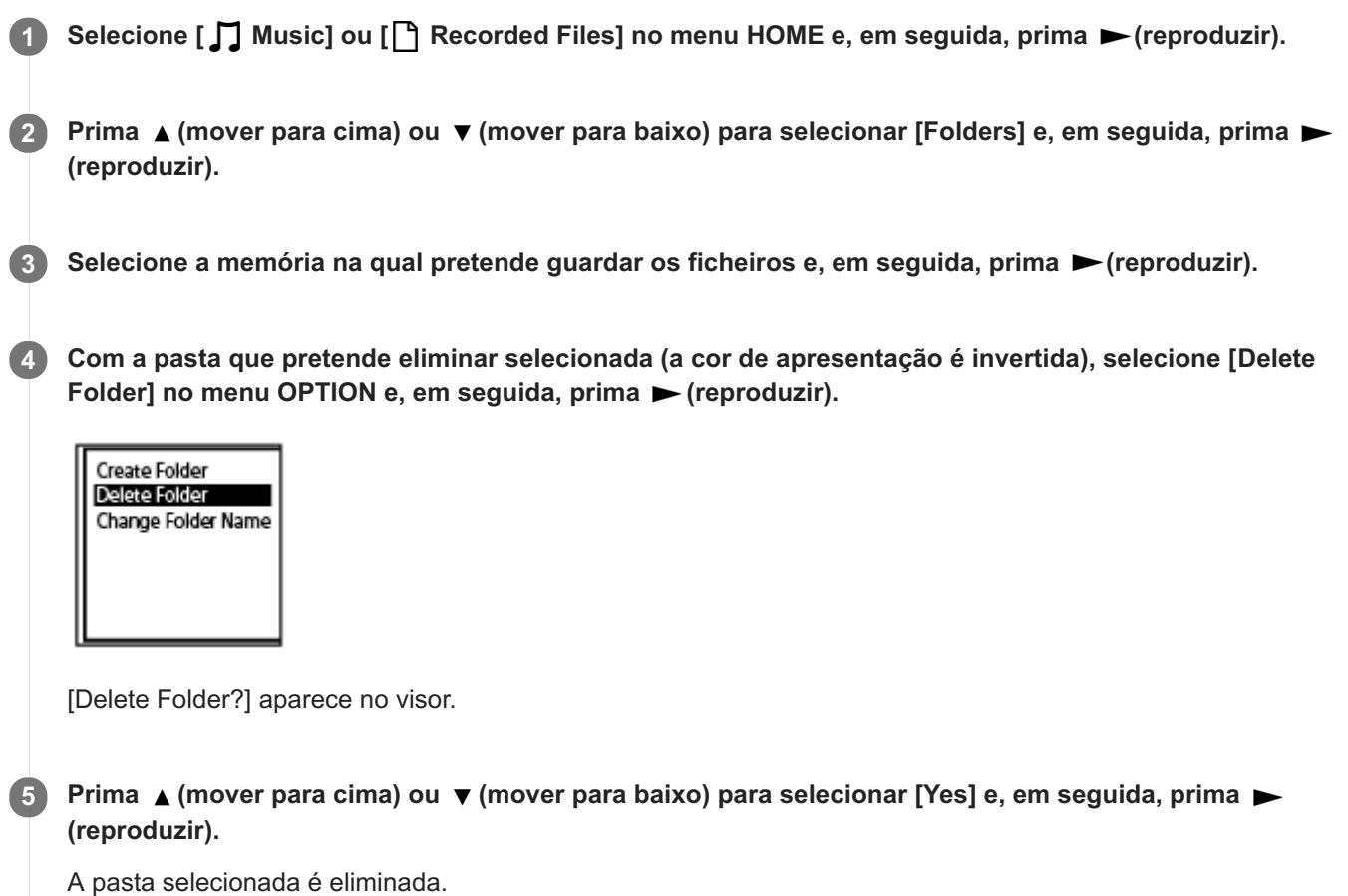

Se a pasta selecionada contiver ficheiros, aparece a mensagem [Delete All Files in This Folder?]. Prima A (mover para cima) ou  $\blacktriangledown$  (mover para baixo) para selecionar [Yes] e, em seguida, prima  $\blacktriangleright$  (reproduzir) para eliminar a pasta e respetivos ficheiros. No entanto, se a pasta selecionada contiver pastas secundárias, não pode eliminar as pastas secundárias e respetivos ficheiros.

#### **Nota**

Se a pasta selecionada contiver ficheiros protegidos, uma tentativa de eliminar a pasta só elimina ficheiros desprotegidos, deixando a pasta e os ficheiros protegidos por eliminar. Remova primeiro a proteção desses ficheiros e, em seguida, elimine a pasta. Para instruções sobre a remoção da proteção, consulte [Proteger um ficheiro.](#page-123-0)

### **Sugestão**

- **Para cancelar o processo de eliminação, selecione [No] no passo 5 e depois prima ► (reproduzir).**
- Se eliminar a pasta de armazenamento atual para ficheiros gravados, [Switch Recording Folder] aparece no visor e a pasta [FOLDER01] (pasta de armazenamento predefinida) é atribuída como a nova pasta de armazenamento para ficheiros gravados.
- Se eliminar todas as pastas de armazenamento para ficheiros gravados, [No Folders Creating New Recording Folder] aparece no visor e a pasta [FOLDER01] é automaticamente criada.

## **Tópico relacionado**

- [Eliminar um ficheiro](#page-101-0)
- [Eliminar todos os ficheiros na pasta ou lista procurada](#page-103-0)

<span id="page-106-0"></span>Gravador de IC ICD-UX570 / ICD-UX570F

## **Mover um ficheiro para outra pasta**

Pode selecionar um ficheiro e movê-lo para outra pasta.

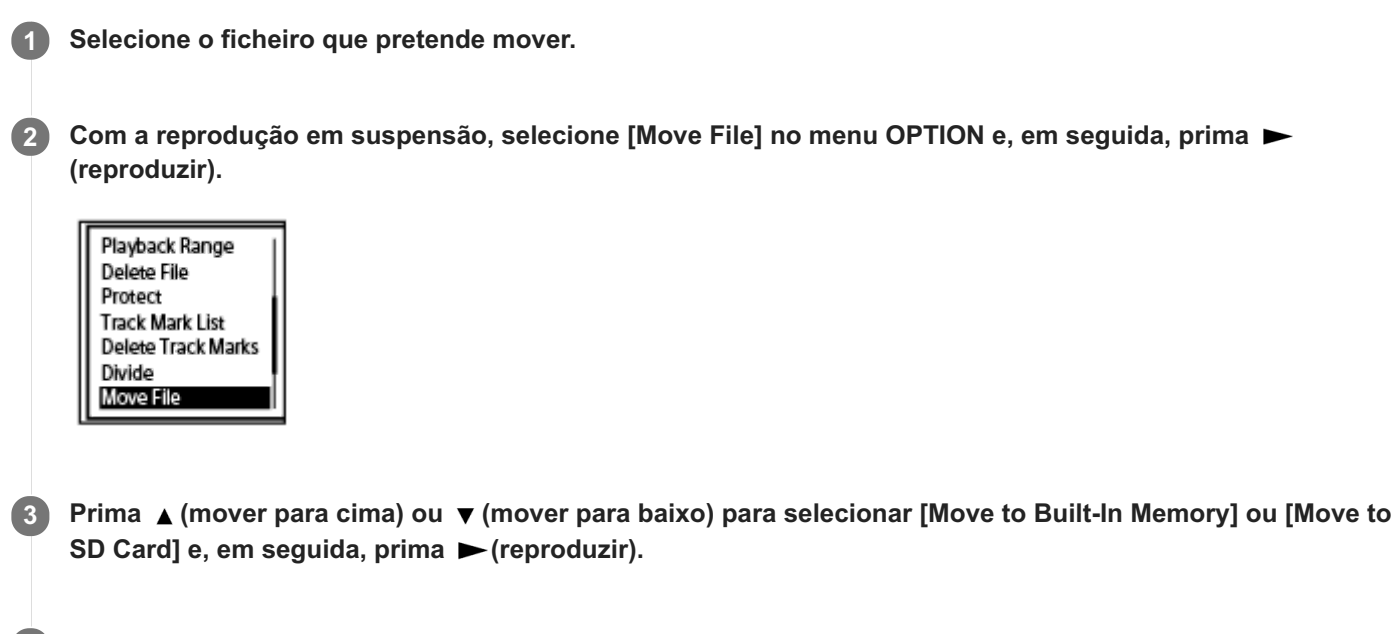

Prima ▲ (mover para cima) ou ▼ (mover para baixo) para selecionar a pasta de destino e, em seguida, prima  $\blacktriangleright$  (reproduzir). **4**

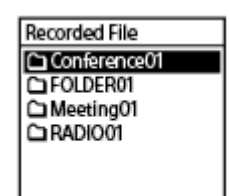

Aparece [Please Wait] no visor e o ficheiro é movido da pasta de origem para a pasta de destino. Quando move um ficheiro para outra pasta, o ficheiro original é eliminado da pasta anterior.

#### **Nota**

- Não pode mover um ficheiro protegido. Para mover o ficheiro, retire primeiro a proteção e, depois, mova o ficheiro. Para instruções sobre a remoção da proteção, consulte [Proteger um ficheiro](#page-123-0).
- Não pode mover ficheiros de música.

#### **Tópico relacionado**

- [Selecionar um ficheiro](#page-82-0)
- [Copiar um ficheiro para outra pasta](#page-107-0)

<span id="page-107-0"></span>Gravador de IC ICD-UX570 / ICD-UX570F

# **Copiar um ficheiro para outra pasta**

Pode selecionar um ficheiro e copiá-lo para outra pasta, que é útil na cópia de segurança.

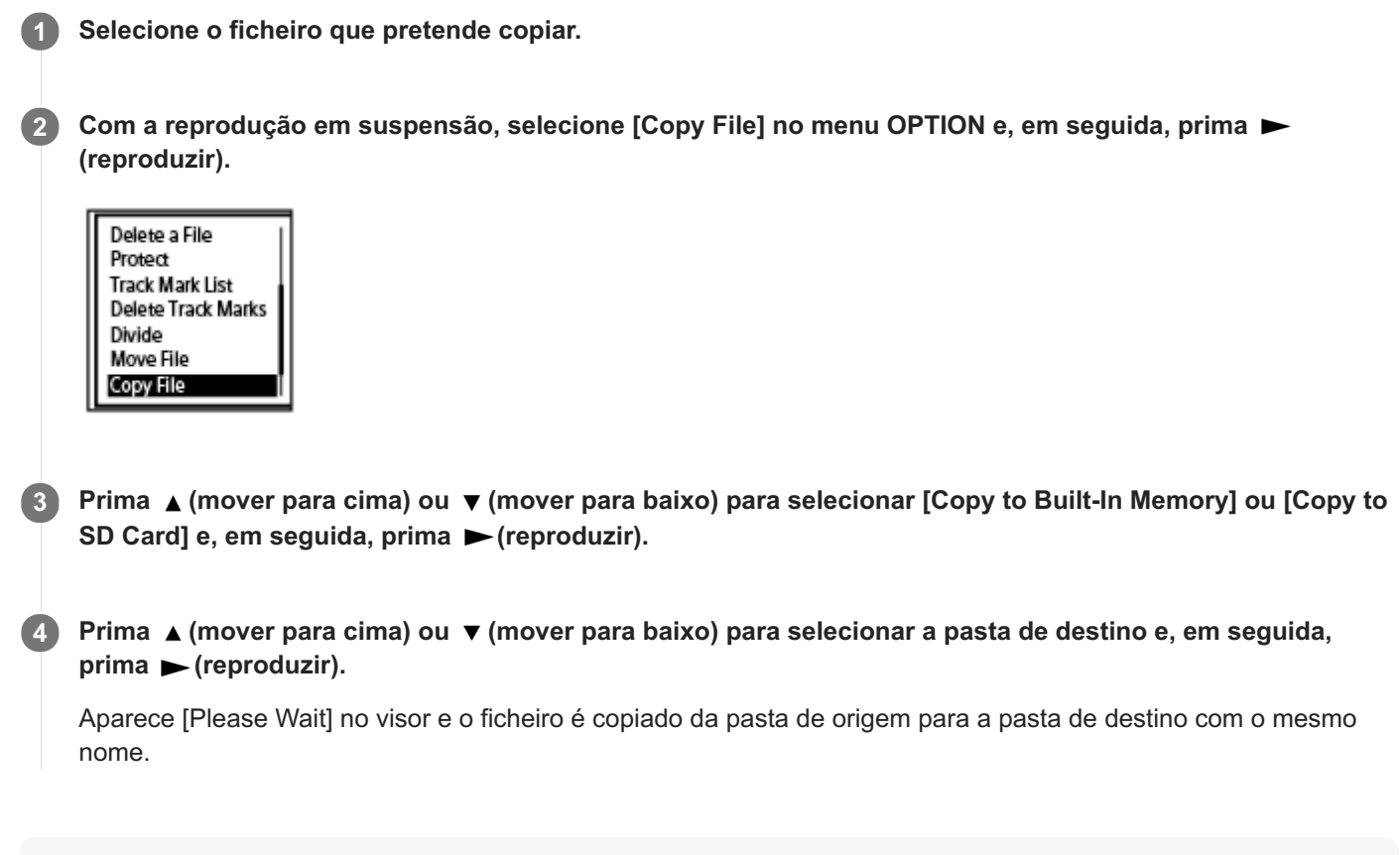

#### **Nota**

Não pode copiar ficheiros de música.

#### **Tópico relacionado**

- [Selecionar um ficheiro](#page-82-0)
- **[Mover um ficheiro para outra pasta](#page-106-0)**
<span id="page-108-0"></span>Gravador de IC ICD-UX570 / ICD-UX570F

# **Criar uma pasta**

Os ficheiros gravados são armazenados em [FOLDER01] em [ PRecorded Files] - [Folders] - [Built-In Memory] por predefinição. Pode criar uma nova pasta e alterar esta pasta predefinida para a mesma. **1 Selecione [ P Recorded Files] no menu HOME e, em seguida, prima**  $\blacktriangleright$  **(reproduzir).** Prima ▲ (mover para cima) ou ▼ (mover para baixo) para selecionar [Folders] como a categoria de procura **2** de ficheiros e, em seguida, prima  $\blacktriangleright$  (reproduzir). **3 Selecione [Built-In Memory] ou [SD Card] no ecrã Folders e, em seguida, prima**  $\blacktriangleright$  **(reproduzir). 4 Selecione [Create Folder] no menu OPTION e, em seguida, prima**  $\blacktriangleright$  **(reproduzir).** Create Folder Delete Folder Change Folder Name Selecione ▲ (mover para cima) ou ▼ (mover para baixo) para selecionar um nome de pasta do modelo e, **5** em seguida, prima (reproduzir). É criada uma nova pasta.

## **Nota**

Não pode criar uma pasta em [ Music].

<span id="page-109-0"></span>Gravador de IC ICD-UX570 / ICD-UX570F

## **Adicionar uma marca de faixa**

Pode adicionar uma marca de faixa no ponto onde pretende dividir um ficheiro mais tarde ou que pretende localizar durante a reprodução. Pode adicionar um máximo de 98 marcas de faixa a um único ficheiro.

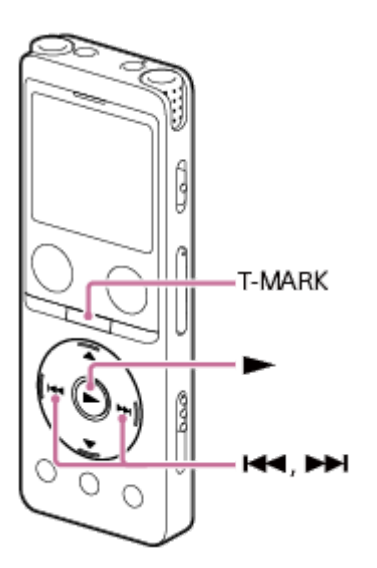

**Com a gravação em curso ou em pausa ou com a reprodução em curso ou em suspensão, prima T-MARK no ponto ao qual pretende adicionar uma marca de faixa. 1**

O indicador  $\blacktriangleright$  (marca de faixa) pisca 3 vezes e é adicionada uma marca de faixa.

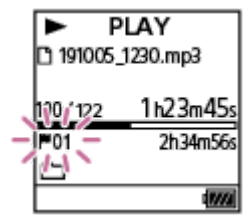

#### **Nota**

Não pode adicionar marcas de faixa a um ficheiro protegido. Para adicionar marcas de faixa a um ficheiro protegido, retire primeiro a proteção do ficheiro e, depois, adicione marcas de faixa. Para instruções sobre a remoção da proteção, consulte [Proteger um ficheiro.](#page-123-0)

#### **Sugestão**

- Para localizar uma marca de faixa e iniciar a reprodução na marca de faixa, prima l<< (revisão/recuo rápido) ou ▶ (marca de  $\qquad \qquad \blacksquare$ indexação/avanço rápido) com a reprodução em suspensão ou em curso. Com a reprodução em suspensão, espere que o indicador (marca de texto) pisque uma vez e depois prima  $\blacktriangleright$  (reproduzir) para iniciar a reprodução.
- Com o menu HOME no visor, pode adicionar uma marca de faixa premindo T-MARK enquanto:
	- a gravação está em curso ou em pausa.
	- a reprodução está em curso ou em suspensão.
- Para atribuir um nome às marcas de faixa, utilize o software específico (Sound Organizer 2). Contudo, apenas os primeiros 16 caracteres do nome da marca de faixa aparecem no visor do gravador de IC.

## **Tópico relacionado**

- [Adicionar marcas de faixa automaticamente](#page-111-0)
- [Eliminar uma marca de faixa](#page-113-0)

```
Gravador de IC
ICD-UX570 / ICD-UX570F
```
## **Adicionar marcas de faixa automaticamente**

Pode adicionar automaticamente marcas de faixa a intervalos especificados durante a gravação normal ou gravação FM.

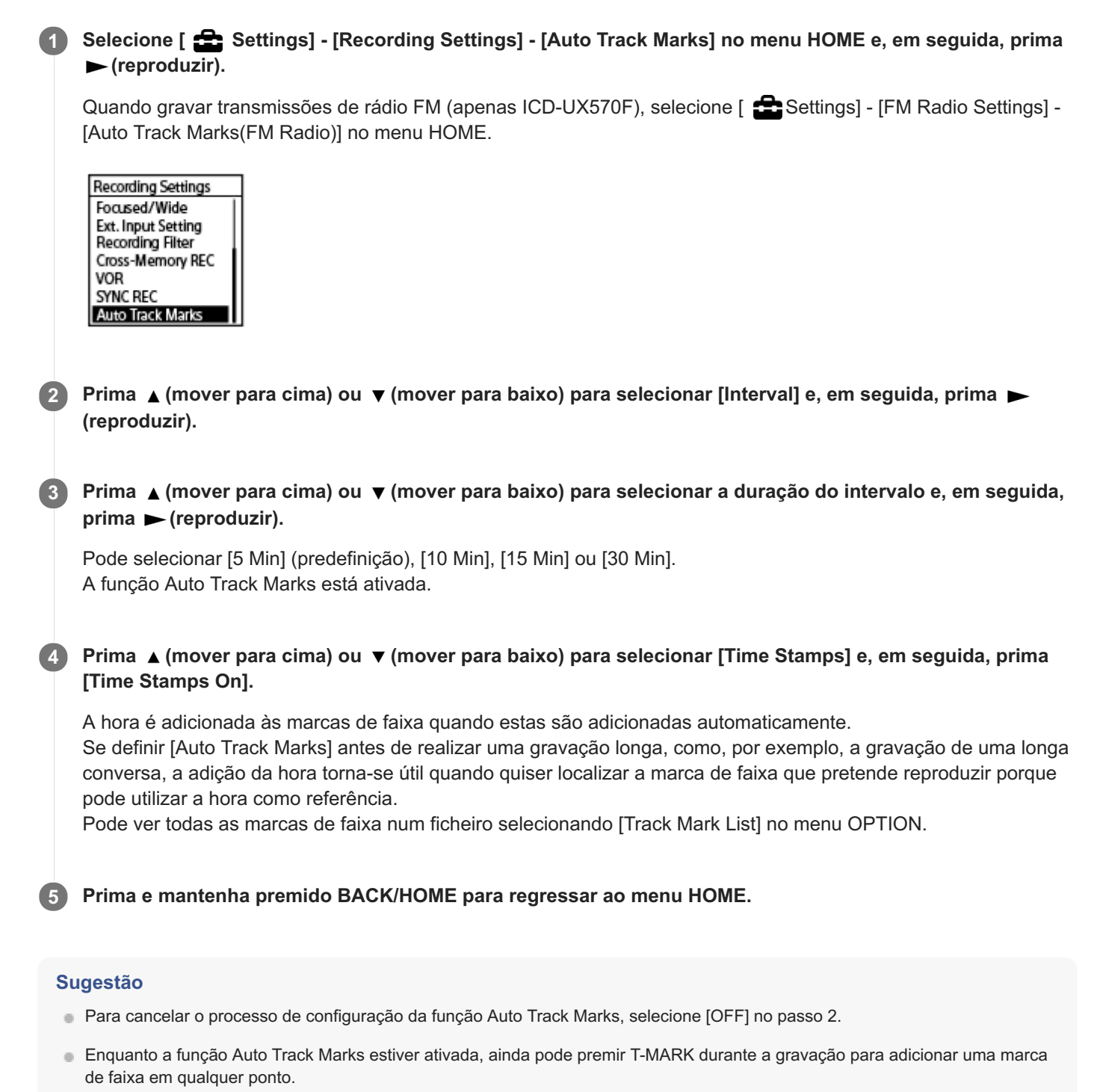

#### **Tópico relacionado**

- [Adicionar uma marca de faixa](#page-109-0)
- [Eliminar uma marca de faixa](#page-113-0)

[Localizar um ponto de reprodução com a lista de marcas de faixa \(Track Mark List\)](#page-83-0)

**3**

**4**

<span id="page-113-0"></span>[Guia de ajuda](#page-0-0)

Gravador de IC ICD-UX570 / ICD-UX570F

## **Eliminar uma marca de faixa**

Pode eliminar a marca de faixa mais próxima antes do ponto onde parou a reprodução.

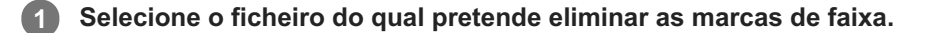

**2 Reproduza o ficheiro e pare num ponto depois da marca de faixa que pretende eliminar.**

Selecione [Delete Track Marks] - [This Track Mark] no menu OPTION e, em seguida, prima  $\blacktriangleright$  (reproduzir).

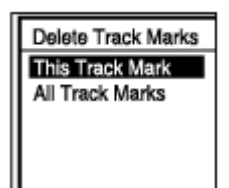

[Delete Track Mark?] aparece no visor.

**Prima ▲ (mover para cima) ou ▼ (mover para baixo) para selecionar [Yes] e, em seguida, prima ▶ (reproduzir).**

A mensagem [Please Wait] aparece no visor e a marca de faixa selecionada é eliminada.

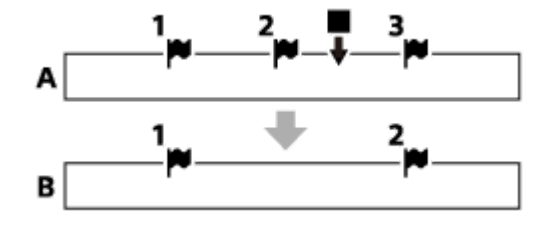

A. Antes de eliminar uma marca de faixa: (parar) indica o ponto onde parou a reprodução. B. Após eliminar uma marca de faixa: a marca de faixa mais próxima antes do ponto onde parou a reprodução é eliminada.

#### **Nota**

- Não pode eliminar marcas de faixa de um ficheiro protegido. Para eliminar marcas de faixa de um ficheiro protegido, retire a [proteção do ficheiro e, depois, elimine as marcas de faixa. Para instruções sobre a remoção da proteção, consulte Proteger um](#page-123-0) ficheiro.
- Com a gravação em suspensão, não pode eliminar marcas de faixa com o menu OPTION. Utilize o menu HOME para selecionar o ficheiro que contém a marca de faixa que pretende eliminar.

#### **Sugestão**

■ Para cancelar o processo de eliminação, selecione [No] no passo 4 e depois prima ► (reproduzir).

## **Tópico relacionado**

- [Selecionar um ficheiro](#page-82-0)
- [Eliminar todas as marcas de faixa no ficheiro selecionado de uma só vez](#page-115-0)

<span id="page-115-0"></span>Gravador de IC ICD-UX570 / ICD-UX570F

## **Eliminar todas as marcas de faixa no ficheiro selecionado de uma só vez**

Pode eliminar todas as marcas de faixa do ficheiro selecionado.

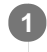

**1 Selecione um ficheiro do qual pretende eliminar as marcas de faixa.**

Selecione [Delete Track Marks] - [All Track Marks] no menu OPTION e, em seguida, prima  $\blacktriangleright$  (reproduzir). **2**

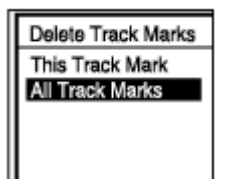

[Delete All Track Marks?] aparece no visor.

**Prima ▲ (mover para cima) ou ▼ (mover para baixo) para selecionar [Yes] e, em seguida, prima ▶ (reproduzir). 3**

A mensagem [Please Wait] aparece e todas as marcas de faixa são eliminadas de uma só vez.

#### **Nota**

- Não pode eliminar marcas de faixa de um ficheiro protegido. Para eliminar marcas de faixa de um ficheiro protegido, retire a [proteção do ficheiro e, depois, elimine as marcas de faixa. Para instruções sobre a remoção da proteção, consulte Proteger um](#page-123-0) ficheiro.
- Não é possível eliminar marcas de faixa com a gravação em suspensão. Utilize o menu HOME para selecionar o ficheiro que contém a marca de faixa que pretende eliminar.

#### **Sugestão**

■ Para cancelar o processo de eliminação, selecione [No] no passo 3 e depois prima ▶ (reproduzir).

## **Tópico relacionado**

- [Selecionar um ficheiro](#page-82-0)
- [Eliminar uma marca de faixa](#page-113-0)

<span id="page-116-0"></span>Gravador de IC ICD-UX570 / ICD-UX570F

# **Dividir um ficheiro no ponto de reprodução atual**

Pode dividir um ficheiro com a reprodução em suspensão, de forma a dividir o ficheiro em duas partes e adicionar novos números de ficheiros aos nomes dos ficheiros divididos. Dividir um ficheiro ajuda a localizar rapidamente o ponto a partir do qual pretende reproduzir num ficheiro longo, tal como a gravação de uma reunião. Pode também dividir os ficheiros divididos.

**Selecione o ficheiro que pretende dividir e, em seguida, reproduza o ficheiro e pare num ponto onde pretende dividir o ficheiro. 1**

**2 Selecione [Divide] - [Current Position] no menu OPTION e, em seguida, prima**  $\blacktriangleright$  **(reproduzir).** 

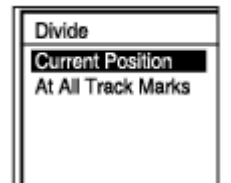

**No ecrã de pré-visualização, certifique-se de que o ponto de divisão está onde pretende e, em seguida,** prima  $\blacktriangleright$  (reproduzir). **3**

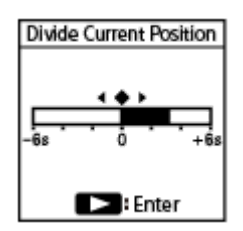

[Divide at Current Stop Position?] aparece no visor.

## **Prima ▲ (mover para cima) ou ▼ (mover para baixo) para selecionar [Yes] e, em seguida, prima ▶ (reproduzir).**

Aparece a mensagem [Please Wait] e os ficheiros divididos terão um sufixo composto por um número sequencial ( $[01]$  para a primeira parte e  $[02]$  para a segunda parte).

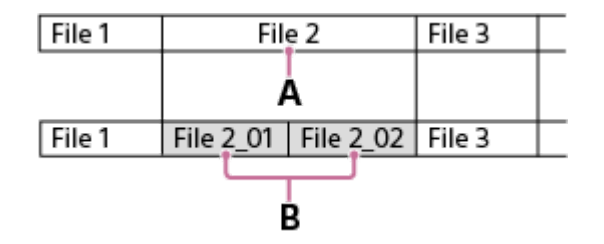

A. Ponto de divisão

B. Um sufixo composto por um número sequencial ([\_01] para a primeira parte e [\_02] para a segunda parte) é adicionado ao nome de ficheiro dos ficheiros divididos.

**4**

- Com a reprodução de um ficheiro em curso, não é possível dividir o ficheiro.
- Não pode dividir um ficheiro protegido. Para dividir um ficheiro protegido, retire primeiro a proteção do ficheiro e, depois, divida o ficheiro. Para instruções sobre a remoção da proteção, consulte [Proteger um ficheiro.](#page-123-0)

#### **Sugestão**

- Para cancelar o processo de divisão, selecione [No] no passo 4 e, em seguida, prima ▶ (reproduzir).
- No gravador de IC, não pode combinar ficheiros divididos. O [Sound Organizer 2] consegue dividir e combinar ficheiros.
- As marcas de faixa próximas do início e do fim do ficheiro de origem não podem ser utilizadas para divisão e permanecem nos ficheiros divididos.

#### **Tópico relacionado**

- [Selecionar um ficheiro](#page-82-0)
- [Dividir um ficheiro em todos os pontos de marca de faixa](#page-118-0)

**2**

**3**

<span id="page-118-0"></span>[Guia de ajuda](#page-0-0)

Gravador de IC ICD-UX570 / ICD-UX570F

## **Dividir um ficheiro em todos os pontos de marca de faixa**

Pode dividir um ficheiro em todos os pontos de marca de faixa.

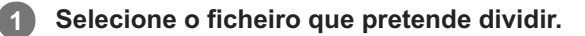

**Com a reprodução em suspensão, selecione [Divide] - [At All Track Marks] no menu OPTION e, em seguida,** prima  $\blacktriangleright$  (reproduzir).

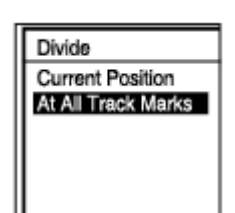

[Divide at All Track Marks?] aparece no visor.

### Prima ▲ (mover para cima) ou ▼ (mover para baixo) para selecionar [Yes] e, em seguida, prima ▶ **(reproduzir).**

A mensagem [Please Wait] aparece no visor e o ficheiro é dividido em todos os pontos de marca de faixa, eliminando todas as marcas de faixa. Os ficheiros divididos terão um sufixo composto por um número sequencial  $(I$  01],  $[$  02] e por aí adiante).

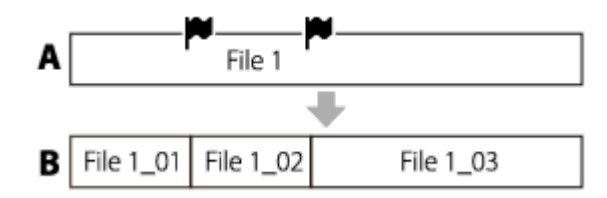

A. Antes de dividir um ficheiro:  $\blacktriangleright$  (ícone de marca de faixa) indica um ponto de marca de faixa.

B. Após apagar marcas de faixa: um ficheiro é dividido em todos os pontos de marca de faixa e os ficheiros divididos terão um sufixo composto por um número sequencial ([ 01], [ 02] e por aí adiante).

#### **Nota**

- Com a reprodução de um ficheiro em curso, não é possível dividir o ficheiro.
- Não pode dividir um ficheiro protegido. Para dividir um ficheiro protegido, retire primeiro a proteção do ficheiro e, depois, divida o ficheiro. Para instruções sobre a remoção da proteção, consulte [Proteger um ficheiro.](#page-123-0)
- As marcas de faixa próximas do início e do fim do ficheiro de origem não podem ser utilizadas para divisão e permanecem nos ficheiros divididos.

#### **Sugestão**

Para cancelar o processo de divisão, selecione [No] no passo 3 e, em seguida, prima (reproduzir).

## **Tópico relacionado**

- [Selecionar um ficheiro](#page-82-0)
- [Dividir um ficheiro no ponto de reprodução atual](#page-116-0)

<span id="page-120-0"></span>Gravador de IC ICD-UX570 / ICD-UX570F

## **Alterar o nome de uma pasta**

Pode alterar o nome das pastas para armazenar os ficheiros que grava com o gravador de IC ao selecionar um nome de pasta do modelo.

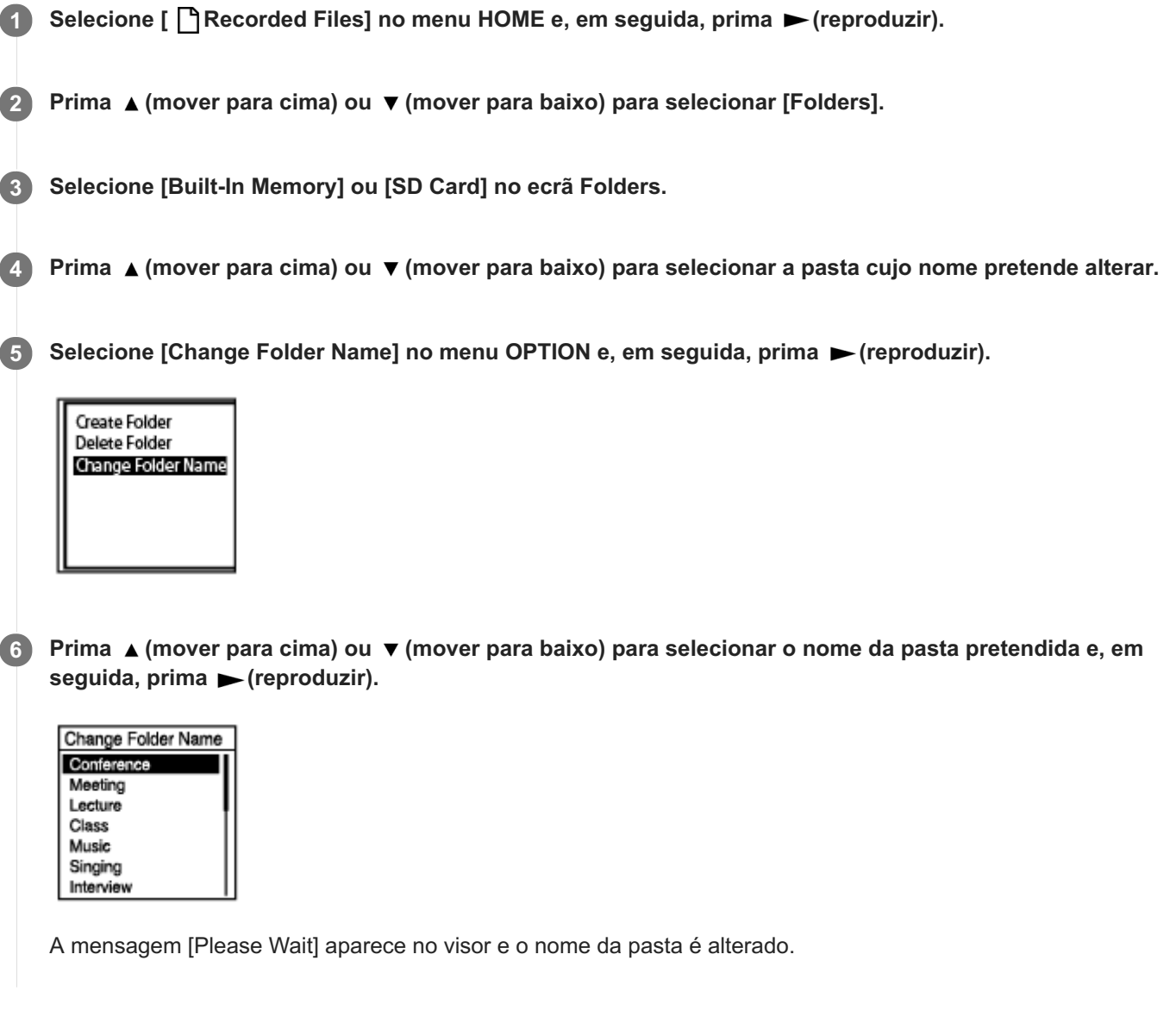

#### **Nota**

 $\blacksquare$  Não pode alterar o nome das pastas em [ $\blacksquare$  Music].

## **Sugestão**

Um número sequencial (01 a 10) é sempre adicionado a cada nome de pasta como um sufixo. Se selecionar um nome de pasta que já existe, as pastas adicionais com o mesmo nome terão um sufixo composto por um número sequencial (02 a 10).

[Alterar o nome de um ficheiro](#page-122-0)

<span id="page-122-0"></span>Gravador de IC ICD-UX570 / ICD-UX570F

## **Alterar o nome de um ficheiro**

Pode alterar o nome dos ficheiros armazenados em [ P Recorded Files] no menu HOME ao adicionar um dos modelos de prefixo.

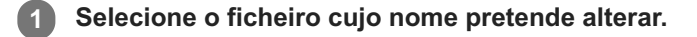

**Com a reprodução em suspensão, selecione [Change File Name] no menu OPTION e, em seguida, prima (reproduzir). 2**

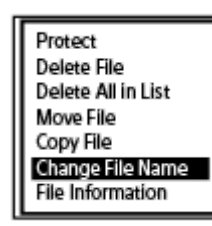

Prima ▲ (mover para cima) ou ▼ (mover para baixo) para selecionar o prefixo pretendido e, em seguida, prima  $\blacktriangleright$  (reproduzir). **3**

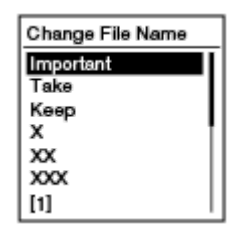

A mensagem [Please Wait] aparece no visor e o prefixo selecionado e um traço inferior (\_) são adicionados ao nome do ficheiro.

Exemplo ([Important] é adicionado ao ficheiro 191010\_1010.mp3): Important\_191010\_1010.mp3

#### **Nota**

- Não pode alterar o nome de um ficheiro protegido. Para alterar o nome de um ficheiro protegido, retire primeiro a proteção do ficheiro e, depois, altere o nome. Para instruções sobre a remoção da proteção, consulte [Proteger um ficheiro.](#page-123-0)
- $\blacksquare$  Não pode alterar o nome dos ficheiros em [ $\blacksquare$  Music].

### **Tópico relacionado**

[Alterar o nome de uma pasta](#page-120-0)

<span id="page-123-0"></span>Gravador de IC ICD-UX570 / ICD-UX570F

## **Proteger um ficheiro**

Para evitar que um ficheiro seja eliminado ou editado acidentalmente, pode proteger um ficheiro importante. Um ficheiro protegido é marcado com o indicador  $\bigcap$  (proteger) e visto como um ficheiro só de leitura que não pode eliminar nem editar.

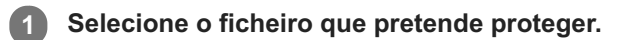

**Com a reprodução em suspensão, selecione [Protect] no menu OPTION e, em seguida, prima (reproduzir). 2**

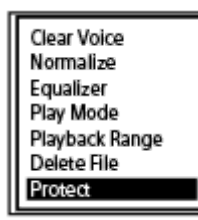

A mensagem [Please Wait] e depois a indicação [Protected] aparecem no visor e o ficheiro é protegido. Quando reproduz o ficheiro protegido, o indicador  $\bigcap$  (proteger) aparece no ecrã de reprodução.

#### **Sugestão**

Para remover a proteção de um ficheiro, selecione o ficheiro protegido e, em seguida, selecione [Do Not Protect] no passo 2.

#### **Tópico relacionado**

[Selecionar um ficheiro](#page-82-0)

<span id="page-124-0"></span>Gravador de IC ICD-UX570 / ICD-UX570F

# **Atribuir estações de rádio FM automaticamente a números predefinidos (Auto Preset) (apenas ICD-UX570F)**

Pode atribuir automaticamente até 30 estações de rádio FM disponíveis aos números predefinidos.

O fio dos auscultadores (não fornecidos) funciona como uma antena de rádio FM para o gravador de IC. Para uma melhor receção de sinal, recomendamos que ligue os auscultadores à tomada (; (auscultadores) do gravador de IC e estenda o fio o mais possível.

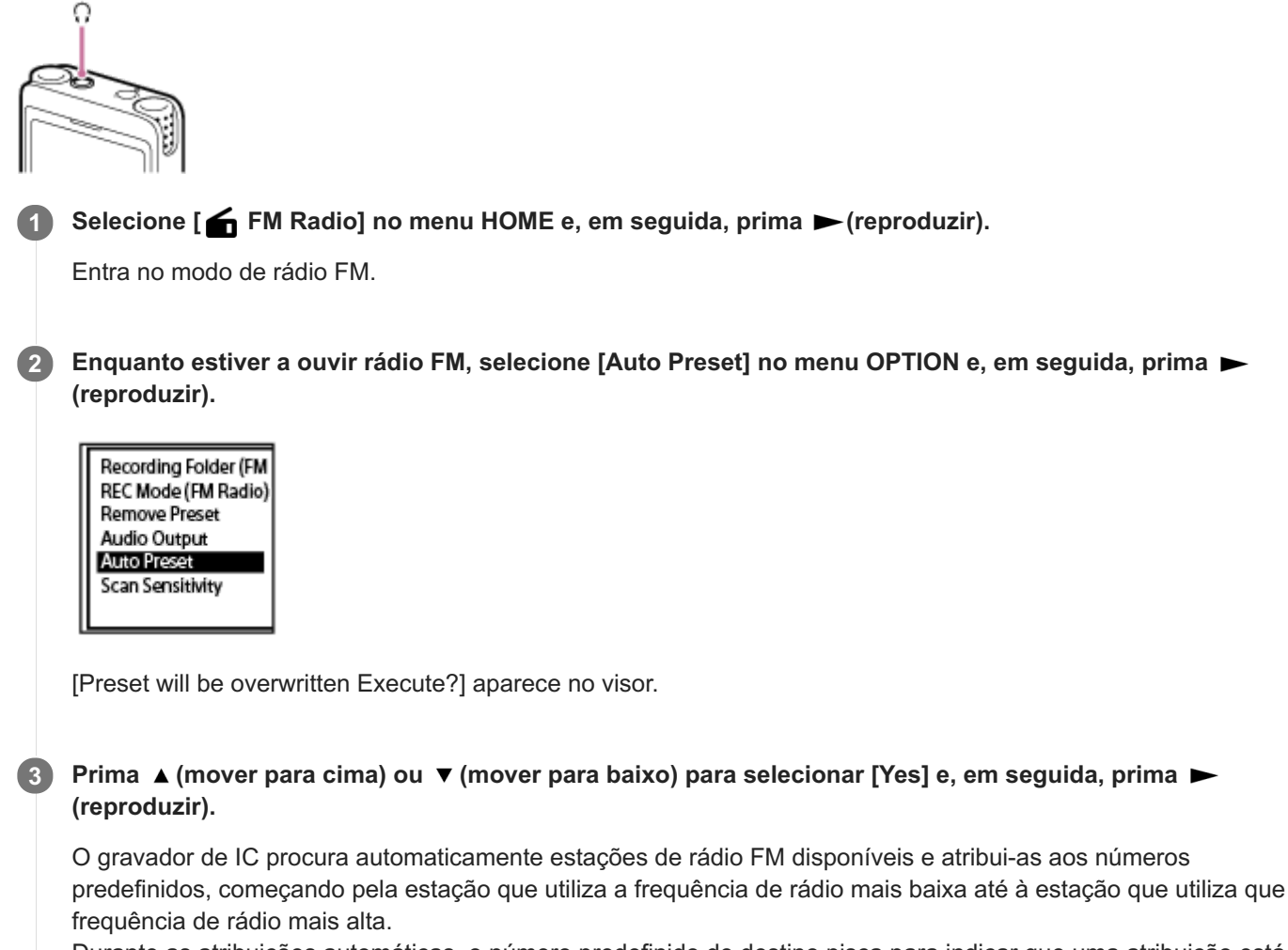

Durante as atribuições automáticas, o número predefinido de destino pisca para indicar que uma atribuição está em curso.

#### **Nota**

Se alguns números predefinidos já estiverem atribuídos, as atribuições automáticas substituem essas atribuições de número predefinido.

#### **Sugestão**

■ Para cancelar o processo de atribuição automática, selecione [No] no passo 3 e, em seguida, prima ► (reproduzir).

## **Tópico relacionado**

- [Atribuir estações de rádio FM manualmente a números predefinidos \(apenas ICD-UX570F\)](#page-126-0)
- [Apagar a atribuição de números predefinidos de rádio FM \(apenas ICD-UX570F\)](#page-127-0)

<span id="page-126-0"></span>Gravador de IC ICD-UX570 / ICD-UX570F

# **Atribuir estações de rádio FM manualmente a números predefinidos (apenas ICD-UX570F)**

Pode atribuir uma nova estação de rádio FM a um dos números predefinidos não atribuídos. Para uma melhor receção de sinal quando utilizar o altifalante incorporado para ouvir, recomendamos que ligue os auscultadores (não fornecidos) à tomada ( auscultadores) e estenda o fio o mais possível.

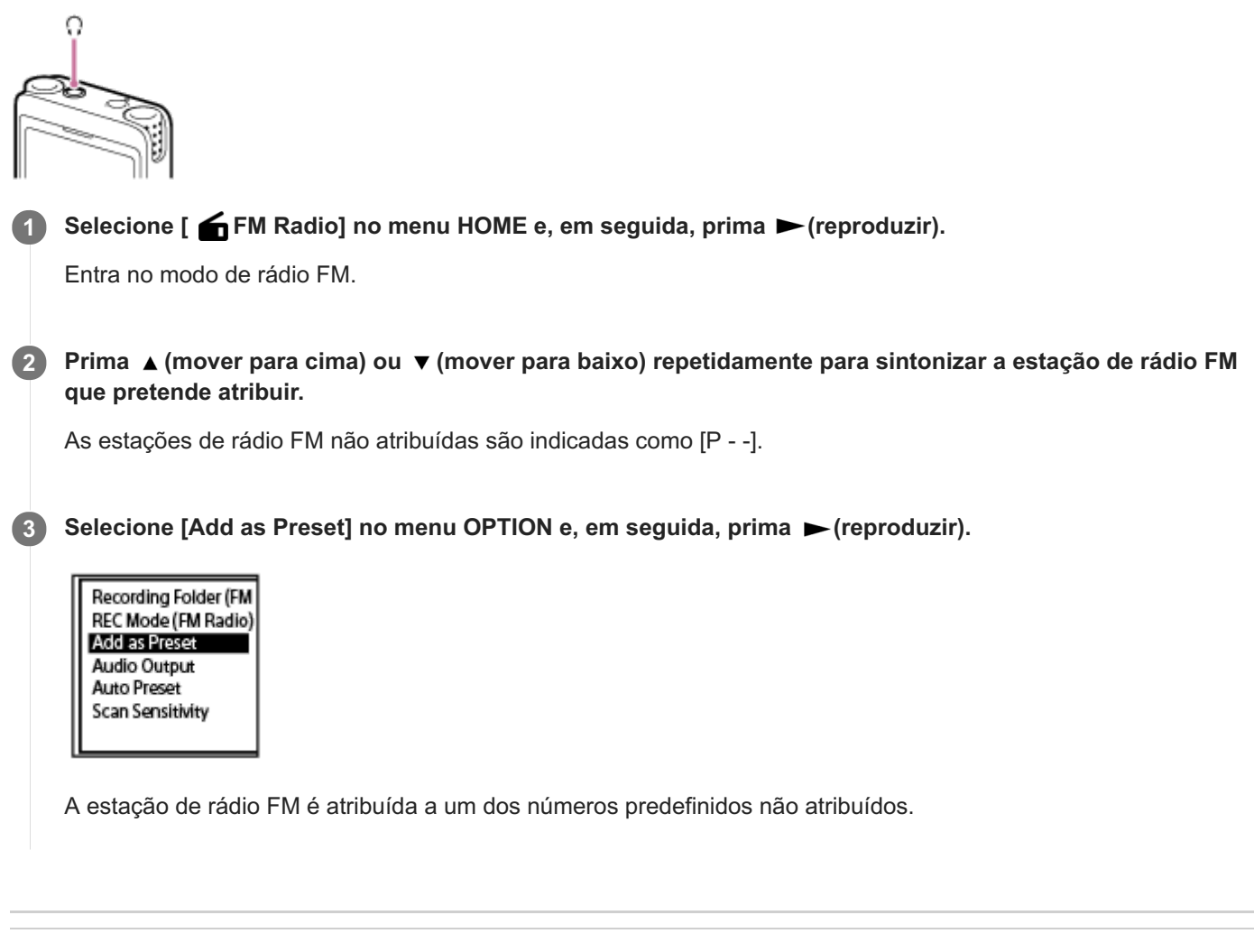

# **Tópico relacionado**

- [Atribuir estações de rádio FM automaticamente a números predefinidos \(Auto Preset\) \(apenas ICD-UX570F\)](#page-124-0)
- [Apagar a atribuição de números predefinidos de rádio FM \(apenas ICD-UX570F\)](#page-127-0)

<span id="page-127-0"></span>Gravador de IC ICD-UX570 / ICD-UX570F

# **Apagar a atribuição de números predefinidos de rádio FM (apenas ICD-UX570F)**

Pode apagar a atribuição de números predefinidos individuais.

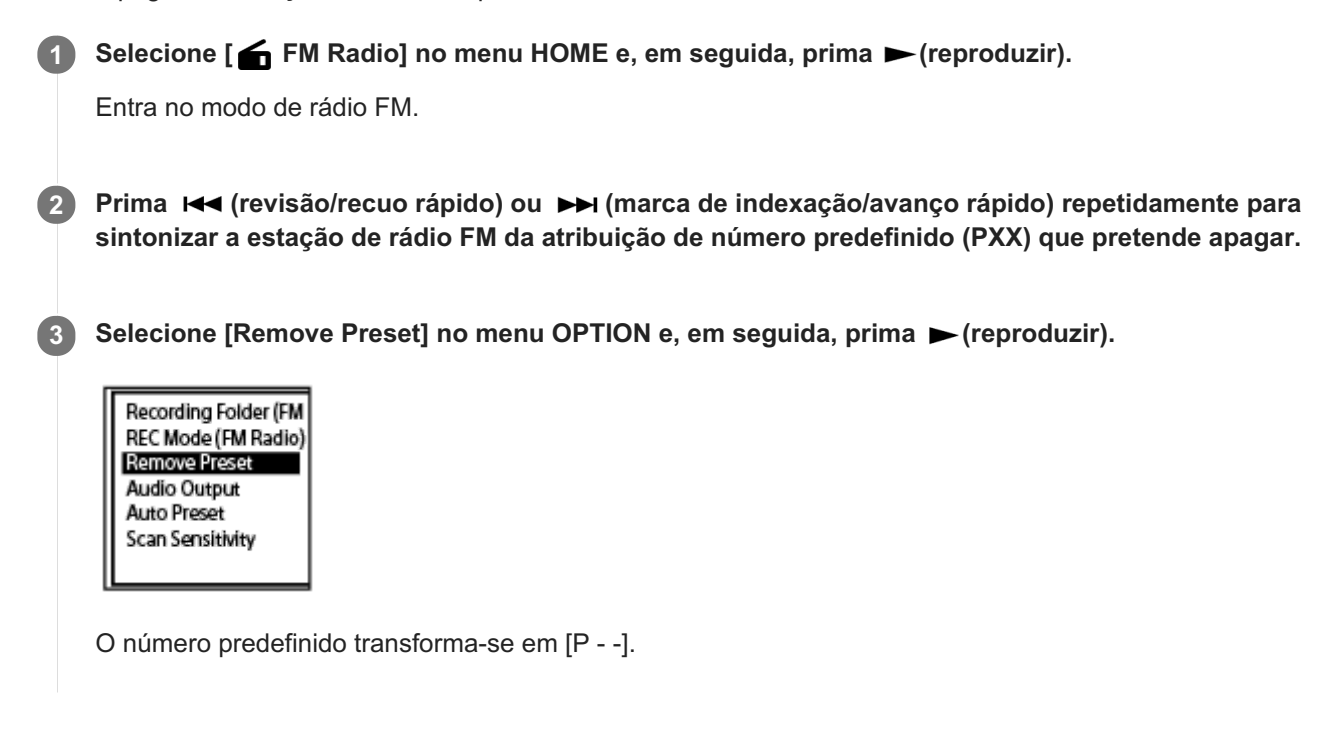

#### **Tópico relacionado**

- [Atribuir estações de rádio FM automaticamente a números predefinidos \(Auto Preset\) \(apenas ICD-UX570F\)](#page-124-0)
- [Atribuir estações de rádio FM manualmente a números predefinidos \(apenas ICD-UX570F\)](#page-126-0)

<span id="page-128-0"></span>Gravador de IC ICD-UX570 / ICD-UX570F

# **Sintonizar uma estação de rádio FM (apenas ICD-UX570F)**

Selecione e sintonize as frequências das estações de rádio FM que gosta de ouvir (procura manual).

Enquanto ouve a rádio FM, o fio dos auscultadores (não fornecidos) funciona como uma antena de rádio FM para o gravador de IC. Para uma melhor receção de sinal, recomendamos que ligue os auscultadores à tomada no (auscultadores) e estenda o fio o mais possível.

Quando utilizar o altifalante incorporado para ouvir, ligue os auscultadores à tomada  $\Omega$  (auscultadores) e estenda o fio o mais possível.

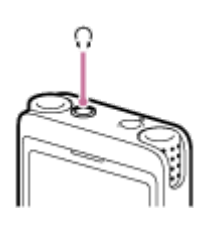

**1**

Selecione [  $\bigoplus$  FM Radio] no menu HOME e, em seguida, prima  $\bigtriangledown$  (reproduzir).

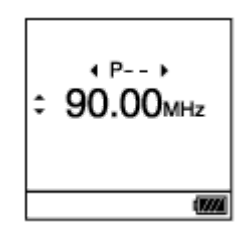

Entra no modo de rádio FM.

Se não houver auscultadores ligados ao gravador de IC, aparece [Attach Headphones. It Acts as the Antenna.] no visor. Neste caso, ligue os auscultadores à tomada  $\Omega$  (auscultadores).

## 2) Prima ▲ (mover para cima) ou ▼ (mover para baixo) repetidamente para sintonizar uma estação.

Se premir e mantiver premido A (mover para cima) ou  $\blacktriangledown$  (mover para baixo) até os dígitos da frequência começarem a mudar no visor, pode procurar as frequências (procura automática). As frequências no ecrã do gravador de IC mudam e param automaticamente quando o gravador de IC captar a próxima estação de rádio FM disponível.

Por predefinição, o utilizador ouve a rádio FM pelos auscultadores ligados. Se quiser ouvir som pelo altifalante [incorporado, altere as definições em \[Audio Output\]. Para mais informações, consulte Mudar a saída de rádio FM](#page-132-0) entre o altifalante incorporado e os auscultadores (apenas ICD-UX570F).

**3 Prima STOP para desligar a rádio FM.**

## **Sintonizar uma estação de rádio FM com o número predefinido atribuído**

Quando tiver atribuído estações de rádio FM aos números predefinidos, pode procurar o número predefinido para sintonizar a estação de rádio FM atribuída. Para instruções sobre como adicionar uma estação como número predefinido, consulte os seguintes tópicos:

- [Atribuir estações de rádio FM automaticamente a números predefinidos \(Auto Preset\) \(apenas ICD-UX570F\)](#page-124-0)
- [Atribuir estações de rádio FM manualmente a números predefinidos \(apenas ICD-UX570F\)](#page-126-0)

Para sintonizar uma estação de rádio FM utilizando os números predefinidos, execute os passos descritos acima até ao passo 3 e prima (revisão/recuo rápido) ou (marca de indexação/avanço rápido) repetidamente. (Sintonização

com o números predefinidos)

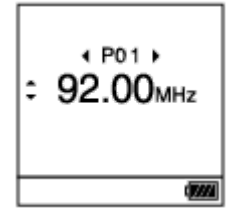

## **Tópico relacionado**

[Selecionar o nível de sensibilidade para a procura de rádio FM \(apenas ICD-UX570F\)](#page-131-0)

<span id="page-130-0"></span>Gravador de IC ICD-UX570 / ICD-UX570F

# **Gravar transmissões de rádio FM (apenas ICD-UX570F)**

O fio dos auscultadores (não fornecidos) funciona como uma antena de rádio FM para o gravador de IC. Para uma melhor receção de sinal, recomendamos que ligue os auscultadores à tomada (auscultadores) do gravador de IC e estenda o fio o mais possível.

Quando ouve a rádio FM através do altifalante incorporado do gravador de IC, também recomendamos que faça o mesmo.

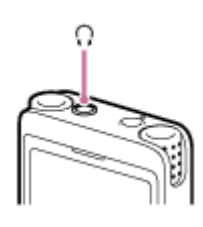

**1 Sintonize a estação de rádio FM cujas transmissões pretende gravar.**

**Prima REC/PAUSE para iniciar a gravação. 2**

O indicador de operação acende uma luz vermelha.

**3 Prima STOP para parar a gravação.**

#### **Nota**

- Não é possível gravar transmissões de rádio FM no modo LPCM.
- Durante a gravação de transmissão de rádio FM, as definições Scene Select, Built-In Mic Sensitivity, gravação Focused/gravação Wide e Recording Filter, bem como as funções VOR e SYNC REC, estão desativadas.

#### **Sugestão**

- Por predefinição, as gravações de transmissão de rádio FM são armazenadas na pasta [RADIO01] em [ Recorded Files] -[\[Folders\] - \[Built-In Memory\]. Para alterar a pasta de armazenamento de ficheiros de destino, consulte Mudar o armazenamento](#page-57-0) de memória e a pasta de armazenamento para os ficheiros gravados.
- A atribuição de nome aos ficheiros gravados é realizada do seguinte modo: [(data da gravação)\_(hora da gravação).(formato do ficheiro)] (por exemplo, 191005\_1230.mp3).
- Para mais detalhes sobre o modo de gravação, consulte [Selecionar o modo de gravação \(REC Mode\).](#page-136-0)

<span id="page-131-0"></span>Gravador de IC ICD-UX570 / ICD-UX570F

## **Selecionar o nível de sensibilidade para a procura de rádio FM (apenas ICD-UX570F)**

Pode selecionar o nível de sensibilidade para a procura de rádio FM.

**Enquanto estiver a ouvir rádio FM, selecione [Scan Sensitivity] no menu OPTION e, em seguida, prima (reproduzir). 1**

Recording Folder (FM REC Mode (FM Radio) **Remove Preset** Audio Output Auto Preset Scan Sensitivity

Prima ▲ (mover para cima) ou ▼ (mover para baixo) para selecionar [High(SCAN H)] ou [Low(SCAN L)] e, em seguida, prima  $\blacktriangleright$  (reproduzir).

## **Descrição das opções de menu**

Pode selecionar uma das seguintes opções:

#### **High(SCAN H):**

**2**

Aumenta a sensibilidade da procura de rádio FM (predefinição).

#### **Low(SCAN L):**

Diminui a sensibilidade da procura de rádio FM.

#### **Sugestão**

O fio dos auscultadores (não fornecidos) funciona como uma antena de rádio FM para o gravador de IC. Recomendamos a utilização de auscultadores quando ouve a rádio FM através do altifalante incorporado do gravador de IC.

#### **Tópico relacionado**

- [Atribuir estações de rádio FM automaticamente a números predefinidos \(Auto Preset\) \(apenas ICD-UX570F\)](#page-124-0)
- [Atribuir estações de rádio FM manualmente a números predefinidos \(apenas ICD-UX570F\)](#page-126-0)
- [Sintonizar uma estação de rádio FM \(apenas ICD-UX570F\)](#page-128-0)

<span id="page-132-0"></span>Gravador de IC ICD-UX570 / ICD-UX570F

# **Mudar a saída de rádio FM entre o altifalante incorporado e os auscultadores (apenas ICD-UX570F)**

Pode alternar a saída de rádio FM entre o altifalante incorporado e os auscultadores (não fornecidos) enquanto ouve rádio FM ou grava transmissões de rádio FM.

**Enquanto estiver a ouvir rádio FM ou a gravar transmissões de rádio FM, selecione [Audio Output] no** menu OPTION e, em seguida, prima ► (reproduzir). **1**

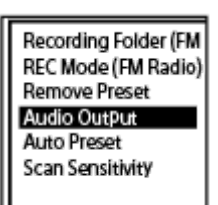

Prima ▲ (mover para cima) ou ▼ (mover para baixo) para selecionar [Headphones] ou [Speaker] e, em seguida, prima  $\blacktriangleright$  (reproduzir). **2**

## **Descrição das opções de menu**

Pode selecionar uma das seguintes opções:

#### **Headphones:**

Ouve rádio FM pelos auscultadores ligados (predefinição).

#### **Speaker:**

Ouve rádio FM pelo altifalante incorporado do gravador de IC.

#### **Sugestão**

O fio dos auscultadores (não fornecidos) funciona como uma antena de rádio FM para o gravador de IC. Recomendamos a utilização de auscultadores quando ouve a rádio FM através do altifalante incorporado do gravador de IC.

Gravador de IC ICD-UX570 / ICD-UX570F

## **Lista das opções do menu Settings**

Segue-se a lista das opções do menu Settings no menu HOME.

## **Recording Settings**

- Recording Folder: [Mudar o armazenamento de memória e a pasta de armazenamento para os ficheiros gravados](#page-57-0)
- Create Folder: [Criar uma pasta](#page-108-0)
- Scene Select: [Selecionar um cenário de gravação para uma situação individual](#page-58-0)
- REC Mode: [Selecionar o modo de gravação \(REC Mode\)](#page-136-0)
- **Built-In Mic Sensitivity:** [Selecionar o nível de sensibilidade dos microfones incorporados \(Built-In Mic Sensitivity\)](#page-137-0)
- Focused/Wide: [Selecionar a função de gravação \(Focused/Wide\)](#page-61-0)
- **Ext. Input Setting:** [Selecionar o tipo de entrada de áudio e o nível de sensibilidade do microfone externo \(Ext. Input Setting\)](#page-141-0)
- Recording Filter: [Reduzir o ruído durante a gravação \(Recording Filter\)](#page-139-0)
- Cross-Memory REC: [Mudar o armazenamento de memória para continuar a gravar \(Cross-Memory REC\)](#page-72-0)
- VOR: [Gravar automaticamente em resposta ao volume do som de entrada – a função VOR](#page-73-0)
- SYNC REC: [Gravar áudio a partir de um dispositivo externo com a função de gravação sincronizada \(SYNC REC\)](#page-75-0)
- **Auto Track Marks:** [Adicionar marcas de faixa automaticamente](#page-111-0)

## **Playback Settings**

- Clear Voice: [Reduzir o ruído no áudio de reprodução para tornar o som de vozes humanas mais nítido – a função Clear Voice](#page-85-0)
- **Normalize:**

[Maximizar o nível de volume dos ficheiros gravados num tom baixo para tornar mais nítido o som das gravações](#page-86-0) (Normalize)

**Equalizer:** [Selecionar uma definição da qualidade sonora \(Equalizer\)](#page-90-0)

- Play Mode: [Selecionar o modo de reprodução](#page-91-0)
- Playback Range: [Especificar o intervalo de reprodução na lista de ficheiros armazenados](#page-95-0)

## **FM Radio Settings (apenas ICD-UX570F)**

- Recording Folder (FM Radio): [Gravar transmissões de rádio FM \(apenas ICD-UX570F\)](#page-130-0)
- Create Folder: [Criar uma pasta](#page-108-0)
- REC Mode (FM Radio): [Selecionar o modo de gravação \(REC Mode\)](#page-136-0)
- Audio Output: [Mudar a saída de rádio FM entre o altifalante incorporado e os auscultadores \(apenas ICD-UX570F\)](#page-132-0)
- Scan Sensitivity: [Selecionar o nível de sensibilidade para a procura de rádio FM \(apenas ICD-UX570F\)](#page-131-0)
- **Auto Track Marks:** [Adicionar marcas de faixa automaticamente](#page-111-0)

# **Common Settings**

- LED: [Ativar ou desativar o indicador de operação \(LED\)](#page-143-0)
- Screen Off Timer: [Utilizar o temporizador de desligamento do ecrã](#page-44-0)
- Beep: [Ativar ou desativar o sinal sonoro \(Beep\)](#page-148-0)
- **Language:** [Selecionar o idioma do visor \(Language\)](#page-144-0)
- Date & Time: [Acertar o relógio \(Date & Time\)](#page-145-0) [Selecionar o formato de apresentação da data \(Date Display Format\)](#page-146-0) [Selecionar o formato de apresentação do relógio \(Time Display\)](#page-147-0)
- Sleep Timer: [Utilizar o temporizador de hibernação \(Sleep Timer\)](#page-149-0)
- **Auto Power Off:** [Definir o período de tempo antes de o gravador de IC se desligar automaticamente \(Auto Power Off\)](#page-150-0)
- Reset/Format: [Repor todas as predefinições de menu \(Reset All Settings\)](#page-152-0) [Formatar a memória \(Format Built-In Memory/Format SD Card\)](#page-153-0)
- Available Rec. Time: [Verificar o tempo de gravação restante \(Available Rec. Time\)](#page-154-0)
- System Information: [Verificar as informações sobre o gravador de IC \(System Information\)](#page-155-0)

## **Tópico relacionado**

[Utilizar o menu HOME](#page-11-0)

**1**

<span id="page-136-0"></span>[Guia de ajuda](#page-0-0)

```
Gravador de IC
ICD-UX570 / ICD-UX570F
```
## **Selecionar o modo de gravação (REC Mode)**

Pode definir o modo de gravação para gravações de áudio. Defina esta opção de menu antes de começar a gravar.

## Selecione [  $\triangle$  Settings] - [Recording Settings] - [REC Mode] no menu HOME e, em seguida, prima  $\blacktriangleright$ **(reproduzir).**

Quando definir o modo de gravação para gravações de rádio FM, selecione [ $\triangle$  Settings] - [FM Radio Settings] -[REC Mode (FM Radio)] no menu HOME e, em seguida, prima (reproduzir) (apenas ICD-UX570F).

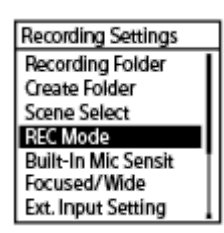

Prima ▲ (mover para cima) ou ▼ (mover para baixo) para selecionar o modo de gravação pretendido e, em seguida, prima  $\blacktriangleright$  (reproduzir). **2**

**Prima e mantenha premido BACK/HOME para regressar ao menu HOME. 3**

Para regressar ao ecrã apresentado antes do menu HOME, prima **STOP**.

## **Descrição das opções de menu**

Pode selecionar uma das seguintes opções:

#### **LPCM 44.1kHz/16bit:**

LPCM (não comprimido) em modo de gravação estéreo de alta qualidade

#### **MP3 192kbps:**

MP3 (comprimido) em modo de gravação estéreo de qualidade padrão (predefinição)

#### **MP3 128kbps:**

MP3 (comprimido) em modo de gravação estéreo Long Play

#### **MP3 48kbps(MONO):**

MP3 (comprimido) em modo de gravação mono padrão

#### **Nota**

- Para atuações musicais, recomendamos gravações com boa qualidade sonora em LPCM 44.1kHz/16bit.
- Para situações em que se pratica um instrumento musical durante um longo período de tempo, em que se partilham dados e em que se distribui música, recomendamos gravações em MP3, uma fonte de som comprimido que resulta em dados de tamanho reduzido.
- Não é possível gravar transmissões de rádio FM em LPCM 44.1kHz/16bit (apenas ICD-UX570F).

<span id="page-137-0"></span>Gravador de IC ICD-UX570 / ICD-UX570F

# **Selecionar o nível de sensibilidade dos microfones incorporados (Built-In Mic Sensitivity)**

Pode selecionar o nível de sensibilidade dos microfones incorporados. A definição de um baixo nível de sensibilidade para os microfones torna os sons gravados mais baixos. A definição de um nível de sensibilidade alto para os microfones torna os sons gravados mais altos. Ajuste o nível de sensibilidade, conforme necessário, verificando o intervalo apropriado para o guia do nível de gravação. Além disso, se quiser ajustar o nível de sensibilidade automaticamente, defina [Auto] ou [Auto (Music)].

**1**

**Selecione [ Settings] - [Recording Settings] - [Built-In Mic Sensitivity] no menu HOME e, em seguida,** prima  $\blacktriangleright$  (reproduzir).

Recording Settings Recording Folder Create Folder **Scene Select RFC Mode Built-In Mic Sensit** Focused/Wide Ext. Input Setting

2) Prima ▲ (mover para cima) ou ▼ (mover para baixo) para selecionar [For Voice] ou [For Music] e, em seguida, prima (reproduzir).

**3** Prima ▲(mover para cima) ou ▼ (mover para baixo) para selecionar o nível de sensibilidade pretendido para os microfones e, em seguida, prima  $\blacktriangleright$  (reproduzir).

**Prima e mantenha premido BACK/HOME para regressar ao menu HOME. 4**

Para regressar ao ecrã apresentado antes do menu HOME, prima STOP.

## **Descrição das opções de menu**

Pode selecionar uma das seguintes opções:

## **For Voice:**

Pode selecionar um dos seguintes níveis de sensibilidade para gravar vozes.

- Auto: O nível de sensibilidade dos microfones é definido automaticamente de modo a que o nível de gravação seja apropriado (predefinição).
- High: Adequado para gravar vozes humanas distantes ou suaves em grandes espaços, incluindo salas de conferência.
- **A**<sub>I</sub> Medium: Adequado para gravar pequenas reuniões ou entrevistas.
- A Low: Adequado para falar para os microfones incorporados para gravar notas de voz ou gravar vozes humanas próximas ou altas.

## **For Music:**

Pode selecionar um dos seguintes níveis de sensibilidade para gravar música.

● ♪ n Auto (Music): O nível de sensibilidade dos microfones é definido automaticamente de modo a que o nível de gravação seja apropriado.

- **J**<sub>ul</sub>l High (Music): Adequado para gravar atuações de pequenos coros e sons de instrumentos musicais distantes.
- Medium (Music): Adequado para gravar música ao vivo a uma distância entre 1 e 2 metros, tal como aulas de coro ou de instrumentos musicais.
- $\bullet$ , Low (Music): Adequado para gravar música ao vivo alta, tal como atuações de bandas.

### **Nota**

Com a gravação de áudio de um dispositivo externo em curso, a função Ext. Input Setting está ativada e a função Built-In Mic Sensitivity está desativada.

## <span id="page-139-0"></span>**SONY**

[Guia de ajuda](#page-0-0)

```
Gravador de IC
ICD-UX570 / ICD-UX570F
```
# **Reduzir o ruído durante a gravação (Recording Filter)**

Com a função Recording Filter, pode reduzir o ruído nas gravações.

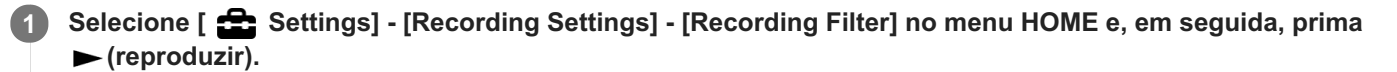

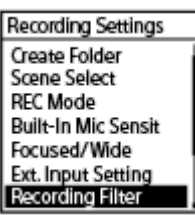

Prima ▲ (mover para cima) ou ▼ (mover para baixo) para selecionar [NCF(Noise Cut)] ou [LCF(Low Cut)] e, em seguida, prima (reproduzir).

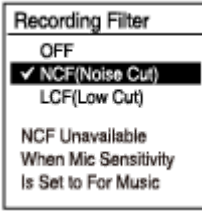

**Prima e mantenha premido BACK/HOME para regressar ao menu HOME.**

Para regressar ao ecrã apresentado antes do menu HOME, prima STOP.

## **Descrição das opções de menu**

Pode selecionar uma das seguintes opções:

## **OFF:**

**3**

**2**

Desativa a função Recording Filter (predefinição).

## **NCF(Noise Cut):**

Reduz sons de alta frequência, exceto vozes humanas, assim como sons de baixa frequência.

#### **LCF(Low Cut):**

Reduz sons de baixa frequência, incluindo ruído de projetores e sons ensurdecedores do vento.

#### **Nota**

- Enquanto [Audio IN] estiver selecionado para [Ext. Input Setting] ou enquanto a gravação de rádio FM (apenas ICD-UX570F) estiver em curso, a função Recording Filter não funciona.
- A opção [NCF(Noise Cut)] está otimizada para a gravação de voz. Quando [For Music] estiver selecionado para [Manual] em [Built-In Mic Sensitivity], a função Recording Filter está desativada.

#### **Sugestão**

Para cancelar o processo de configuração da função Recording Filter, selecione [OFF] no passo 2.

## **Tópico relacionado**

[Selecionar o tipo de entrada de áudio e o nível de sensibilidade do microfone externo \(Ext. Input Setting\)](#page-141-0)

## <span id="page-141-0"></span>**SONY**

**1**

[Guia de ajuda](#page-0-0)

Gravador de IC ICD-UX570 / ICD-UX570F

# **Selecionar o tipo de entrada de áudio e o nível de sensibilidade do microfone externo (Ext. Input Setting)**

Pode selecionar o tipo de entrada de áudio ([MIC IN] ou [Audio IN]) da tomada (microfone) e o nível de sensibilidade.

## Selecione [  $\triangle$  Settings] - [Recording Settings] - [Ext. Input Setting] no menu HOME e, em seguida, prima **(reproduzir).**

**Recording Settings Recording Folder** Create Folder Scene Select **REC Mode Built-In Mic Sensit** Focused/Wide **Ext. Input Setting** 

Se não houver um microfone externo ligado à tomada (microfone), aparece a indicação [Only Activated When External Input Used].

Prima ▲ (mover para cima) ou ▼ (mover para baixo) para selecionar o tipo de entrada de áudio pretendido **e, em seguida, prima > (reproduzir). 2**

Para selecionar o tipo de entrada de áudio e manter o nível de sensibilidade do microfone externo: MIC IN: Quando um microfone externo estiver ligado à tomada (microfone). Audio IN: Quando um dispositivo externo que não seja um microfone estiver ligado à tomada (microfone). Se premir  $\blacktriangleright$  (reproduzir), a entrada é alterada e o ecrã volta ao menu. Avance para o passo 5.

- Para selecionar o tipo de entrada de áudio e o nível de sensibilidade do microfone externo: Selecione [Sensitivity setting] em [MIC IN] e, em seguida, prima (reproduzir). Se premir (reproduzir), aparece o ecrã de menu Auto Gain Ctrl. Avance para o passo 3.
- **3** Prima ▲(mover para cima) ou ▼ (mover para baixo) para selecionar [For Voice] ou [For Music] e, em seguida, prima  $\blacktriangleright$  (reproduzir).
	- Prima ▲ (mover para cima) ou ▼ (mover para baixo) para selecionar o nível de sensibilidade pretendido e, em seguida, prima  $\blacktriangleright$  (reproduzir).

**Prima e mantenha premido BACK/HOME para regressar ao menu HOME. 5**

Para regressar ao ecrã apresentado antes do menu HOME, prima STOP.

## **Descrição das opções de menu no ecrã de menu Sensitivity setting para [MIC IN]**

Pode selecionar uma das seguintes opções:

## **For Voice:**

**4**

Pode selecionar um dos seguintes níveis de sensibilidade para gravar vozes.

Auto: O nível de sensibilidade dos microfones é definido automaticamente de modo a que o nível de gravação seja apropriado (predefinição).

- **A**<sub>il</sub> High: Adequado para gravar vozes humanas distantes ou suaves em grandes espaços, incluindo salas de conferência.
- Medium: Adequado para gravar pequenas reuniões ou entrevistas.
- Low: Adequado para falar para os microfones incorporados para gravar notas de voz ou gravar vozes humanas próximas ou altas.

### **For Music:**

Pode selecionar um dos seguintes níveis de sensibilidade para gravar música.

- An Auto (Music): O nível de sensibilidade dos microfones é definido automaticamente de modo a que o nível de gravação seja apropriado.
- $\bullet$   $\bullet$   $\bullet$  High (Music): Adequado para gravar atuações de pequenos coros e sons de instrumentos musicais distantes.
- ♪ I Medium (Music): Adequado para gravar música ao vivo a uma distância entre 1 e 2 metros, tal como aulas de coro ou de instrumentos musicais.
- **♪** Low (Music): Adequado para gravar música ao vivo alta, tal como atuações de bandas.

#### **Sugestão**

- Também pode selecionar o tipo de entrada de áudio e o nível de sensibilidade do microfone externo ao selecionar [Ext. Input Setting] no menu OPTION com a reprodução em suspensão.
- O nível do volume da gravação pode variar consoante o microfone externo. Verifique o guia do nível de gravação para alterar o nível de sensibilidade do microfone.

### **Tópico relacionado**

[Acerca do guia do nível de gravação](#page-54-0)

```
Gravador de IC
ICD-UX570 / ICD-UX570F
```
# **Ativar ou desativar o indicador de operação (LED)**

Pode definir o indicador de operação para se ativar ou desativar durante as operações do gravador de IC.

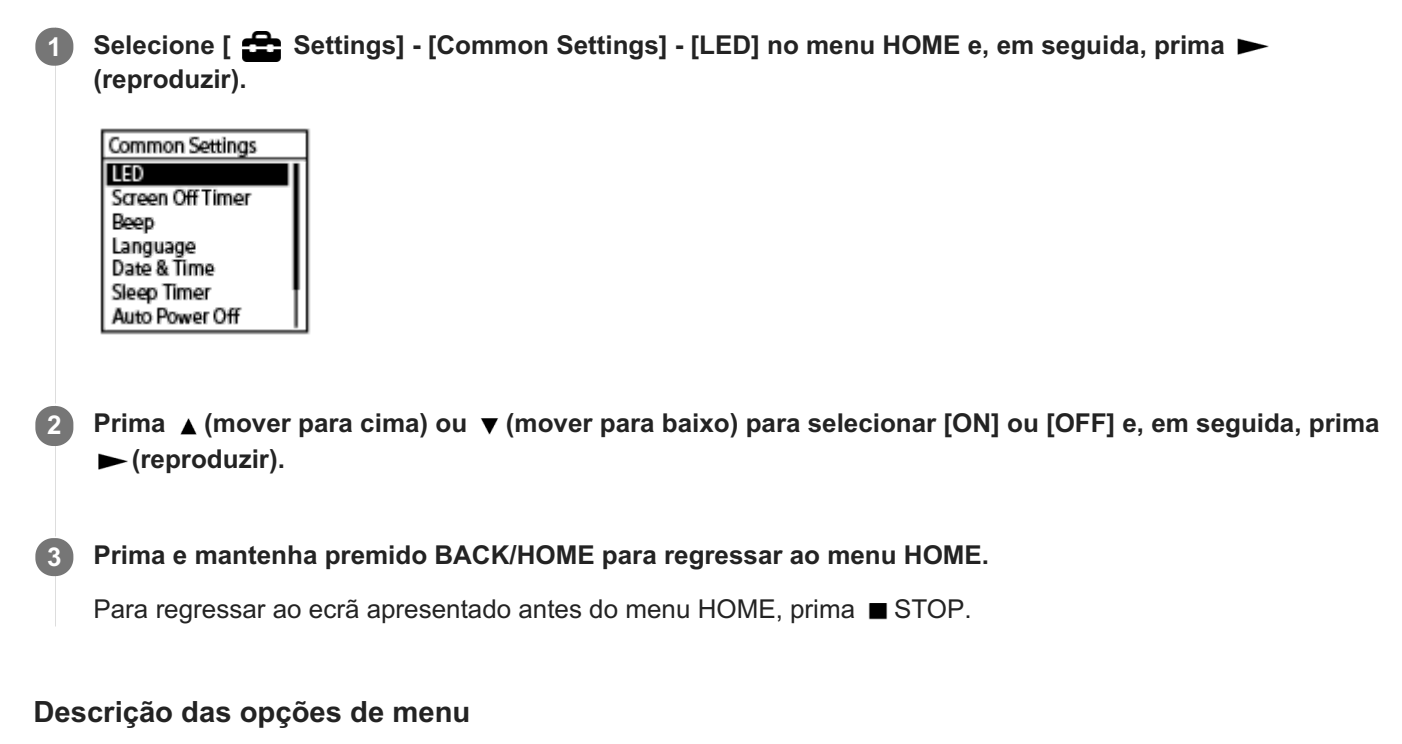

Pode selecionar uma das seguintes opções:

**ON:**

O indicador de operação acende-se ou pisca de acordo com as operações do gravador de IC (predefinição).

**OFF:**

O indicador de operação fica apagado durante as operações do gravador de IC.

## **Nota**

Quando o gravador de IC estiver ligado a um computador, o indicador de operação acende-se ou pisca, mesmo que a definição seja [OFF].
```
Gravador de IC
ICD-UX570 / ICD-UX570F
```
# **Selecionar o idioma do visor (Language)**

Pode selecionar o idioma a ser utilizado para mensagens, menus, nomes de pastas, etc.

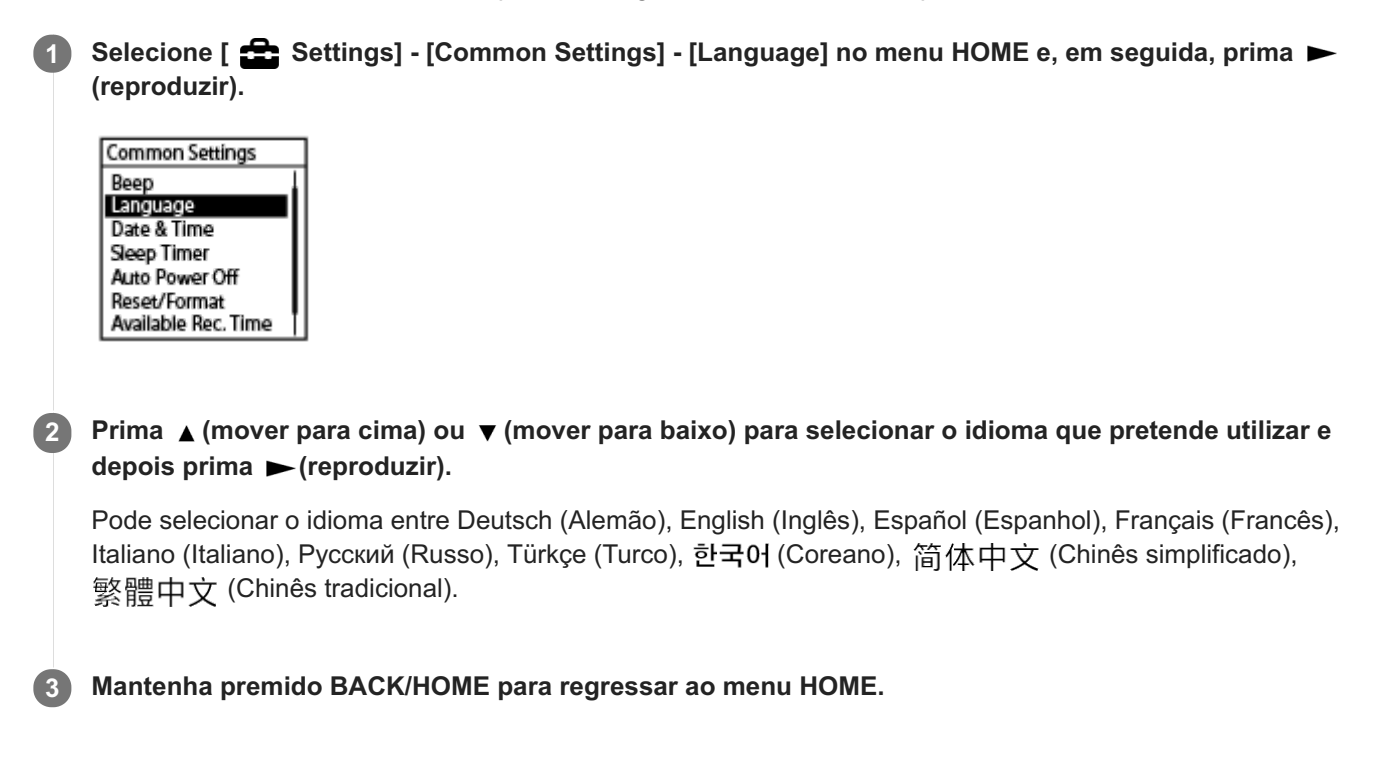

### **Nota**

O número das opções de idioma que pode selecionar e a predefinição diferem dependendo do país ou da região da aquisição.

```
Gravador de IC
ICD-UX570 / ICD-UX570F
```
# **Acertar o relógio (Date & Time)**

Pode acertar o relógio do gravador de IC. Certifique-se de que o acerta antes de começar a gravação.

#### **Selecione [ Settings] - [Common Settings] - [Date & Time] - [Set Date/Time] no menu HOME e, em** seguida, prima (reproduzir). **1**

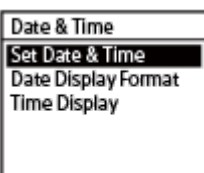

**Acerte a data e a hora atuais.**

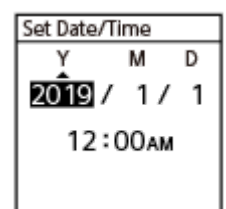

**2**

Prima ▲ (mover para cima) ou ▼ (mover para baixo) para definir uma opção e, em seguida, prima ► (reproduzir). Repita as ações para definir todas as opções.

Para mover o realce para a opção anterior ou para a opção seguinte, prima  $\overline{H}$  (revisão/recuo rápido) ou  $\rightarrow$ (marca de indexação/avanço rápido). Também pode premir BACK/HOME para mover o realce para a opção anterior.

Quando tiver concluído a última opção, prima  $\blacktriangleright$  (reproduzir) para aplicar as definições ao relógio.

#### **Mantenha premido BACK/HOME para regressar ao menu HOME.**

Para apresentar a hora atual, coloque o gravador de IC no estado HOLD.

#### **Nota**

**3**

- O relógio pode indicar a hora no formato de 12 horas com [AM] ou [PM] ou no formato de 24 horas, dependendo do formato de apresentação do relógio selecionado (Time Display) no menu Settings. Além disso, o formato predefinido de apresentação do relógio depende do país ou região da compra.
- O formato predefinido de apresentação da data depende do país ou região da compra.

#### **Tópico relacionado**

[Colocar o gravador de IC no estado HOLD \(HOLD\)](#page-48-0)

Gravador de IC ICD-UX570 / ICD-UX570F

# **Selecionar o formato de apresentação da data (Date Display Format)**

Pode selecionar o formato de apresentação da data de acordo com a sua preferência.

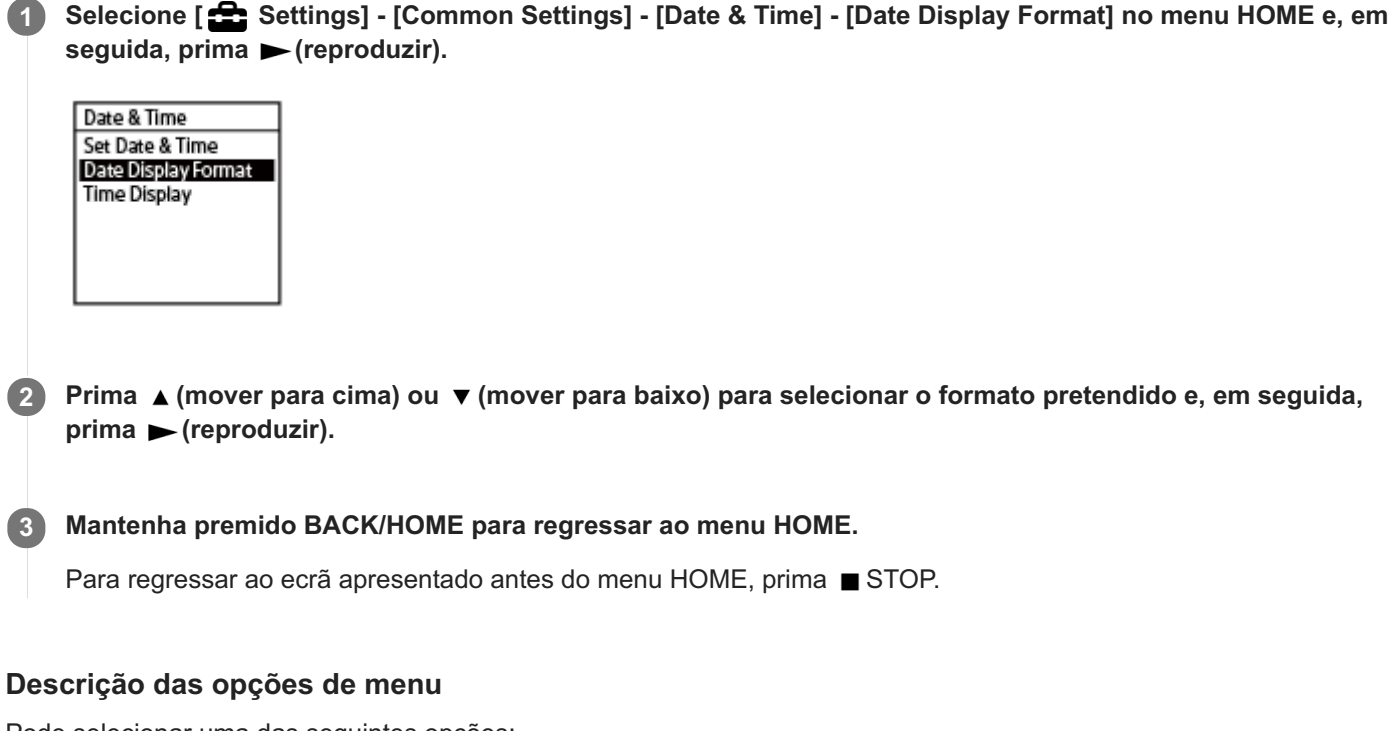

Pode selecionar uma das seguintes opções:

#### **YYYY/MM/DD:**

A data aparece no formato ano/mês/dia. **MM/DD/YYYY:** A data aparece no formato mês/dia/ano. **DD/MM/YYYY:**

A data aparece no formato dia/mês/ano.

#### **Nota**

A predefinição difere em função da zona onde adquiriu o gravador de IC.

### **SONY**

[Guia de ajuda](#page-0-0)

Gravador de IC ICD-UX570 / ICD-UX570F

# **Selecionar o formato de apresentação do relógio (Time Display)**

Pode selecionar o formato de 12 ou 24 horas.

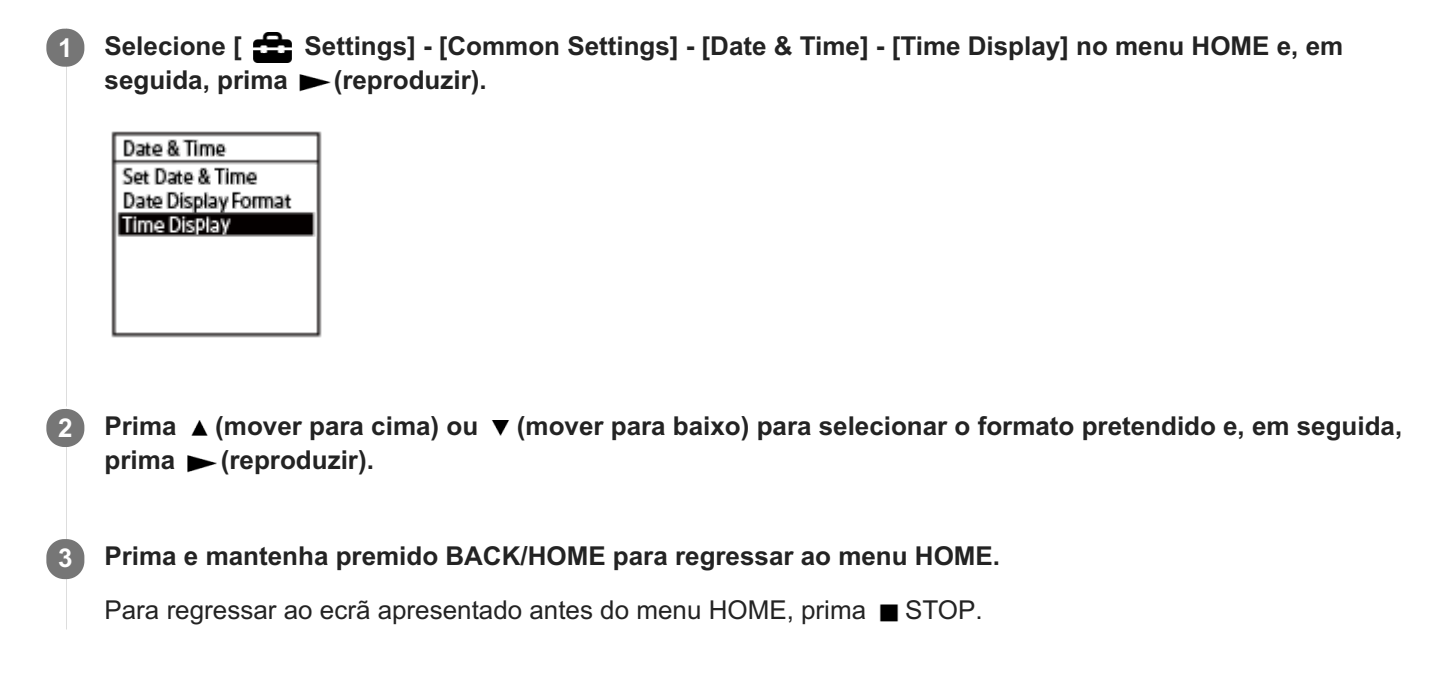

### **Descrição das opções de menu**

Pode selecionar uma das seguintes opções:

#### **12-Hour:**

12:00AM = meia-noite, 12:00PM = meio-dia

#### **24-Hour:**

00:00 = meia-noite, 12:00 = meio-dia

#### **Nota**

A predefinição difere em função do país ou região da compra.

```
Gravador de IC
ICD-UX570 / ICD-UX570F
```
# **Ativar ou desativar o sinal sonoro (Beep)**

Pode ativar ou desativar o sinal sonoro de funcionamento.

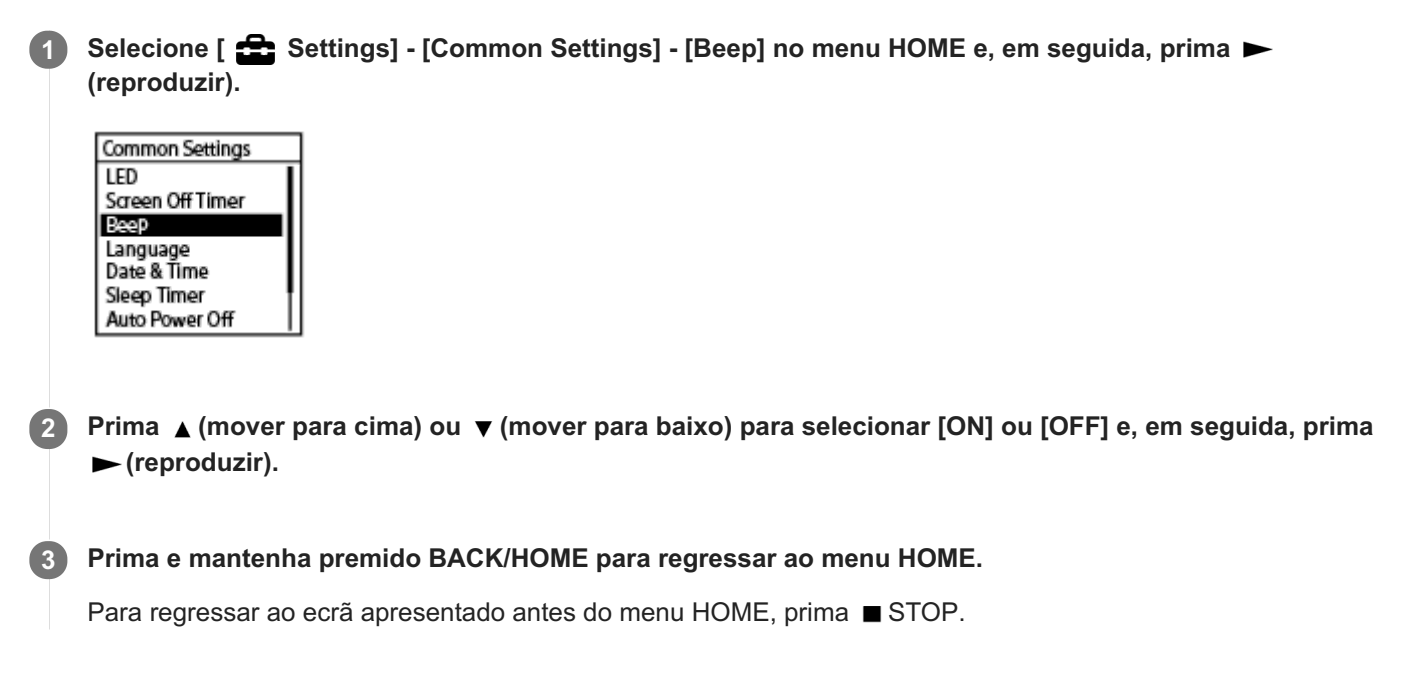

### **Descrição das opções de menu**

Pode selecionar uma das seguintes opções:

**ON:**

Ouve-se um sinal sonoro para indicar que a operação foi aceite ou ocorreu um erro (predefinição).

**OFF:**

Não são emitidos sinais sonoros.

#### **Tópico relacionado**

[Controlar o áudio de gravação](#page-55-0)

Gravador de IC ICD-UX570 / ICD-UX570F

# **Utilizar o temporizador de hibernação (Sleep Timer)**

Se definir o temporizador de hibernação, o gravador de IC desliga-se automaticamente quando tiver terminado o período de tempo especificado.

#### Selecione [ $\triangle$  Settings] - [Common Settings] - [Sleep Timer] no menu HOME e, em seguida, prima  $\triangleright$ **(reproduzir). 1**

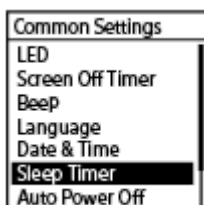

#### Prima ▲ (mover para cima) ou ▼ (mover para baixo) para selecionar o período de tempo pretendido e, em seguida, prima  $\blacktriangleright$  (reproduzir). **2**

Pode selecionar [OFF] (predefinição), [15 Min], [30 Min], [60 Min], [90 Min] ou [120 Min].

#### **Prima e mantenha premido BACK/HOME para regressar ao menu HOME.**

Para regressar ao ecrã apresentado antes do menu HOME, prima STOP. Quando definir o temporizador de hibernação, [SLEEP] aparece nos ecrãs de reprodução do ficheiro (suspensão) e de gravação ou no ecrã de (gravação de) rádio FM (apenas ICD-UX570F).

#### **Nota**

**3**

- Se a função Auto Power Off estiver ativada, o gravador de IC pode desligar-se antes de expirar o período de tempo especificado para o temporizador de hibernação.
- Mesmo que a gravação esteja em curso ou que a função de atraso da gravação esteja ativada, o gravador de IC desliga-se quando expirar o período de tempo especificado para o temporizador de hibernação.

#### **Sugestão**

Se repetir o passo 1 com o temporizador de hibernação já definido, o sistema mostra o tempo restante até o gravador de IC entrar no modo de hibernação no ecrã que indica que o temporizador de hibernação está ativo. Para manter o temporizador de hibernação ativado, selecione [Keep On], e, para o desativar, selecione [Turn Off].

#### **Tópico relacionado**

- [Definir o período de tempo antes de o gravador de IC se desligar automaticamente \(Auto Power Off\)](#page-150-0)
- [Utilizar a função de atraso da gravação](#page-70-0)

<span id="page-150-0"></span>Gravador de IC ICD-UX570 / ICD-UX570F

# **Definir o período de tempo antes de o gravador de IC se desligar automaticamente (Auto Power Off)**

Pode definir o gravador de IC para se desligar automaticamente se ficar inativo durante o período de tempo especificado.

Selecione [ **South Settings**] - [Common Settings] - [Auto Power Off] no menu HOME e, em seguida, prima  $\blacktriangleright$ **(reproduzir). 1**

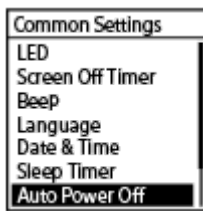

- Prima ▲ (mover para cima) ou ▼ (mover para baixo) para selecionar o período de tempo pretendido e, em seguida, prima  $\blacktriangleright$  (reproduzir). **2**
- **Prima e mantenha premido BACK/HOME para regressar ao menu HOME. 3**

Para regressar ao ecrã apresentado antes do menu HOME, prima STOP.

### **Descrição das opções de menu**

Pode selecionar uma das seguintes opções:

### **OFF:**

O gravador de IC não se desliga automaticamente.

#### **5 Min:**

O gravador de IC desliga-se após cerca de 5 minutos.

### **10 Min:**

O gravador de IC desliga-se após cerca de 10 minutos (predefinição).

#### **30 Min:**

O gravador de IC desliga-se após cerca de 30 minutos.

#### **60 Min:**

O gravador de IC desliga-se após cerca de 60 minutos.

#### **Nota**

Durante a contagem decrescente do atraso da gravação, o gravador de IC não se desliga mesmo quando o período de tempo especificado para a função Auto Power Off tiver expirado.

#### **Tópico relacionado**

- [Ligar a alimentação](#page-42-0)
- [Libertar o gravador de IC do estado HOLD](#page-49-0)
- [Utilizar a função de atraso da gravação](#page-70-0)

Gravador de IC ICD-UX570 / ICD-UX570F

# **Repor todas as predefinições de menu (Reset All Settings)**

Pode repor todas as predefinições de menu, exceto as seguintes:

- Definições do relógio (Date & Time)
- Definições do idioma de apresentação (Language)
- Atribuições de números predefinidos de rádio FM (apenas ICD-UX570F)

Com a gravação ou reprodução em suspensão, selecione [  $\mathbb{S}$  Settings] - [Common Settings] -[Reset/Format] - [Reset All Settings] no menu HOME e, em seguida, prima  $\blacktriangleright$  (reproduzir). **1**

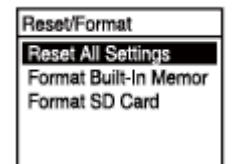

[Default Value?] aparece no visor.

Prima ▲ (mover para cima) ou ▼ (mover para baixo) para selecionar [Yes] e, em seguida, prima ▶ **(reproduzir). 2**

Aparece a mensagem [Please Wait] e todas as predefinições de menu são repostas.

**Prima e mantenha premido BACK/HOME para regressar ao menu HOME.**

Para regressar ao ecrã apresentado antes do menu HOME, prima STOP.

#### **Nota**

**3**

Quando ouvir rádio FM ou gravar transmissões de rádio FM (apenas ICD-UX570F), não pode repor as predefinições com [Reset All Settings].

#### **Sugestão**

Para cancelar o processo de reposição das predefinições, selecione [No] no passo 2.

Gravador de IC ICD-UX570 / ICD-UX570F

# **Formatar a memória (Format Built-In Memory/Format SD Card)**

Pode formatar a memória incorporada do gravador de IC ou o cartão microSD. A formatação da memória incorporada elimina todos os dados armazenados e restaura a estrutura de pastas original.

**1**

Com a gravação ou reprodução em suspensão, selecione [  $\blacktriangle$  Settings] - [Common Settings] -**[Reset/Format] - [Format Built-In Memory] ou [Format SD Card] no menu HOME e, em seguida, prima (reproduzir).**

Reset/Format **Reset All Settings** Format Built-In Memor Format SD Card

Aparece a mensagem [Delete All Data?].

**Prima**  $\triangle$  **(mover para cima) ou**  $\triangledown$  **(mover para baixo) para selecionar [Yes] e, em seguida, prima**  $\triangleright$ **(reproduzir).**

Aparece a mensagem [Please Wait] no visor e a memória incorporada é formatada.

#### **Prima e mantenha premido BACK/HOME para regressar ao menu HOME.**

Para regressar ao ecrã apresentado antes do menu HOME, prima STOP.

#### **Nota**

**2**

**3**

- Se utilizar o cartão microSD pela primeira vez no seu gravador de IC, não se esqueça de utilizar o gravador de IC para formatar o cartão microSD.
- Tenha em atenção que a formatação da memória incorporada ou do cartão microSD elimina todos os dados armazenados, incluindo os ficheiros protegidos e o Sound Organizer 2, e não poderá restaurar o que quer que seja depois do processo de formatação.

#### **Sugestão**

Para cancelar o processo de formatação, selecione [No] no passo 2.

**2**

[Guia de ajuda](#page-0-0)

Gravador de IC ICD-UX570 / ICD-UX570F

# **Verificar o tempo de gravação restante (Available Rec. Time)**

Pode apresentar o tempo de gravação restante no modo de gravação atual em horas, minutos e segundos.

#### Selecione [ **South Settings]** - [Common Settings] - [Available Rec. Time] no menu HOME e, em seguida, prima **(reproduzir). 1**

Common Settings Beep<br>Language Date & Time Sleep Timer Auto Power Off Reset/Format<br>Reset/Format<br>Available Rec. Time

### **Mantenha premido BACK/HOME para regressar ao menu HOME .**

Para regressar ao ecrã apresentado antes do menu HOME, prima STOP.

Gravador de IC ICD-UX570 / ICD-UX570F

# **Verificar as informações sobre o gravador de IC (System Information)**

Pode apresentar as informações sobre o gravador de IC, tais como o nome do modelo e o número de versão do software do gravador de IC.

#### Selecione [  $\blacktriangle$  Settings] - [Common Settings] - [System Information] no menu HOME e, em seguida, prima **(reproduzir). 1**

Common Settings Language Date & Time Sleep Timer Auto Power Off Reset/Format Available Rec. Time System Information

### **Prima e mantenha premido BACK/HOME para regressar ao menu HOME. 2**

Para regressar ao ecrã apresentado antes do menu HOME, prima STOP.

<span id="page-156-0"></span>Gravador de IC ICD-UX570 / ICD-UX570F

# **Ligar o gravador de IC a um computador**

Para transferir ficheiros entre o gravador de IC e um computador, ligue o gravador de IC ao computador.

**Deslize para baixo o botão deslizante USB na parte lateral do gravador de IC para fazer sair o conector USB e insira o conector USB na porta USB do computador em execução. 1**

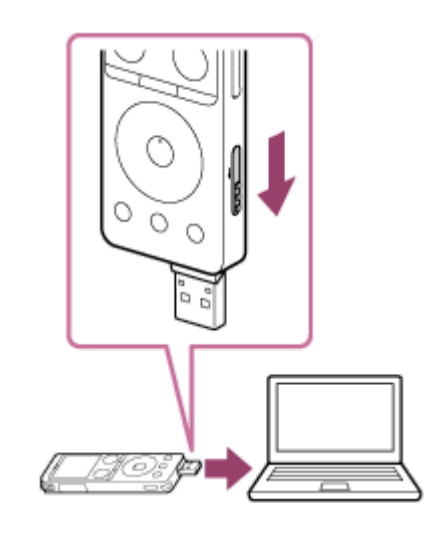

**Certifique-se de que o gravador de IC é devidamente detetado pelo computador. 2**

- No computador do Windows, abra [Computador] ou [PC] e certifique-se de que [IC RECORDER] ou [MEMORY CARD] são detetados.
- No computador Mac, certifique-se de que aparece a unidade [IC RECORDER] ou [MEMORY CARD] no Finder.

O gravador de IC é detetado pelo computador assim que a ligação for feita. Quando o gravador de IC é ligado ao computador, a indicação [Connecting] aparece no visor do gravador de IC.

### **Tópico relacionado**

[Desligar o gravador de IC do computador](#page-37-0)

Gravador de IC ICD-UX570 / ICD-UX570F

# **Estrutura de pastas e ficheiros**

Pode utilizar um computador para ver a estrutura de pastas e ficheiros na memória incorporada do gravador de IC ou no cartão microSD. Ligue o gravador de IC ao computador e utilize o Explorador (Windows) ou o Finder (Mac) para abrir [IC RECORDER] ou [MEMORY CARD]. Segue-se a ilustração da estrutura de pastas e ficheiros:

### **Memória incorporada**

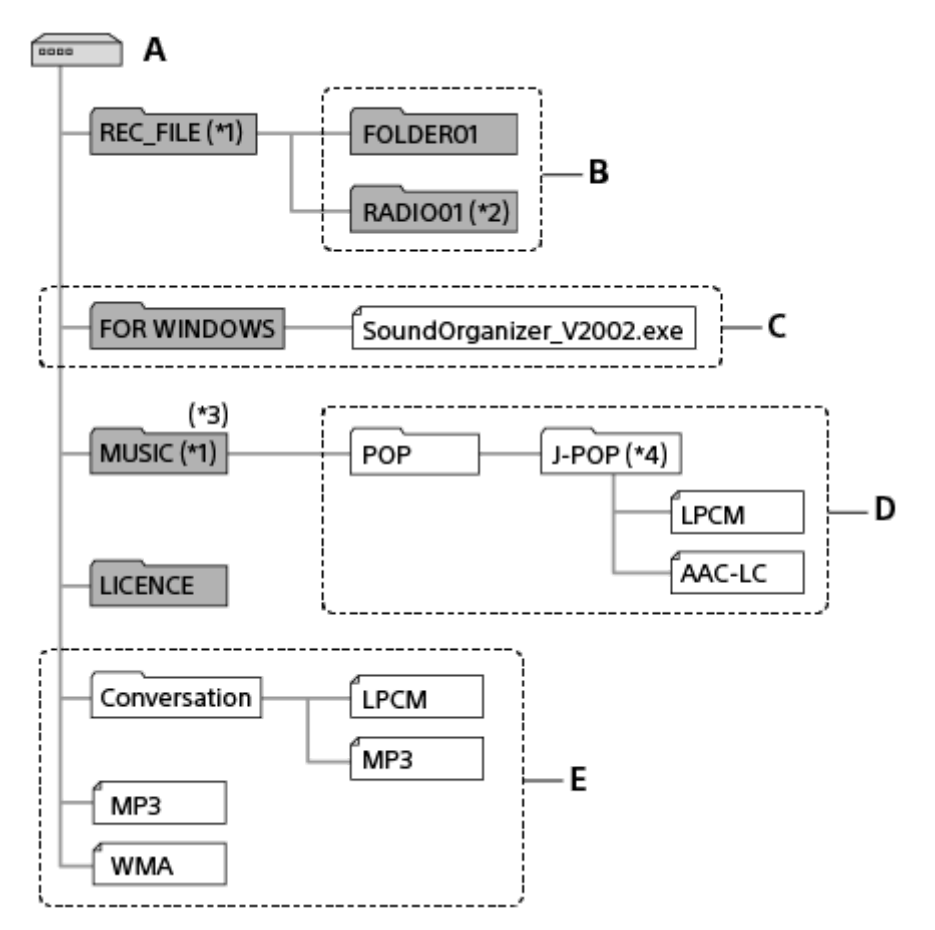

### A: pasta IC RECORDER

- B: pasta para armazenar ficheiros gravados com o gravador de IC
- C: pasta que contém o ficheiro de instalação do Sound Organizer 2
- D: para armazenar ficheiros transferidos do computador

E: o gravador de IC não consegue detetar quaisquer pastas e ficheiros armazenados diretamente na pasta IC RECORDER.

- \*1 Os ficheiros armazenados na pasta REC\_FILE aparecem em [ PRecorded Files], enquanto os da pasta MUSIC aparecem em [ D Music]. Ao transferir um ficheiro, certifique-se de que o coloca na pasta REC\_FILE ou MUSIC.
- \*2 Apenas ICD-UX570F.
- \*3 O gravador de IC consegue detetar até 8 níveis das pastas de música transferidas.
- A pasta que contém ficheiros de música aparece com o mesmo nome no gravador de IC. Atribuir nomes fáceis de memorizar às pastas ajuda a identificar as mesmas. Os nomes das pastas apresentados na ilustração acima são apenas exemplos. \*4

### **Sugestão**

- Antes de transferir ficheiros de música do computador para o gravador de IC, pode ser útil se registar as informações do ficheiro de música, como títulos e nomes de artistas, no computador com antecedência. Pode apresentar as informações do ficheiro de música ou utilizá-las para procurar ficheiros de música no gravador de IC.
- Se um ficheiro de música não tiver título, aparece com o respetivo nome de ficheiro no gravador de IC.

# **Cartão microSD**

O cartão microSD tem uma estrutura de pastas e ficheiros diferente da estrutura da memória incorporada do gravador de IC.

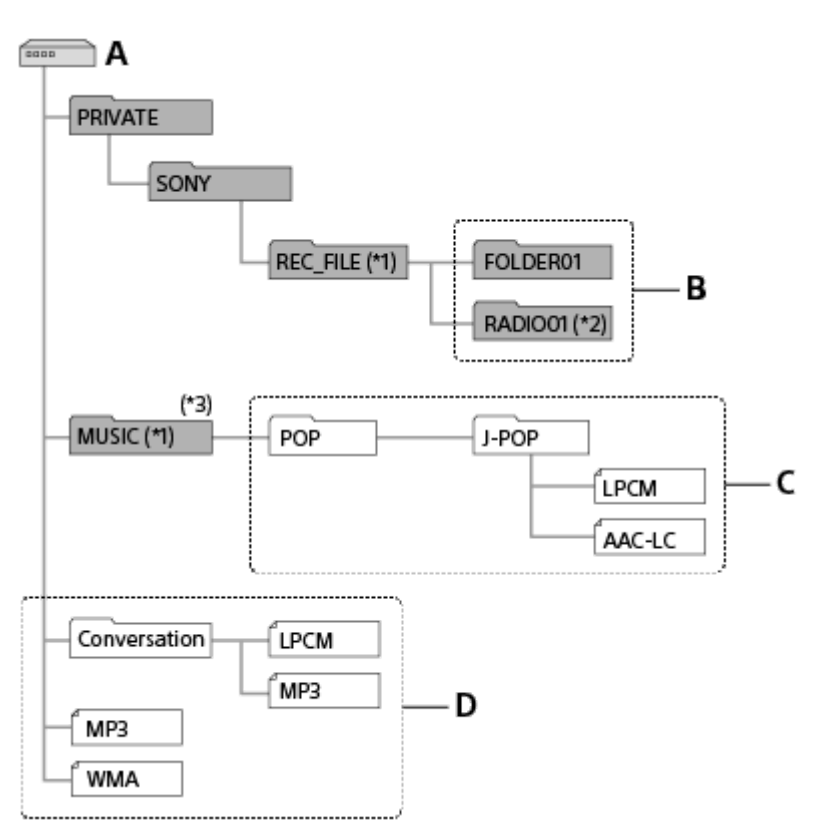

### A: Cartão microSD

B: pasta para armazenar ficheiros gravados com o gravador de IC

C: pasta para armazenar ficheiros transferidos do computador

D: o gravador de IC não consegue detetar quaisquer pastas e ficheiros armazenados diretamente na pasta do cartão microSD.

\*1 Os ficheiros armazenados na pasta REC\_FILE aparecem em [ヿ゚゚Recorded Files], enquanto os da pasta MUSIC aparecem em [ヿ゚゙Music]. Ao transferir um ficheiro, certifique-se de que o coloca na pasta REC\_FILE ou MUSIC.

- \*2 Apenas ICD-UX570F.
- \*3 O gravador de IC consegue detetar até 8 níveis das pastas de música transferidas.

Gravador de IC ICD-UX570 / ICD-UX570F

# **Copiar ficheiros do gravador de IC para um computador**

Pode copiar ficheiros e pastas do gravador de IC para um computador para os guardar.

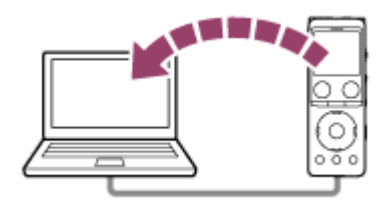

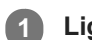

**2**

### **1 Ligue o gravador de IC ao computador.**

**Copie os ficheiros ou as pastas que pretende transferir para o computador.**

Arraste e largue os ficheiros ou as pastas que pretende copiar de [IC RECORDER] ou [MEMORY CARD] para o disco local no seu computador.

**3 Desligue o gravador de IC do computador.**

### **Sugestão**

Para copiar um ficheiro ou uma pasta (arrastar e largar), clique sem soltar no ficheiro ou pasta ( $\odot$ ), arraste ( $\odot$ ) e, depois, largue  $($   $)$ .

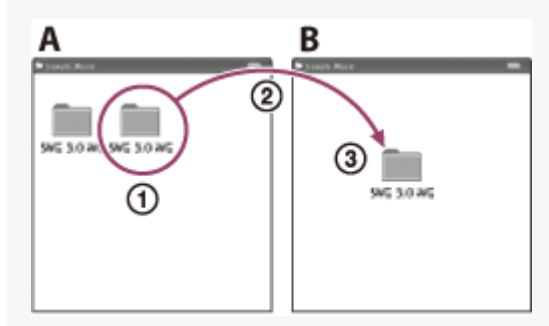

A: IC RECORDER ou MEMORY CARD B: computador

#### **Tópico relacionado**

- [Ligar o gravador de IC a um computador](#page-156-0)
- [Desligar o gravador de IC do computador](#page-37-0)

Gravador de IC ICD-UX570 / ICD-UX570F

# **Copiar ficheiros de música de um computador para o gravador de IC**

Pode copiar ficheiros de música e de áudio LPCM (.wav) / MP3 (.mp3) / WMA (.wma) / AAC-LC (.m4a) de um computador para o gravador de IC através do processo de arrastar e largar.

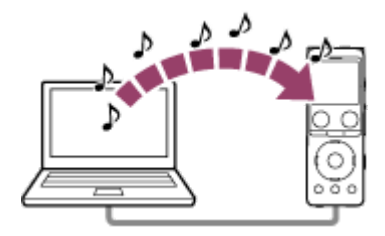

### **1 Ligue o gravador de IC ao computador.**

### **Copie a pasta que contém os ficheiros de música para o gravador de IC. 2**

Abra o Explorador (Windows) ou o Finder (Mac) e arraste e largue a pasta que contém ficheiros de música para a pasta REC\_FILE ou MUSIC.

O gravador de IC consegue armazenar até 199 ficheiros por pasta e até 5.000 pastas e ficheiros, no total, na memória incorporada e no cartão microSD.

### **3 Desligue o gravador de IC do computador.**

#### **Tópico relacionado**

- [Especificações técnicas](#page-172-0)
- [Ligar o gravador de IC a um computador](#page-156-0)
- [Desligar o gravador de IC do computador](#page-37-0)

Gravador de IC ICD-UX570 / ICD-UX570F

# **Reproduzir ficheiros de música no gravador de IC que foram copiados de um computador**

Pode reproduzir os ficheiros de música que copiou de um computador no gravador de IC. **Selecione [ Recorded Files] ou [ Music] no menu HOME e, em seguida, selecione um ficheiro. 1** Em  $[\Gamma]$  Recorded Files], pode procurar ficheiros que copiou de um computador para a pasta REC\_FILE e, em [ $\Gamma$ ] Music], ficheiros que copiou para a pasta MUSIC. Para instruções sobre a seleção de um ficheiro, consulte [Selecionar um ficheiro](#page-82-0). **2 Prima ► (reproduzir) para iniciar a reprodução. 3 Prima STOP para parar a reprodução.**

### **Tópico relacionado**

- [Visor quando a reprodução está em curso](#page-25-0)
- [Especificações técnicas](#page-172-0)

Gravador de IC ICD-UX570 / ICD-UX570F

# **Utilizar o gravador de IC como dispositivo de armazenamento USB**

Pode ligar o gravador de IC a um computador e utilizá-lo como um dispositivo de armazenamento USB. Para utilizar o gravador de IC como um dispositivo de armazenamento USB, necessita de um computador que cumpra os requisitos do sistema. Para mais informações, consulte [Requisitos do sistema.](#page-171-0)

### Gravador de IC ICD-UX570 / ICD-UX570F

# **O que pode fazer com o Sound Organizer 2 (apenas para Windows)**

Pode instalar o Sound Organizer 2 utilizando o ficheiro de instalação (SoundOrganizer\_V2002.exe) guardado na memória incorporada do gravador de IC.

O Sound Organizer 2 permite-lhe trocar ficheiros entre o seu gravador de IC e o computador. Pode reproduzir canções importadas de outros suportes (CDs de música, etc.) e ficheiros de áudio (ficheiros MP3, etc.) importados guardados no computador, assim como transferi-los para o gravador de IC. Com o Sound Organizer 2, estão disponíveis várias operações para os ficheiros importados: reprodução, edição, conversão para ficheiros MP3. O Sound Organizer 2 também lhe permite tirar partido das funcionalidades do computador, tais como gravar CDs de música, guardar registos de reuniões, aprender línguas e enviar ficheiros de áudio por correio eletrónico.

Para instruções detalhadas sobre a utilização do Sound Organizer 2, consulte a ajuda do Sound Organizer 2.

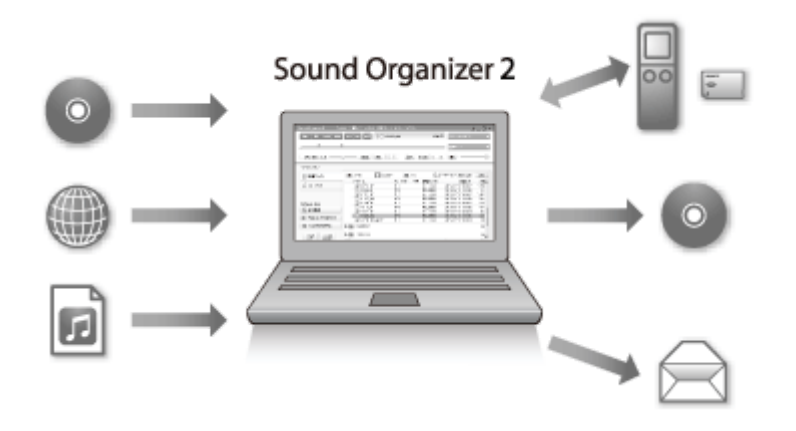

## **Importar ficheiros gravados pelo gravador de IC**

Pode importar ficheiros gravados pelo gravador de IC para o Sound Organizer 2. Os ficheiros importados são guardados no computador.

## **Importar canções de um CD de música**

Pode importar canções de um CD de música para o Sound Organizer 2. As canções importadas são guardadas no computador.

## **Importar canções guardadas no computador**

Pode importar ficheiros de música e outros ficheiros armazenados no computador para o Sound Organizer 2.

# **Reproduzir ficheiros**

Pode reproduzir ficheiros importados no Sound Organizer 2.

## **Alterar as informações dos ficheiros**

Pode alterar as informações sobre canções (títulos, nomes de artistas, etc.) apresentadas na lista de ficheiros.

# **Dividir ficheiros**

Pode dividir um ficheiro em vários ficheiros.

# **Combinar ficheiros**

Pode combinar vários ficheiros num só ficheiro.

# **Eliminar ficheiros do gravador de IC**

Pode eliminar ficheiros armazenados no gravador de IC.

Quando pretender aumentar o espaço livre restante no gravador de IC ou encontrar ficheiros desnecessários no gravador de IC, pode eliminar diretamente ficheiros do Sound Organizer 2.

# **Transferir ficheiros para o gravador de IC**

Pode transferir ficheiros de música e de áudio do Sound Organizer 2 para a memória incorporada do gravador de IC e desfrutar dos mesmos no gravador de IC.

# **Gravar um CD de música**

Pode selecionar as suas canções favoritas entre as canções importadas para o Sound Organizer 2 e criar o seu próprio CD de música original.

# **Outra utilização útil**

Pode iniciar o software de correio eletrónico e anexar ficheiros gravados a uma mensagem de correio eletrónico.

### **Tópico relacionado**

[Instalar o Sound Organizer 2 \(apenas para o Windows\)](#page-166-0)

<span id="page-165-0"></span>Gravador de IC ICD-UX570 / ICD-UX570F

# **Requisitos do sistema para utilizar o Sound Organizer 2**

Seguem-se os requisitos de sistema para o Sound Organizer 2.

### **Sistemas operativos**

- Windows 10  $\blacksquare$
- Windows 8.1
- **Windows 7 Service Pack 1 ou posterior**

#### **Nota**

Um dos sistemas operativos acima indicados deve estar previamente instalado. Os sistemas operativos atualizados ou os ambientes de múltiplos arranques não são suportados.

# **PC/AT da IBM ou compatível**

CPU  $\overline{a}$ 

Windows 7/Windows 8.1/Windows 10: Processador de 1,66 GHz ou superior

Memória

Windows 7/Windows 8.1/Windows 10: 1 GB no mínimo (versão de 32 bits)/2 GB no mínimo (versão de 64 bits)

- **Espaço livre no disco rígido** São necessários 400 MB no mínimo. Dependendo da versão do Windows, poderão ser utilizados mais de 400 MB. Também é necessário espaço livre para gerir dados de música.
- Definições de visualização

Resolução do ecrã: 800 × 600 pixels ou superior (recomendada a resolução de 1.024 × 768 pixels) Cor do ecrã: High Color (16 bits) ou superior

■ Porta USB

É necessária uma porta USB compatível para utilizar dispositivos e suportes. O funcionamento através de um hub USB não está garantido, exceto nos modelos para os quais o funcionamento foi especificamente garantido.

Disco ótico Para criar um CD de música, necessita de uma unidade de CD-R/RW.

<span id="page-166-0"></span>Gravador de IC ICD-UX570 / ICD-UX570F

# **Instalar o Sound Organizer 2 (apenas para o Windows)**

Instale o Sound Organizer 2 num computador.

#### **Nota**

- Certifique-se de que instala o Sound Organizer 2 no computador que já tenha o Sound Organizer (Ver. 1.6) instalado.
- Quando instalar o Sound Organizer 2, inicie sessão com uma conta com privilégios de administrador. Além disso, se utilizar o Windows 7/Windows 8.1 e aparecer a janela [Controlo de Conta de Utilizador], confirme o conteúdo da janela e clique em [Sim].
- A instalação do Sound Organizer 2 adiciona o módulo Windows Media Format Runtime. O módulo Windows Media Format Runtime adicionado permanece se desinstalar o Sound Organizer 2. Contudo, se o Windows Media Format Runtime estiver previamente instalado, o módulo não pode ser instalado.
- A desinstalação do Sound Organizer 2 não elimina dados nas pastas de armazenamento de conteúdo.
- Se tiver um computador com vários sistemas operativos Windows instalados, não instale o Sound Organizer 2 em cada sistema operativo para evitar possíveis inconsistências nos dados.

**1 Ligue o gravador de IC ao computador.**

#### **Inicie o Explorador do Windows no computador.**

#### No Windows 7

**2**

Aceda ao menu [  $\bullet$  Iniciar], no canto inferior esquerdo do ambiente de trabalho, e clique em [Todos os programas] - [ **]** Acessórios] - [Explorador do Windows].

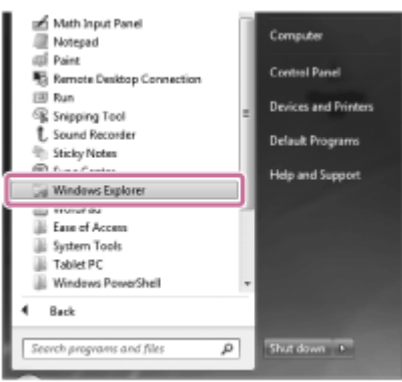

No Windows 8.1/Windows 10

Clique com botão direito do rato no canto inferior esquerdo do ambiente de trabalho e, em seguida, clique em [Explorador de Ficheiros] no menu.

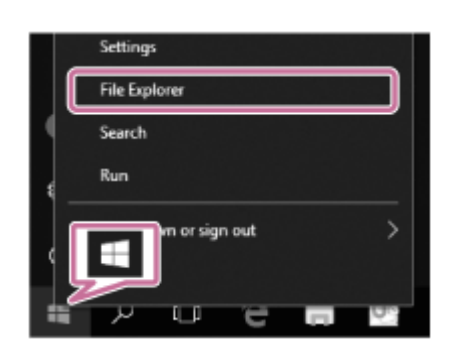

O aspeto das janelas no ecrã do computador varia consoante a versão do Windows utilizada.

**3 Faça duplo clique em [IC RECORDER] - [FOR WINDOWS].**

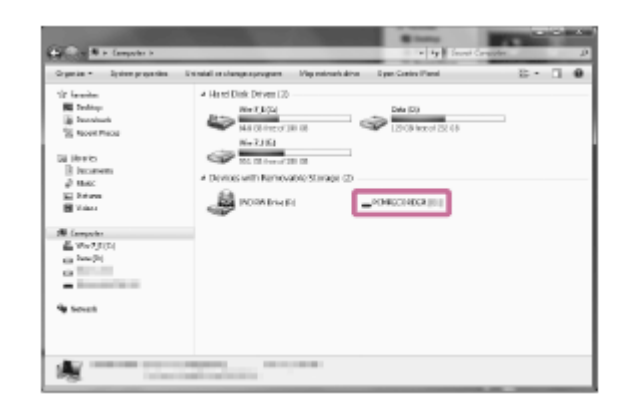

**Faça duplo clique em [SoundOrganizer\_V2002] (ou [SoundOrganizer\_V2002.exe]). 4**

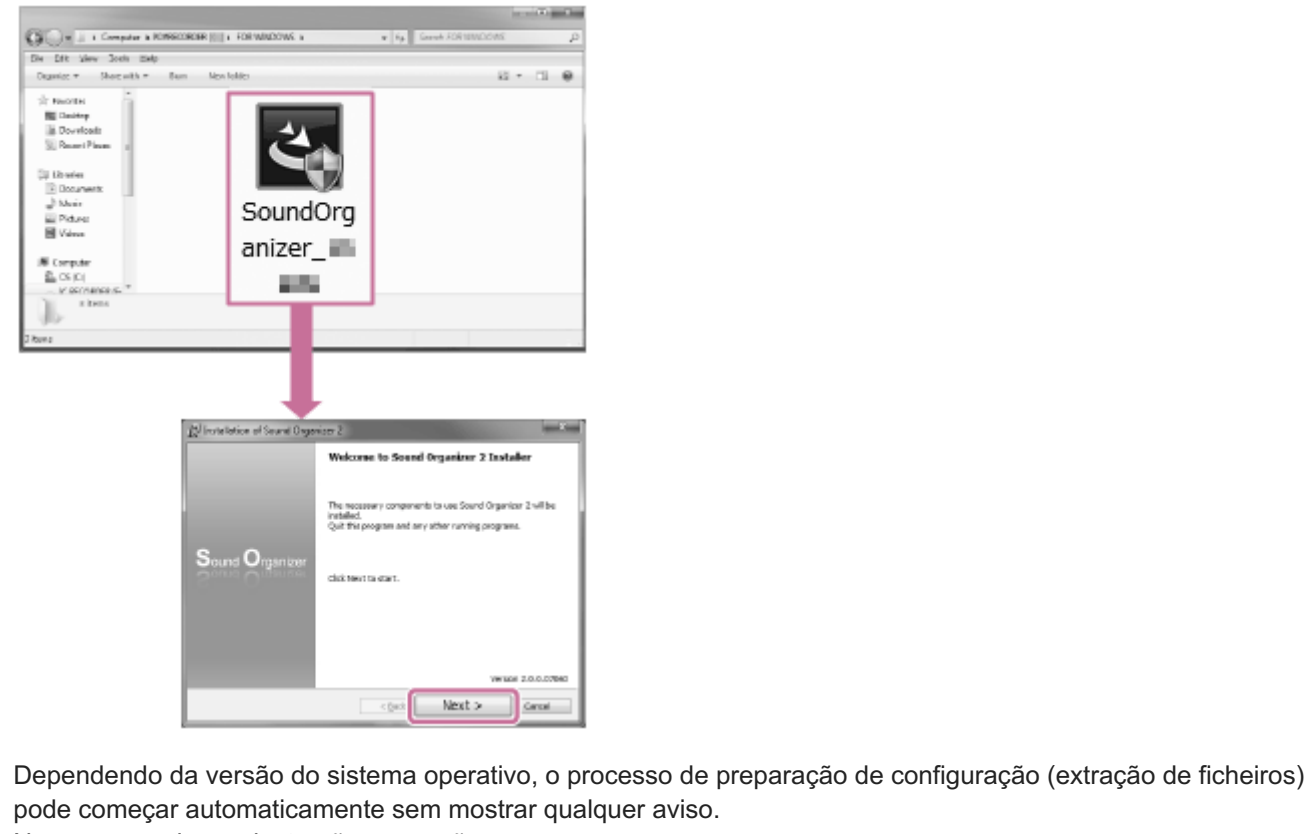

pode começar automaticamente sem mostrar qualquer aviso. Nesse caso, siga as instruções no ecrã.

**5 Quando aparecer a janela [Welcome to Sound Organizer 2 Installer], clique em [Next].**

**Certifique-se de que aceita os termos do contrato de licença, selecione [I accept the terms in the license agreement] e clique em [Next].**

**Quando aparecer a janela [Setup Type], selecione [Standard] ou [Custom] e, em seguida, clique em [Next].**

Se tiver selecionado [Custom], siga as instruções no ecrã.

**Quando aparecer a janela [Ready to Install the Program], clique em [Install]. 8**

A instalação começa.

**6**

**7**

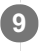

**Quando aparecer a janela [Sound Organizer 2 has been installed successfully.], certifique-se de que a opção [Launch Sound Organizer 2 Now] está selecionada e, em seguida, clique em [Finish].**

#### **Nota**

**Poderá ser necessário reiniciar o computador depois de instalar o Sound Organizer 2.** 

### **Tópico relacionado**

[Ligar o gravador de IC a um computador](#page-156-0)

```
Gravador de IC
ICD-UX570 / ICD-UX570F
```
# **A janela do Sound Organizer 2 (apenas para o Windows)**

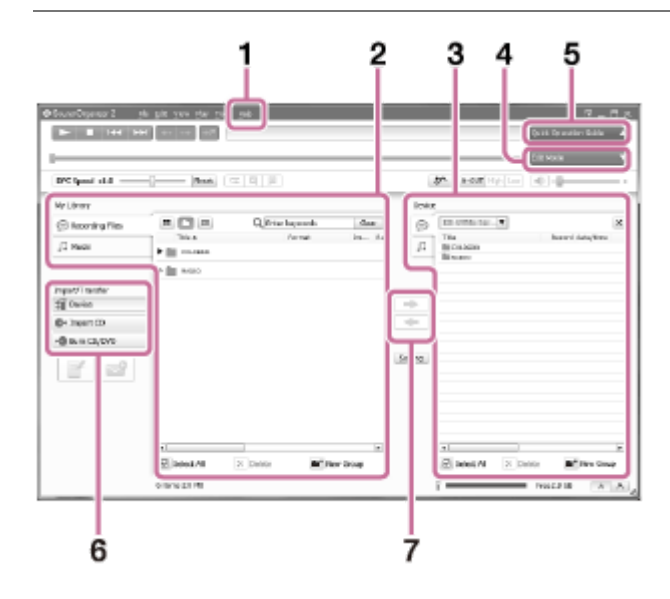

### Ajuda **1.**

Apresenta a ajuda do Sound Organizer 2. Para mais informações sobre operações, consulte os respetivos tópicos de ajuda.

A lista de ficheiros do Sound Organizer 2 (My Library) **2.**

Apresenta uma lista de ficheiros incluídos em My Library do Sound Organizer 2 de acordo com uma operação específica.

Recording Files: Apresenta uma lista de ficheiros de gravação.

Os ficheiros gravados com o gravador de IC aparecem nesta biblioteca quando são importados.

Music: Apresenta uma lista de ficheiros de música.

As canções que importou de um CD de música aparecem nesta biblioteca.

Lista de ficheiros do gravador de IC **3.**

Apresenta os ficheiros armazenados na memória incorporada do gravador de IC ligado.

4. Botão Edit Mode

Apresenta a área de edição, onde pode editar um ficheiro.

**5. Botão Quick Operation Guide** 

Apresenta o Quick Operation Guide para o orientar nas funções básicas do Sound Organizer 2.

Barra lateral (importar/transferir) **6.**

 Device: Apresenta a janela de transferência. Aparece uma lista com os ficheiros contidos num dispositivo ligado. Import CD: Apresenta a janela para importar o conteúdo de um CD de música. Burn CD/DVD: Apresenta a janela para gravar um disco.

Botões de transferência **7.**

2.

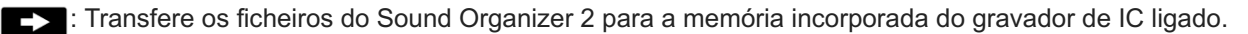

: Importa os ficheiros da memória incorporada do gravador de IC ligado para My Library do Sound Organizer

Gravador de IC ICD-UX570 / ICD-UX570F

# **Cartões de memória compatíveis**

Pode utilizar os seguintes cartões de memória com o gravador de IC:

- Cartões microSDHC (4 GB a 32 GB)
- Cartões microSDXC (64 GB ou mais)

Devido às especificações do gravador de IC, o tamanho do ficheiro que pode armazenar no cartão microSD para reprodução está limitado como se segue:

- Ficheiros LPCM: menos de 4 GB por ficheiro
- Ficheiros MP3/WMA/AAC-LC: menos de 1 GB por ficheiro

#### **Nota**

Não estão garantidas operações bem-sucedidas com todos os tipos de cartões microSD suportados.

<span id="page-171-0"></span>Gravador de IC ICD-UX570 / ICD-UX570F

# **Requisitos do sistema**

Para ligar o gravador de IC a um computador ou utilizá-lo como um dispositivo de armazenamento USB, o computador deve cumprir os seguintes requisitos de sistema.

Para utilizar o Sound Organizer 2 no computador, consulte [Requisitos do sistema para utilizar o Sound Organizer 2 .](#page-165-0)

### **Sistemas operativos**

- Windows 10
- Windows 8.1
- Windows 7 Service Pack 1 ou posterior
- macOS (v10.11-v10.14)

#### **Nota**

- Os seguintes não são suportados:
	- Sistemas operativos que não os indicados acima
	- Qualquer sistema operativo que tenha instalado num computador caseiro
	- Sistemas operativos atualizados
	- Ambientes de múltiplos arranques
	- Ambientes com vários monitores
- Para as informações mais recentes sobre os sistemas operativos suportados, visite a nossa página de suporte (consulte [Websites de suporte ao cliente\)](#page-180-0).

# **Requisitos de hardware**

- Porta: Porta USB
- Unidade de disco ótico: Para criar um CD de música, necessita de uma unidade de CD-R/RW.

<span id="page-172-0"></span>Gravador de IC ICD-UX570 / ICD-UX570F

# **Especificações técnicas**

### **Especificações**

### **Capacidade (capacidade do utilizador disponível) (\*1) (\*2)**

4 GB (aprox. 3,20 GB = 3.435.973.837 bytes)

### **Número máximo de ficheiros gravados (para uma pasta)**

199 ficheiros

#### **Número máximo de ficheiros (incluindo os armazenados no cartão SD)**

5.000 ficheiros (incluindo pastas)

### **Características de frequência**

- LPCM 44.1kHz/16bit (STEREO): 50 Hz 20.000 Hz
- MP3 192kbps (STEREO): 50 Hz 20.000 Hz
- MP3 128kbps (STEREO): 50 Hz 16.000 Hz
- MP3 48kbps(MONO): 50 Hz 14.000 Hz

### **Formatos de ficheiros compatíveis**

### **MP3 (\*3) (\*4)**

- Velocidade de transmissão: 32 kbps 320 kbps (suporta velocidade de transmissão variável (VBR))
- Frequências de amostragem: 16/22,05/24/32/44,1/48 kHz
- **Extensão de ficheiro: .mp3**

#### **WMA (\*3) (\*5)**

- Velocidade de transmissão: 32 kbps 192 kbps (suporta velocidade de transmissão variável (VBR))
- Frequências de amostragem: 44,1 kHz
- Extensão de ficheiro: .wma

### **AAC-LC (\*3) (\*6)**

- Velocidade de transmissão: 16 kbps 320 kbps (suporta velocidade de transmissão variável (VBR))
- Frequências de amostragem: 11,025/12/16/22,05/24/32/44,1/48 kHz
- Extensão de ficheiro: .m4a

#### **LPCM (\*3)**

- Velocidade de transmissão de quantificação: 16 bits
- Frequências de amostragem: 44,1 kHz

**Extensão de ficheiro: .wav** 

### **Intervalo de frequências para a receção de rádio FM (apenas ICD-UX570F)**

87,50 MHz - 108,00 MHz IF 128 kHz

### **Antena FM (apenas ICD-UX570F)**

Antena do fio dos auscultadores estéreo (não fornecida)

### **Altifalante incorporado**

Aprox. 16 mm de diâmetro

### **Tomada de entrada (mini tomada estéreo)**

MIC IN (funcionamento por cabo suportado)

- $\blacksquare$  Impedância de entrada: aprox. 2,2 kΩ
- Nível de entrada mínimo: aprox. 1,5 mV

### **Tomada de saída (mini tomada estéreo)**

#### Auscultadores

- Nível de saída máximo: 5 mW + 5 mW ou mais Impedância de carga: 16 Ω
- $\Box$  Impedância de carga recomendada: 16 Ω 32 Ω

### **Conector USB**

Tipo A, compatível com USB de alta velocidade

### **Ranhura do cartão**

Ranhura para cartão de memória microSD

### **Controlo da velocidade de reprodução (DPC)**

3,00 vezes - 0,25 vezes: LPCM/MP3/WMA/AAC-LC

#### **Saída de potência**

150 mW

### **Requisitos de energia**

Bateria de iões de lítio recarregável incorporada: 3,7 V CC

### **Condições ambiente**

- Temperatura de funcionamento: 5 °C 35 °C
- Humidade de funcionamento: 25% 75%
- Temperatura de armazenamento: -10 °C +45 °C
- Humidade de armazenamento: 25% 75%

### **Dimensões (l/a/p) (não incl. peças salientes nem controlos)**

Aprox. 36,6 mm × 102,8 mm × 12,2 mm (Largura/Altura/Profundidade)

#### **Peso**

### Aprox. 48 g

### **Acessórios fornecidos**

#### Consulte as Instruções de operação fornecidas com o seu gravador de IC.

- \*1 Parte da memória incorporada é utilizada para a gestão de ficheiros.
- \*2 Aplicável quando a memória incorporada é formatada pelo gravador de IC.
- \*3 Nem todos os codificadores são suportados.
- \*4 A reprodução de ficheiros MP3 gravados pelo gravador de IC é igualmente suportada.
- \*5 O formato WMA Ver.9 é compatível; contudo, MBR (Multi Bit Rate), Lossless, Professional e Voice não são suportados.
- \*6 Os ficheiros protegidos por direitos de autor não estão disponíveis para reprodução.

#### O design e as especificações estão sujeitos a alterações sem aviso prévio.

ı

Gravador de IC ICD-UX570 / ICD-UX570F

# **Tempo máximo de gravação**

As tabelas que se seguem apresentam o tempo máximo de gravação (\*1) (\*2) por memória por modo de gravação (cenário de gravação). O tempo máximo de gravação é estimado, desde que todas as pastas na memória sejam utilizadas.

# **Memória incorporada**

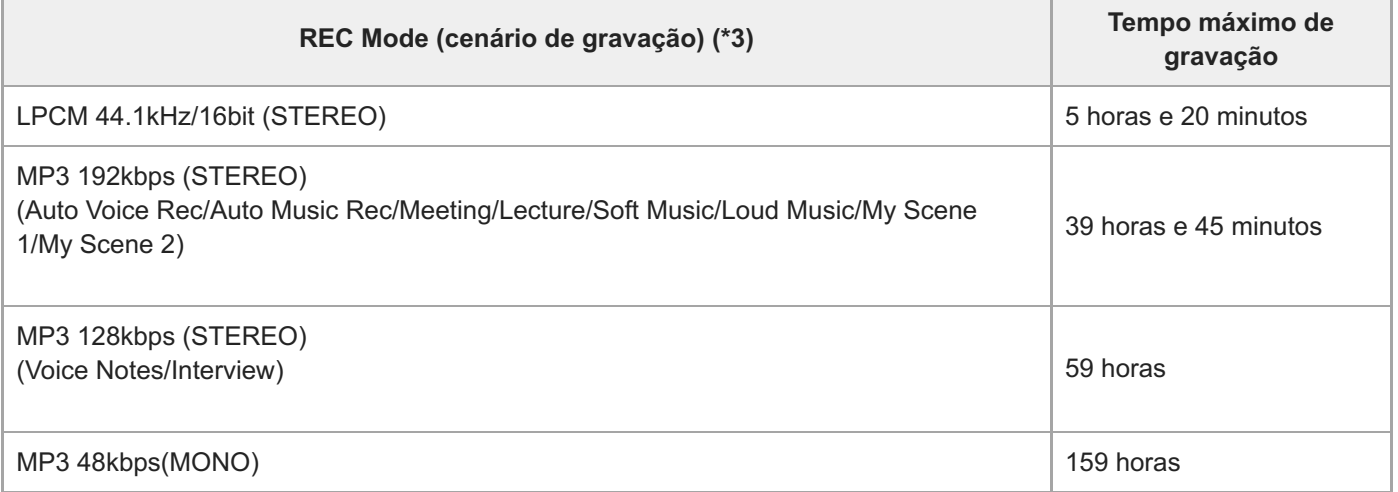

# **Cartão de memória**

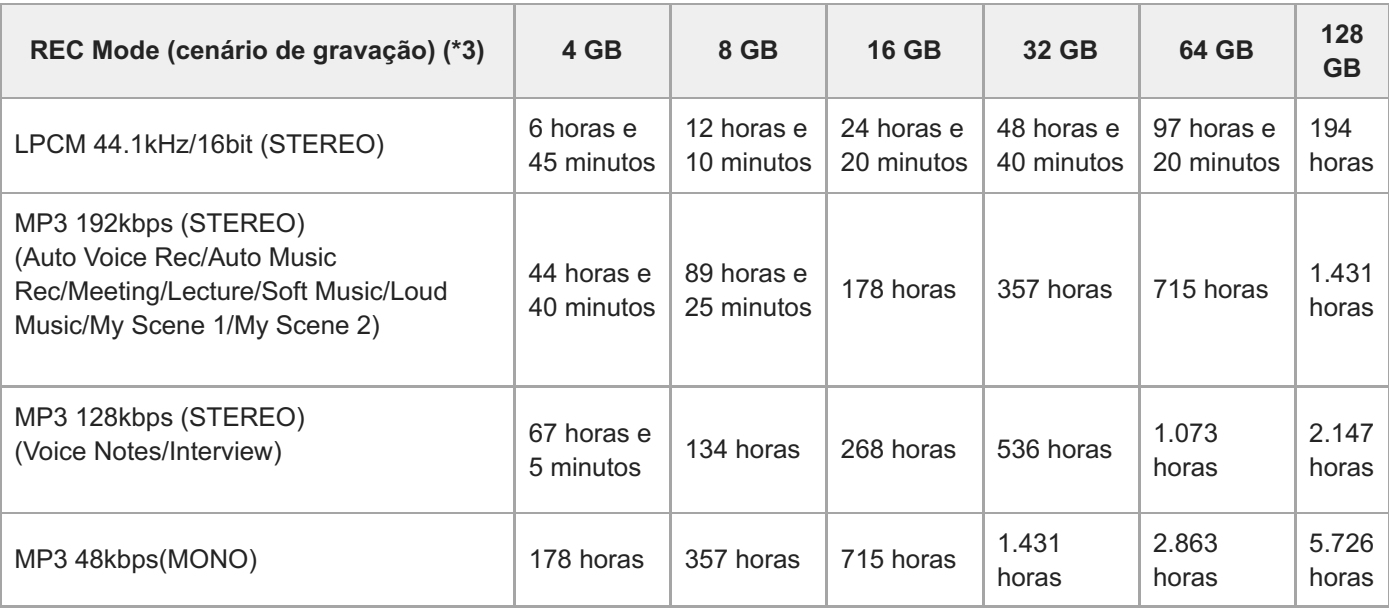

# **Tempo máximo de gravação para cada ficheiro (\*4)**

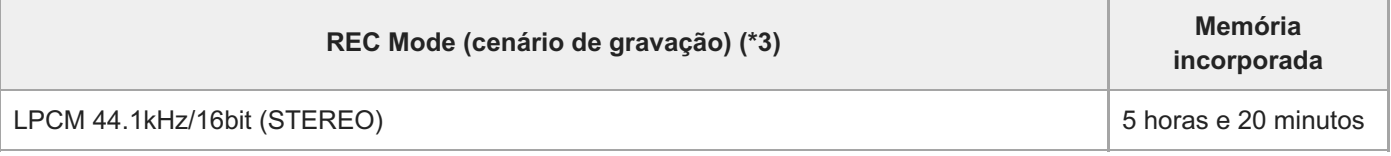

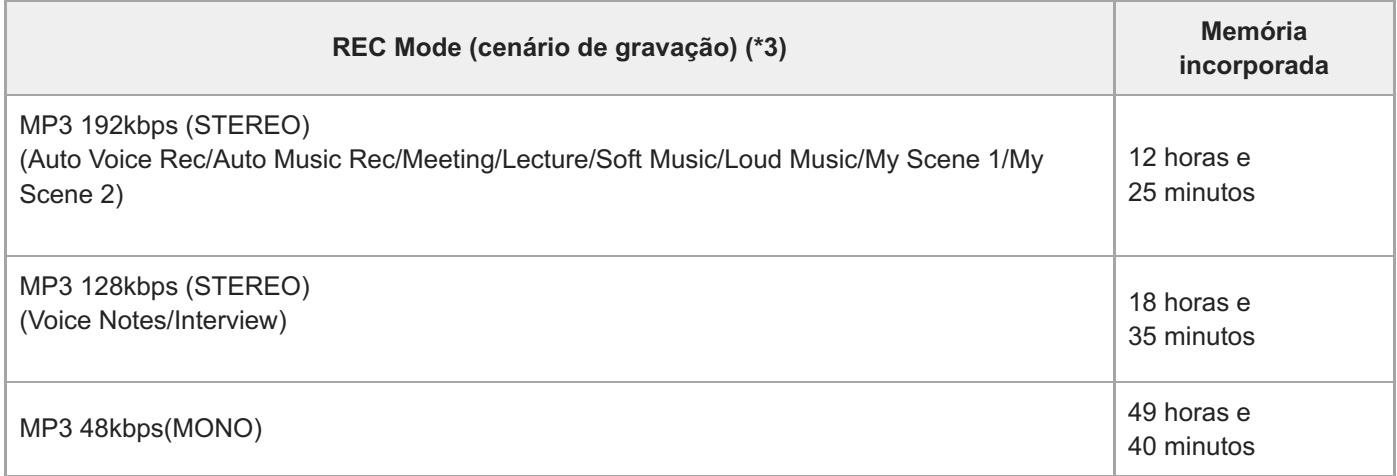

\*1 Para uma gravação contínua de longa duração, é necessário utilizar um transformador de CA USB (disponível no mercado).

Para obter informações sobre a duração da bateria, consulte [Duração da bateria recarregável incorporada.](#page-178-0)

\*2 O tempo máximo de gravação neste tópico indica uma estimativa e pode variar consoante as especificações do cartão de memória.

\*3 Cenários de gravação associados ao modo de gravação por predefinição.

\*4 Se o tamanho do ficheiro atingir o limite máximo (4 GB para um ficheiro LPCM e 1 GB para um ficheiro MP3) durante a gravação, o ficheiro é dividido devido a limitações do sistema.

Gravador de IC ICD-UX570 / ICD-UX570F

# **Tempo de reprodução máximo/número de ficheiros de música**

Segue-se uma lista do tempo de reprodução máximo de um ficheiro de música e do número de ficheiros de música (\*) armazenados na memória incorporada por velocidade de transmissão.

- **Velocidade de transmissão: 128 kbps** Tempo de reprodução: 59 horas e 35 minutos Número de ficheiros: 893 ficheiros
- **Velocidade de transmissão: 256 kbps** Tempo de reprodução: 29 horas e 45 minutos Número de ficheiros: 446 ficheiros
- Desde que os ficheiros MP3 com 4 minutos cada sejam transferidos para o gravador de IC.

### <span id="page-178-0"></span>Gravador de IC ICD-UX570 / ICD-UX570F

# **Duração da bateria recarregável incorporada**

A tabela que se segue apresenta a duração (\*1) da bateria recarregável incorporada por formato de ficheiro.

As durações da carga da bateria indicadas aqui são aproximadas.

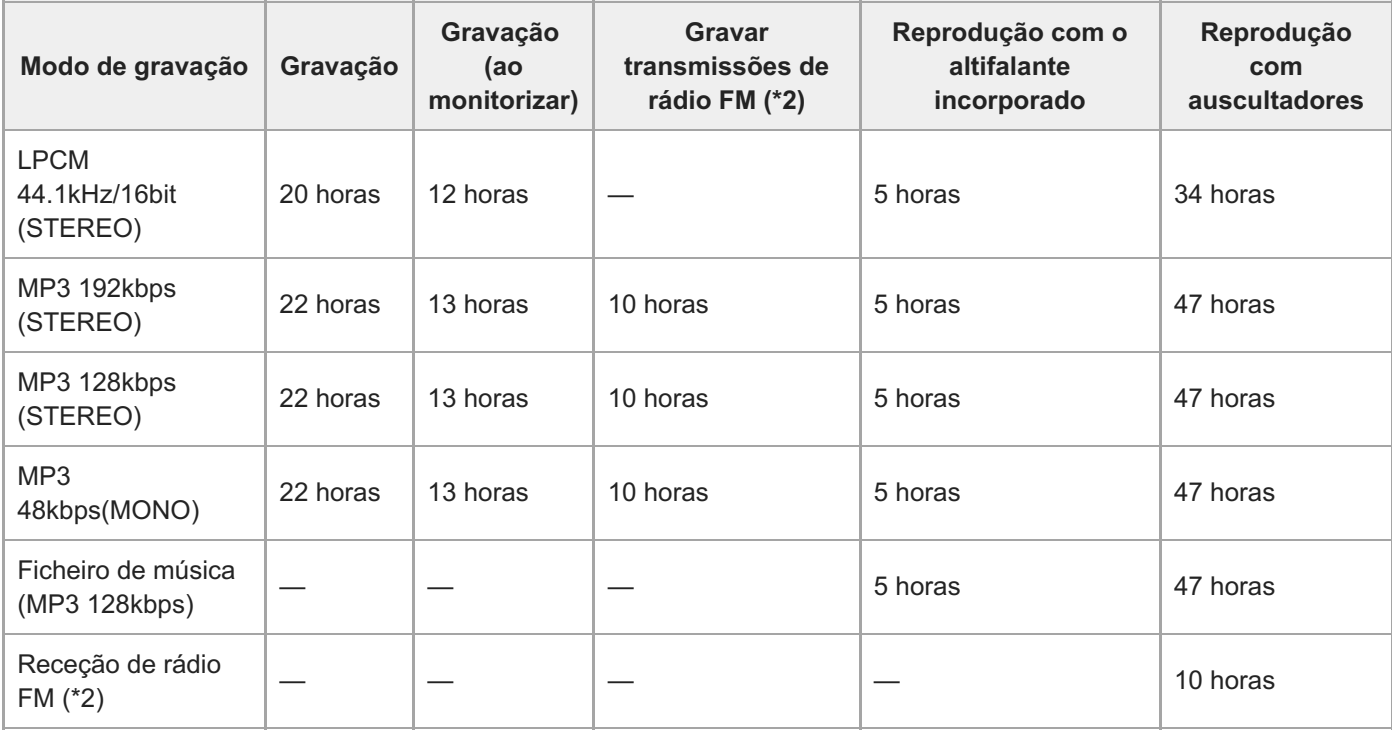

Os valores medidos foram obtidos nas nossas condições de medição. A duração da bateria pode diminuir, dependendo do funcionamento do \*1 gravador de IC.

\*2 Apenas ICD-UX570F.

ı

## **Tempo para carga da bateria**

A bateria vazia demora cerca de 3 horas a carregar totalmente.

Gravador de IC ICD-UX570 / ICD-UX570F

# **Marcas comerciais**

- Microsoft, Windows e Windows Media são marcas comerciais registadas ou marcas comerciais da Microsoft Corporation nos Estados Unidos e/ou noutros países.
- macOS é uma marca comercial da Apple Inc., registada nos EUA e outros países.
- Os logótipos microSD, microSDHC e microSDXC são marcas comerciais da SD-3C, LLC.

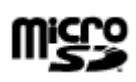

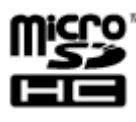

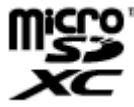

Todas as outras marcas comerciais e marcas registadas são marcas comerciais ou marcas registadas dos respetivos proprietários. Além disso, "™" e "®" não são mencionados em todos os casos neste Guia de ajuda.
<span id="page-180-0"></span>Gravador de IC ICD-UX570 / ICD-UX570F

### **Websites de suporte ao cliente**

Aceda à seguinte página de suporte para obter as informações de suporte acerca do seu gravador de IC:

Para clientes na Europa: <https://www.sony.eu/support> Para clientes na América Latina: <https://www.sony.com/am/support> Para clientes nos EUA: <https://www.sony.com/am/support> Para clientes no Canadá: <https://www.sony.com/am/support> Para clientes na China: [https://service.sony.com.cn](https://service.sony.com.cn/) Para clientes noutros países/regiões: <https://www.sony-asia.com/support>

Tenha em atenção que os ficheiros gravados podem ser apagados durante os serviços de assistência ou reparação.

### **SONY**

[Guia de ajuda](#page-0-0)

Gravador de IC ICD-UX570 / ICD-UX570F

### **Resolução de problemas**

Antes de mandar reparar o gravador de IC, faça as seguintes verificações:

- Consulte os itens indicados na secção [Resolução de problemas].
- Carregue o gravador de IC. Alguns problemas poderão ser solucionados quando carregar a bateria recarregável do gravador de IC.
- Reinicie o gravador de IC.
- Consulte a ajuda do Sound Organizer 2. Para mais informações sobre o funcionamento do Sound Organizer 2, consulte a ajuda do Sound Organizer 2.

Se algum problema persistir depois de pôr em prática estas verificações, entre em contacto com o revendedor Sony mais próximo. Aceda à seguinte página de suporte para obter as mais recentes informações de suporte acerca do gravador de IC:

Para clientes na Europa: <https://www.sony.eu/support> Para clientes na América Latina: <https://www.sony.com/am/support> Para clientes nos EUA: <https://www.sony.com/am/support> Para clientes no Canadá: <https://www.sony.com/am/support> Para clientes na China: [https://service.sony.com.cn](https://service.sony.com.cn/) Para clientes noutros países/regiões: <https://www.sony-asia.com/support>

Tenha em atenção que os ficheiros gravados podem ser apagados durante os serviços de reparação.

#### **Tópico relacionado**

- [Carregar a bateria com um computador](#page-35-0)
- [Utilizar/carregar o gravador de IC com o transformador de CA USB](#page-39-0)
- [Websites de suporte ao cliente](#page-180-0)
- [A janela do Sound Organizer 2 \(apenas para o Windows\)](#page-169-0)

### **SONY**

[Guia de ajuda](#page-0-0)

Gravador de IC ICD-UX570 / ICD-UX570F

## **Reiniciar o gravador de IC**

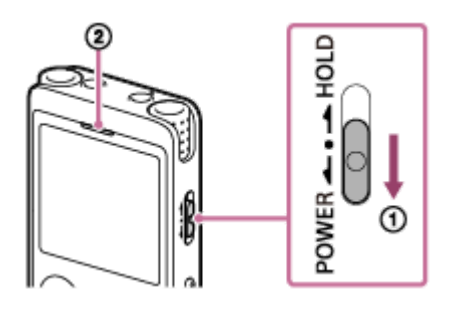

Quando um problema persistir depois de verificar todas as ações corretivas listadas nos tópicos da secção [Resolução de problemas], poderá solucionar o problema reiniciando o gravador de IC. Deslize o interruptor POWER・HOLD para [POWER] e mantenha-o fixo durante 8 segundos ou mais  $(0)$ . Quando o visor se desligar, começa o processo de reiniciação. Solte o interruptor POWER・HOLD. Se reiniciar o gravador de IC enquanto ele estiver a funcionar, os dados armazenados no gravador de IC ou as definições do gravador de IC poderão ser eliminados. Antes de reiniciar, certifique-se de que o indicador de operação  $(Q)$ ) não está aceso.

Gravador de IC ICD-UX570 / ICD-UX570F

### **O ficheiro gravado é ruidoso e impercetível.**

O ruído ambiente ficou gravado, além das vozes humanas.

Se aplicar a função Clear Voice ([Clear Voice 1] ou [Clear Voice 2]) ao áudio de reprodução, o ruído ambiente em todas as bandas de frequência (ruído de projetores ou ares condicionados, etc.) será reduzido para tornar as vozes humanas distintas, pelo que há de ouvir as vozes humanas com maior clareza.

Contudo, enquanto a reprodução com o altifalante incorporado ou a reprodução dos ficheiros em [  $\Box$  Music] estiver em curso, a função Clear Voice não funciona.

#### **Tópico relacionado**

[Reduzir o ruído no áudio de reprodução para tornar o som de vozes humanas mais nítido – a função Clear Voice](#page-85-0)

Gravador de IC ICD-UX570 / ICD-UX570F

### **O ficheiro gravado é ruidoso e pretende gravar com menos ruído.**

- Se estiver a gravar vozes, recomendamos definir a função Scene Select como [Auto Voice Rec]. Deste modo, a gravação será feita com a melhor sensibilidade possível, reduzindo, ao mesmo tempo, o ruído de fundo.
- Se selecionar a opção [NCF(Noise Cut)] ou [LCF(Low Cut)] da função Recording Filter, pode reduzir o ruído nas gravações.

#### **Tópico relacionado**

- [Reduzir o ruído durante a gravação \(Recording Filter\)](#page-139-0)
- [Selecionar um cenário de gravação para uma situação individual](#page-58-0)

Gravador de IC ICD-UX570 / ICD-UX570F

# **É gravado um ruído sussurrante.**

Se tocar acidentalmente no gravador de IC ou deixar um objeto em contacto com o mesmo durante a gravação, podem ser gravados ruídos sussurrantes.

Mantenha a mão afastada do gravador de IC até terminar de gravar.

Gravador de IC ICD-UX570 / ICD-UX570F

# **É gravado um som com corte.**

Pode ser gravado um som com corte se o gravador de IC estiver extremamente perto de uma fonte de alimentação de CA, de uma lâmpada fluorescente, de um computador, de um telemóvel ou de um smartphone durante a gravação ou reprodução.

Mantenha o gravador de IC afastado destes dispositivos durante a gravação.

Gravador de IC ICD-UX570 / ICD-UX570F

# **Ruído é gravado quando utiliza um microfone externo (não fornecido) na gravação.**

A ficha do microfone externo ligado está suja. Limpe a ficha.

Gravador de IC ICD-UX570 / ICD-UX570F

# **Ouve ruído ao utilizar auscultadores (não fornecidos) para a reprodução.**

A ficha dos auscultadores ligados está suja. Limpe a ficha.

Gravador de IC ICD-UX570 / ICD-UX570F

# **O volume do áudio gravado de um dispositivo externo é baixo ou ouve rangidos quando ouve o áudio através do altifalante incorporado.**

Se gravar áudio de um dispositivo externo mono ligado ao gravador de IC com um cabo de ligação estéreo, ao reproduzir os ficheiros gravados, o som pode estar baixo ou fazer rangidos quando ouve o áudio através do altifalante incorporado. Deve-se ao facto de a saída do sinal de áudio da esquerda e da direita estar invertida na fase e não indica uma avaria.

Certifique-se de que utiliza um cabo de áudio com uma ficha mono para gravar áudio de um dispositivo externo mono.

Gravador de IC ICD-UX570 / ICD-UX570F

## **Ouve ruído durante a reprodução mesmo com a função Clear Voice ligada.**

■ Enquanto a reprodução com o altifalante incorporado ou a reprodução dos ficheiros em [ ] Music] estiver em curso, a função Clear Voice não funciona.

Gravador de IC ICD-UX570 / ICD-UX570F

### **O gravador de IC não se liga ou não funciona ao premir qualquer botão.**

- A bateria recarregável incorporada no gravador de IC está a ficar sem carga. Carregue a bateria recarregável incorporada.
- O gravador de IC está desligado. Deslize o interruptor POWER・HOLD para [POWER] e mantenha-o fixo até o visor se acender.
- O gravador de IC está no estado HOLD. Deslize o interruptor POWER・HOLD para o ponto central.

#### **Tópico relacionado**

- [Carregar a bateria com um computador](#page-35-0)
- [Utilizar/carregar o gravador de IC com o transformador de CA USB](#page-39-0)
- [Ligar a alimentação](#page-42-0)
- [Peças e controlos](#page-9-0)
- [Libertar o gravador de IC do estado HOLD](#page-49-0)

Gravador de IC ICD-UX570 / ICD-UX570F

## **O gravador de IC não se desliga.**

Deslize e mantenha fixo o interruptor POWER・HOLD para [POWER] e mantenha-o fixo até [Power Off] aparecer no visor.

### **Tópico relacionado**

- [Desligar a alimentação](#page-43-0)
- [Peças e controlos](#page-9-0)

Gravador de IC ICD-UX570 / ICD-UX570F

### **O gravador de IC desliga-se automaticamente.**

- Quando deixar o gravador de IC sem ser utilizado durante um determinado período de tempo, a função Auto Power Off é ativada e o gravador de IC desliga-se automaticamente. (Por predefinição, a função Auto Power Off está definida como [10 Min].) Pode alterar a definição atual com o menu Settings.
- Quando o período de tempo especificado para o temporizador de hibernação expirar, o gravador de IC desliga-se automaticamente. (Por predefinição, o temporizador de hibernação está definido como [OFF].)

#### **Tópico relacionado**

- [Utilizar o temporizador de hibernação \(Sleep Timer\)](#page-149-0)
- [Definir o período de tempo antes de o gravador de IC se desligar automaticamente \(Auto Power Off\)](#page-150-0)

Gravador de IC ICD-UX570 / ICD-UX570F

## **A duração da carga da bateria do gravador de IC é curta.**

- A função [Screen Off Timer] está definida como [No Auto Screen Off]. Pode poupar bateria selecionando o tempo para o ecrã se desligar após a última operação do gravador de IC ([15 Sec], [30 Sec], [1 Min], [3 Min] ou [5 Min]).
- Os valores da duração da carga da bateria indicados neste Guia de ajuda são valores medidos que foram obtidos nas nossas condições de medição e poderão ser mais curtos em função da utilização do gravador de IC.
- O gravador de IC continua a consumir alguma bateria mesmo quando não estão a ser efetuadas operações. Se tenciona não utilizar o gravador de IC por um período de tempo prolongado, recomendamos que desligue o aparelho da corrente. Também é recomendado que defina a função [Auto Power Off] com um período de tempo mais curto. Isto ajuda a poupar bateria caso se esqueça de desligar a alimentação do gravador de IC.
- Quando começar a carregar a bateria recarregável incorporada do gravador de IC, o indicador de carga da bateria aparece rapidamente no visor. No entanto, isto não indica que a bateria está totalmente carregada. Quando a bateria está praticamente sem carga, demora cerca de 3 horas a carregá-la completamente.
- Quando o gravador de IC tiver passado por um longo período de inatividade, repita o carregamento e a descarga da bateria (operando o gravador de IC) várias vezes.
- **Está a utilizar o gravador de IC à temperatura de 5 °C ou inferior em que a bateria se descarrega rapidamente. Isso** deve-se às características da bateria e não indica uma avaria.
- A bateria recarregável incorporada está deteriorada.

A bateria recarregável consegue carregar cerca de 500 vezes, mas os tempos de recarregamento podem variar em função da utilização do gravador de IC. Se a bateria totalmente carregada se descarregar em metade do tempo que é normal, isso indica que a bateria está deteriorada. Consulte o revendedor Sony mais próximo.

### **Tópico relacionado**

- [Desligar a alimentação](#page-43-0)
- [Definir o período de tempo antes de o gravador de IC se desligar automaticamente \(Auto Power Off\)](#page-150-0)
- [Utilizar o temporizador de desligamento do ecrã](#page-44-0)
- [Duração da bateria recarregável incorporada](#page-178-0)

Gravador de IC ICD-UX570 / ICD-UX570F

### **Não consegue carregar a bateria ligando o gravador de IC ao seu computador.**

- Quando o gravador de IC está ligado a um computador que não esteja em execução, a bateria não será carregada. Quando o computador está num modo de poupança de energia (suspensão ou hibernação), a bateria também não será carregada.
- Desligue o gravador de IC do computador e ligue-o novamente.
- Verifique os requisitos do sistema do gravador de IC.
- Carregue a bateria a uma temperatura de 5 °C 35 °C.
- Se o gravador de IC estiver ligado ao computador através de um hub USB (disponível no mercado) ou de um cabo de extensão USB (disponível no mercado), retire o hub ou o cabo e ligue o gravador de IC diretamente a uma porta USB no computador.

#### **Tópico relacionado**

- [Carregar a bateria com um computador](#page-35-0)
- [Requisitos do sistema](#page-171-0)

Gravador de IC ICD-UX570 / ICD-UX570F

## **O indicador de carga não aparece no visor ou desaparece durante o carregamento.**

A ligação com o conector USB no gravador de IC está solta.

Gravador de IC ICD-UX570 / ICD-UX570F

## **O indicador de erro de carga pisca onde o indicador de bateria deve ser apresentado.**

■ Se o ícone i [] (termómetro) aparecer e piscar, em vez do indicador de bateria, a temperatura ambiente está fora dos limites de carregamento da bateria. Carregue a bateria a uma temperatura de 5 °C - 35 °C.

Gravador de IC ICD-UX570 / ICD-UX570F

### **O gravador de IC não está a funcionar corretamente.**

Pode ter formatado a memória incorporada do gravador de IC com um computador. Certifique-se de que utiliza o gravador de IC para formatação.

#### **Tópico relacionado**

[Formatar a memória \(Format Built-In Memory/Format SD Card\)](#page-153-0)

Gravador de IC ICD-UX570 / ICD-UX570F

## **O indicador de operação não se acende.**

A função [LED] está definida como [OFF]. Defina [LED] como [ON].

### **Tópico relacionado**

[Ativar ou desativar o indicador de operação \(LED\)](#page-143-0)

Gravador de IC ICD-UX570 / ICD-UX570F

## **Não consegue gravar um ficheiro.**

O tempo de gravação restante é insuficiente.

#### **Tópico relacionado**

[Verificar o tempo de gravação restante \(Available Rec. Time\)](#page-154-0)

Gravador de IC ICD-UX570 / ICD-UX570F

# **Não é possível armazenar gravações no cartão SD.**

O cartão SD não está selecionado como o armazenamento de memória para ficheiros gravados.

#### **Tópico relacionado**

[Mudar o armazenamento de memória e a pasta de armazenamento para os ficheiros gravados](#page-57-0)

Gravador de IC ICD-UX570 / ICD-UX570F

## **A gravação é interrompida.**

A função VOR está ativada. Para desativar a função VOR, defina [VOR] como [OFF].

#### **Tópico relacionado**

[Gravar automaticamente em resposta ao volume do som de entrada – a função VOR](#page-73-0)

Gravador de IC ICD-UX570 / ICD-UX570F

## **A função VOR não funciona.**

Durante a gravação sincronizada, a função VOR não funciona.

Está a gravar uma transmissão FM (apenas ICD-UX570F) e a função VOR não funciona.

#### **Tópico relacionado**

[Gravar automaticamente em resposta ao volume do som de entrada – a função VOR](#page-73-0)

Gravador de IC ICD-UX570 / ICD-UX570F

# **O volume do áudio de entrada está muito alto ou não é suficientemente alto quando grava áudio de um dispositivo externo.**

- Utilize um cabo de ligação de áudio para ligar o gravador de IC à tomada para auscultadores num dispositivo externo e ajuste o nível de volume no dispositivo externo.
- Se utilizar um cabo de ligação de áudio com elevada resistência, o volume de gravação diminui. Utilize um cabo de ligação de áudio sem resistência.

Gravador de IC ICD-UX570 / ICD-UX570F

## **A gravação realizada noutro dispositivo para por si própria.**

A função de gravação sincronizada está ativa. Desative-a.

#### **Tópico relacionado**

[Gravar áudio a partir de um dispositivo externo com a função de gravação sincronizada \(SYNC REC\)](#page-75-0)

Gravador de IC ICD-UX570 / ICD-UX570F

# **Os sons de entrada estão distorcidos.**

Estão incluídos sons demasiado altos na entrada. Ajuste o volume da gravação para um nível apropriado ou baixe o nível de gravação.

#### **Tópico relacionado**

[Acerca do guia do nível de gravação](#page-54-0)

Gravador de IC ICD-UX570 / ICD-UX570F

### **O volume de reprodução é baixo.**

- O altifalante incorporado é fornecido principalmente para verificar ficheiros de áudio gravados. Se considerar que o volume não está suficientemente alto ou tiver dificuldades em compreender o que ouve, utilize auscultadores (não fornecidos) ou altifalantes ativos (não fornecidos).
- O volume da gravação pode estar baixo. Ajuste o nível de volume da gravação durante a gravação. Além disso, verifique o nível de sensibilidade dos microfones incorporados e a definição Scene Select para ver se são adequados à situação da gravação.
- Com a função Normalize, pode reproduzir áudio e aumentar automaticamente o nível de volume para um valor que não apresente distorção (deformação), o que torna mais fácil ouvir sons gravados num tom baixo.

#### **Tópico relacionado**

- [Selecionar o nível de sensibilidade dos microfones incorporados \(Built-In Mic Sensitivity\)](#page-137-0)
- [Selecionar um cenário de gravação para uma situação individual](#page-58-0)
- [Sugestões para uma melhor gravação](#page-63-0)
- [Maximizar o nível de volume dos ficheiros gravados num tom baixo para tornar mais nítido o som das gravações](#page-86-0) (Normalize)

Gravador de IC ICD-UX570 / ICD-UX570F

### **Não ouve som do altifalante incorporado.**

Tem auscultadores (não fornecidos) ligados ao gravador de IC. Desligue os auscultadores.

A função [Audio Output] para a rádio FM está definida como [Headphones] com o menu OPTION (apenas ICD-UX570F). Defina [Audio Output] como [Speaker].

**Tópico relacionado**

[Mudar a saída de rádio FM entre o altifalante incorporado e os auscultadores \(apenas ICD-UX570F\)](#page-132-0)

### **SONY**

[Guia de ajuda](#page-0-0)

Gravador de IC ICD-UX570 / ICD-UX570F

# **Ouve som do altifalante incorporado mesmo quando os auscultadores (não fornecidos) estão ligados.**

- Quando a ligação dos auscultadores estiver solta, também pode ouvir som do altifalante incorporado. Desligue os auscultadores e volte a ligá-los.
- A função [Audio Output] para a rádio FM está definida como [Speaker] com o menu OPTION (apenas ICD-UX570F). Defina [Audio Output] como [Headphones].

**Tópico relacionado**

[Mudar a saída de rádio FM entre o altifalante incorporado e os auscultadores \(apenas ICD-UX570F\)](#page-132-0)

Gravador de IC ICD-UX570 / ICD-UX570F

## **A função Equalizer não altera a qualidade sonora.**

Com a reprodução em curso com o altifalante incorporado, a função Equalizer não funciona.

Gravador de IC ICD-UX570 / ICD-UX570F

### **A velocidade de reprodução é muito rápida ou muito lenta.**

A definição DPC (Digital Pitch Control) está definida como [ON] e o utilizador alterou a velocidade de reprodução. Defina a definição DPC (Digital Pitch Control) como [OFF] ou altere a velocidade de reprodução para a velocidade normal.

#### **Tópico relacionado**

[Ajustar a velocidade de reprodução – a função DPC \(Digital Pitch Control\)](#page-88-0)

Gravador de IC ICD-UX570 / ICD-UX570F

## **Não pode passar para o ficheiro seguinte ou anterior.**

O gravador de IC está no modo de salto temporal. Prima JUMP para entrar no modo de reprodução normal.

#### **Tópico relacionado**

[Localizar rapidamente a parte pretendida de uma gravação \(Time Jump\)](#page-98-0)

Gravador de IC ICD-UX570 / ICD-UX570F

## **Não consegue utilizar a função de repetição A-B.**

No modo de salto temporal, não pode utilizar a repetição A-B.

#### **Tópico relacionado**

[Localizar rapidamente a parte pretendida de uma gravação \(Time Jump\)](#page-98-0)

Gravador de IC ICD-UX570 / ICD-UX570F

### **Não consegue utilizar a função de salto temporal.**

O gravador de IC está no modo de reprodução normal. Prima JUMP para entrar no modo de salto temporal.

O salto temporal não pode ser realizado em ficheiros com menos de um 1 segundo.

#### **Tópico relacionado**

[Localizar rapidamente a parte pretendida de uma gravação \(Time Jump\)](#page-98-0)

Gravador de IC ICD-UX570 / ICD-UX570F

## **O salto temporal de ±10% não corresponde ao valor do tempo do ficheiro dividido por 10.**

- Dado que a unidade mais pequena do contador é 1 segundo, quando um ficheiro é dividido por 10, o tempo pode estar desfasado em menos de uma fração de 1 segundo.
- Dependendo do tipo de codec (por exemplo, um ficheiro de velocidade de transmissão variável (VBR)), as 10 posições divididas poderão não corresponder ao tempo de reprodução total dividido em 10 partes iguais.

**Tópico relacionado**

[Localizar rapidamente a parte pretendida de uma gravação \(Time Jump\)](#page-98-0)
Gravador de IC ICD-UX570 / ICD-UX570F

## **Não pode dividir um ficheiro.**

- Para dividir um ficheiro, tem de ter espaço livre na memória incorporada.
- Devido às limitações do sistema, poderá não conseguir dividir um ficheiro mesmo no início ou no fim do mesmo.
- Não é possível dividir ficheiros que não tenham sido gravados pelo gravador de IC (por exemplo, um ficheiro transferido a partir de um computador).
- Com a reprodução de um ficheiro em curso, não é possível dividir o ficheiro.

#### **Tópico relacionado**

[Eliminar um ficheiro](#page-101-0)

Gravador de IC ICD-UX570 / ICD-UX570F

## **Não pode mover um ficheiro.**

■ Não pode mover os ficheiros em [  $\Box$  Music] para outra pasta na memória incorporada ou no cartão microSD.

## **Tópico relacionado**

[Proteger um ficheiro](#page-123-0)

Gravador de IC ICD-UX570 / ICD-UX570F

## **Não pode copiar um ficheiro para outra pasta.**

■ Não pode copiar os ficheiros em [  $\Box$  Music] para outra pasta na memória incorporada ou no cartão microSD.

Gravador de IC ICD-UX570 / ICD-UX570F

# **As marcas de faixa não são detetadas.**

O gravador de IC pode não conseguir detetar as marcas de faixa adicionadas por qualquer modelo de gravador de IC que não seja o ICD-UX570 / ICD-UX570F. Utilize o Sound Organizer 2 para copiar esse ficheiro para o gravador de IC.

Gravador de IC ICD-UX570 / ICD-UX570F

## **A pasta ou o ficheiro criados não são apresentados.**

Se tiver criado uma pasta ou ficheiro no computador, dependendo do local de criação, o gravador de IC pode não conseguir detetá-los. Para obter mais informações, consulte [Estrutura de pastas e ficheiros](#page-157-0).

Gravador de IC ICD-UX570 / ICD-UX570F

# **A data de gravação de um ficheiro aparece como [----/--/--] ou [--:--].**

O ficheiro pode ter sido gravado por um modelo de gravador de IC diferente de ICD-UX570 / ICD-UX570F. O formato de data e hora da gravação varia consoante o modelo.

Gravador de IC ICD-UX570 / ICD-UX570F

## **O visor desliga-se demasiado cedo.**

Pode alterar a definição do temporizador de desligamento do ecrã para que o visor fique ligado mais tempo. Quando [Screen Off Timer] estiver definido como [No Auto Screen Off], a bateria é consumida rapidamente.

#### **Tópico relacionado**

[Utilizar o temporizador de desligamento do ecrã](#page-44-0)

Gravador de IC ICD-UX570 / ICD-UX570F

# **O tempo de gravação restante no visor é inferior ao que é apresentado no computador.**

Como o tempo de gravação restante no visor é calculado ao subtrair a capacidade de memória necessária para operações do sistema da capacidade restante da memória incorporada, pode não ser consistente com o que o Sound Organizer 2 apresenta no computador.

Gravador de IC ICD-UX570 / ICD-UX570F

# **A mensagem [Memory Full] aparece no visor e o utilizador não consegue começar a gravar.**

A memória está cheia.

Elimine ficheiros desnecessários ou copie alguns ficheiros para outro cartão microSD ou para um computador e depois elimine esses ficheiros.

#### **Tópico relacionado**

[Eliminar um ficheiro](#page-101-0)

Gravador de IC ICD-UX570 / ICD-UX570F

# **A mensagem [File Full] aparece no visor e o utilizador não consegue utilizar o gravador de IC.**

Com a memória incorporada e o cartão microSD, o gravador de IC consegue armazenar até 5.000 pastas e ficheiros no total.

Elimine ficheiros desnecessários ou copie alguns ficheiros para outro cartão microSD ou para um computador e depois elimine esses ficheiros.

#### **Tópico relacionado**

[Eliminar um ficheiro](#page-101-0)

Gravador de IC ICD-UX570 / ICD-UX570F

## **O cartão microSD não foi detetado.**

- Retire o cartão microSD e insira-o na orientação correta.
- Pode ter formatado o cartão microSD com outro dispositivo que não o gravador de IC, como, por exemplo, um computador.

Certifique-se de que utiliza o gravador de IC para formatar cartões microSD.

Gravador de IC ICD-UX570 / ICD-UX570F

## **Os caracteres que aparecem num nome de pasta ou ficheiro são ilegíveis.**

Alguns caracteres que utiliza no Explorador do Windows ou Finder do Mac não são suportados pelo gravador de IC. Os nomes de pastas ou ficheiros que contenham esses caracteres são ilegíveis no gravador de IC.

Gravador de IC ICD-UX570 / ICD-UX570F

## **Copiar um ficheiro demora tempo.**

Se o tamanho de um ficheiro for grande, a cópia demora um período de tempo considerável. Aguarde até a cópia concluir.

Gravador de IC ICD-UX570 / ICD-UX570F

# **O gravador de IC não é detetado pelo computador e o utilizador não consegue transferir pastas/ficheiros do computador.**

Desligue o gravador de IC do computador e ligue-o novamente.

- Se o gravador de IC estiver ligado ao computador através de um hub USB (disponível no mercado) ou de um cabo de extensão USB (disponível no mercado), retire o hub ou o cabo e ligue o gravador de IC diretamente a uma porta USB no computador.
- Com um computador que não cumpra os requisitos de sistema descritos neste Guia de ajuda, o sucesso das operações não está garantido.
- O gravador de IC pode não ser detetado pelo computador, dependendo da porta USB. Experimente outra porta USB no computador.

#### **Tópico relacionado**

- [Desligar o gravador de IC do computador](#page-37-0)
- [Ligar o gravador de IC a um computador](#page-156-0)
- [Requisitos do sistema](#page-171-0)
- [Requisitos do sistema para utilizar o Sound Organizer 2](#page-165-0)

Gravador de IC ICD-UX570 / ICD-UX570F

# **O ficheiro transferido do computador não aparece no gravador de IC e o utilizador não consegue reproduzir o ficheiro.**

O gravador de IC é capaz de apresentar até 8 níveis de pastas.

- O gravador de IC suporta os formatos LPCM (.wav), MP3 (.mp3), WMA (.wma) e AAC-LC (.m4a). Ficheiros noutros formatos podem não ser detetados pelo gravador de IC. Consulte as especificações técnicas do gravador de IC.
- O gravador de IC é capaz de detetar até 5.000 pastas e ficheiros no total. Elimine ficheiros e pastas desnecessários ou copie alguns ficheiros para outro cartão microSD ou para um computador e depois elimine esses ficheiros.
- Se tiver criado uma pasta ou ficheiro no computador, dependendo do local de criação, o gravador de IC pode não conseguir detetá-los. Para obter mais informações, consulte [Estrutura de pastas e ficheiros](#page-157-0).

**Tópico relacionado**

[Especificações técnicas](#page-172-0)

Gravador de IC ICD-UX570 / ICD-UX570F

## **O computador não arranca.**

Se iniciar o computador com o gravador de IC ligado ao mesmo, o computador poderá bloquear ou não arrancar corretamente.

Desligue o gravador de IC do computador e reinicie o computador.

#### **Tópico relacionado**

[Desligar o gravador de IC do computador](#page-37-0)

#### **SONY**

[Guia de ajuda](#page-0-0)

Gravador de IC ICD-UX570 / ICD-UX570F

## **Não ouve som do altifalante incorporado (apenas ICD-UX570F).**

- Tem auscultadores (não fornecidos) ligados ao gravador de IC. Desligue os auscultadores.
- A função [Audio Output] para a rádio FM está definida como [Headphones] com o menu OPTION. Defina [Audio Output] como [Speaker].

#### **Tópico relacionado**

[Mudar a saída de rádio FM entre o altifalante incorporado e os auscultadores \(apenas ICD-UX570F\)](#page-132-0)

#### **SONY**

[Guia de ajuda](#page-0-0)

Gravador de IC ICD-UX570 / ICD-UX570F

# **Ouve som do altifalante incorporado mesmo quando os auscultadores (não fornecidos) estão ligados (apenas ICD-UX570F).**

- Quando a ligação dos auscultadores estiver solta, também pode ouvir som do altifalante incorporado. Desligue os auscultadores e volte a ligá-los.
- A função [Audio Output] para a rádio FM está definida como [Speaker] com o menu OPTION. Defina [Audio Output] como [Headphones].

**Tópico relacionado**

[Mudar a saída de rádio FM entre o altifalante incorporado e os auscultadores \(apenas ICD-UX570F\)](#page-132-0)

Gravador de IC ICD-UX570 / ICD-UX570F

# **Os sinais de rádio FM são fracos ou a qualidade de som é má (apenas ICD-UX570F).**

Afaste o gravador de IC do televisor.

Gravador de IC ICD-UX570 / ICD-UX570F

# **As imagens do televisor estão distorcidas quando ouve rádio FM (apenas ICD-UX570F).**

Se estiver a ouvir rádio FM na proximidade do televisor com uma antena interior, afaste-se do televisor.

Gravador de IC ICD-UX570 / ICD-UX570F

# **Não pode sintonizar as estações de rádio FM ou ouve muitas interferências (apenas ICD-UX570F).**

Não tem auscultadores (não fornecidos) ligados.

O fio dos auscultadores (não fornecidos) funciona como uma antena de rádio FM para o gravador de IC. Para uma melhor receção de sinal, recomendamos que ligue os auscultadores à tomada (auscultadores) do gravador de IC e estenda o fio o mais possível.

#### **SONY**

[Guia de ajuda](#page-0-0)

Gravador de IC ICD-UX570 / ICD-UX570F

# **Não consegue atribuir uma estação de rádio FM a um número predefinido (apenas ICD-UX570F).**

- Já atribuiu estações de rádio FM a 30 números predefinidos. Apague as atribuições indesejadas de números predefinidos.
- A função [Scan Sensitivity] está definida como [Low(SCAN L)]. Defina-a como [High(SCAN H)].

**Tópico relacionado**

- [Apagar a atribuição de números predefinidos de rádio FM \(apenas ICD-UX570F\)](#page-127-0)
- [Selecionar o nível de sensibilidade para a procura de rádio FM \(apenas ICD-UX570F\)](#page-131-0)

Gravador de IC ICD-UX570 / ICD-UX570F

## **Não pode instalar o Sound Organizer 2.**

- A capacidade do disco rígido do computador é insuficiente. Verifique a capacidade do disco rígido.
- Não pode instalar o Sound Organizer 2 num computador com o sistema operativo não suportado pelo software. Instale o software num computador com o sistema operativo suportado.
- Iniciou sessão no Windows 7, Windows 8.1 ou Windows 10 com uma conta de convidado. Certifique-se de que inicia sessão com um nome de utilizador que tenha privilégios de administrador do computador.

#### **Tópico relacionado**

[Requisitos do sistema para utilizar o Sound Organizer 2](#page-165-0)

Gravador de IC ICD-UX570 / ICD-UX570F

## **O gravador de IC não é detetado pelo Sound Organizer 2.**

- Verifique se o software foi instalado com sucesso e verifique as ligações com o gravador de IC como se segue:
	- Se o gravador de IC estiver ligado ao computador através de um hub USB (disponível no mercado) ou de um cabo de extensão USB (disponível no mercado), retire o hub ou o cabo e ligue o gravador de IC diretamente a uma porta USB no computador.
	- Experimente outra porta USB no computador.
- O computador pode estar no modo de suspensão/hibernação. Altere as definições do modo de poupança de energia para manter o computador no modo normal.
- Guarde uma cópia de segurança de todos os dados armazenados na memória incorporada do gravador de IC ou no cartão microSD no computador e, em seguida, formate a memória incorporada ou o cartão microSD com o gravador de IC.

#### **Tópico relacionado**

[Formatar a memória \(Format Built-In Memory/Format SD Card\)](#page-153-0)

Gravador de IC ICD-UX570 / ICD-UX570F

# **O volume de reprodução do computador está baixo ou não houve áudio do computador.**

O computador não tem placa de som.

- O computador não tem altifalantes incorporados ou não estão ligados altifalantes externos.
- O volume do computador está desligado.
- Aumente o volume do computador. (Consulte o manual de instruções do computador.)
- Pode alterar o volume de ficheiros WAV e guardá-los utilizando a função Increase Volume do Microsoft Sound Recorder.

Gravador de IC ICD-UX570 / ICD-UX570F

## **Não consegue reproduzir ou editar ficheiros armazenados.**

O Sound Organizer 2 só consegue reproduzir ficheiros no formato suportado. Dependendo do formato dos ficheiros, pode não ser possível utilizar algumas das funções de edição do software. Consulte os ficheiros de ajuda do Sound Organizer 2.

#### **Tópico relacionado**

[A janela do Sound Organizer 2 \(apenas para o Windows\)](#page-169-0)

Gravador de IC ICD-UX570 / ICD-UX570F

# **O contador ou o controlo deslizante não funcionam corretamente ou o utilizador ouve ruído.**

- Pode estar a tentar reproduzir um dos ficheiros divididos. Guarde o ficheiro no computador (\*) e depois transfira-o para o gravador de IC. Os dados do ficheiro serão otimizados.
	- Selecione um dos formatos de ficheiro suportados pelo gravador de IC para guardar o ficheiro.

#### **Tópico relacionado**

[Especificações técnicas](#page-172-0)

Gravador de IC ICD-UX570 / ICD-UX570F

# **As operações ficam mais lentas à medida que o número de ficheiros armazenados aumenta.**

Independentemente da duração da gravação dos ficheiros, as operações ficam mais lentas à medida que aumenta o número total de ficheiros armazenados no gravador de IC.

Gravador de IC ICD-UX570 / ICD-UX570F

# **O computador parece bloquear quando um ficheiro está a ser guardado, adicionado ou eliminado.**

A cópia ou eliminação de um ficheiro grande demora mais tempo. Aguarde até a cópia ou eliminação ficarem concluídas. Depois de concluídas as operações, o visor fica a funcionar normalmente.

Gravador de IC ICD-UX570 / ICD-UX570F

## **O Sound Organizer 2 bloqueia no arranque.**

- Enquanto o computador estiver a aceder ao gravador de IC, não desligue o gravador de IC, pois pode provocar operações instáveis do computador ou a corrupção de dados.
- Poderá existir um conflito entre o Sound Organizer 2 e outro controlador ou aplicação.

Gravador de IC ICD-UX570 / ICD-UX570F

## **Lista de mensagens**

#### **HOLD Switch Is On. Slide HOLD Switch to Activate.**

Todos os botões estão desativados porque o gravador de IC se encontra no estado HOLD para evitar operações acidentais. Deslize o interruptor POWER・HOLD para o ponto central para libertar o gravador de IC do estado HOLD. (Consulte [Libertar o gravador de IC do estado HOLD](#page-49-0).)

### **Low Battery Level**

Não pode formatar a memória ou eliminar todos os ficheiros numa pasta porque a carga da bateria é insuficiente. Carregue a bateria recarregável incorporada do gravador de IC. (Consulte [Carregar a bateria com um computador.](#page-35-0))

## **Charge Battery**

A bateria está sem carga. Carregue a bateria recarregável incorporada do gravador de IC. (Consulte [Carregar a bateria com um computador.](#page-35-0))

## **SD Card Error**

Foi detetado um erro quando inseriu um cartão microSD na ranhura do cartão microSD. Retire o cartão microSD e insira-o novamente. Se a mensagem continuar a aparecer, utilize um cartão microSD novo.

## **Memory Full**

A capacidade restante da memória incorporada é insuficiente. Elimine alguns ficheiros e repita a gravação novamente. (Consulte [Eliminar um ficheiro](#page-101-0).)

### **File Full**

A soma de pastas e ficheiros ou o número total de ficheiros atingiu o limite. Não pode criar mais ficheiros. Elimine alguns ficheiros e crie o ficheiro novamente. (Consulte [Eliminar um ficheiro](#page-101-0).)

### **Setting Limit Reached**

- Já atribuiu estações de rádio FM a 30 números predefinidos. Apague algumas atribuições predefinidas que não esteja a utilizar (apenas ICD-UX570F). (Consulte [Apagar a atribuição de números predefinidos de rádio FM \(apenas ICD-UX570F\).](#page-127-0))
- O nome da pasta selecionado já está a ser utilizado. Altere o nome da pasta. (Consulte [Alterar o nome de uma pasta](#page-120-0).)

### **Track Mark Limit Reached**

O número de marcas de faixa atingiu o limite. Não pode adicionar mais marcas de faixa. Elimine algumas marcas de faixa desnecessárias.

(Consulte [Eliminar uma marca de faixa](#page-113-0).)

### **Built-In Memory Needs to be Formatted / SD Card Needs to be Formatted**

A memória incorporada ou o cartão microSD foram formatados por um computador. O gravador de IC não pode criar o ficheiro de gestão necessário para operações. Certifique-se de que utiliza o gravador de IC e não um computador para formatar a memória incorporada ou o cartão microSD.

(Consulte [Formatar a memória \(Format Built-In Memory/Format SD Card\)](#page-153-0).)

A memória incorporada ou o cartão microSD não contêm a pasta REC\_FILE. A formatação da memória incorporada ou do cartão microSD cria automaticamente a pasta REC\_FILE.

#### **Process Error**

- Deslize o interruptor POWER · HOLD no gravador de IC para [POWER] e mantenha-o fixo durante 8 segundos ou mais para reiniciar o gravador de IC. Se isto não funcionar, faça uma cópia de segurança dos seus dados necessários e, em seguida, formate a memória incorporada. (Consulte [Reiniciar o gravador de IC.](#page-182-0)) (Consulte [Formatar a memória \(Format Built-In Memory/Format SD Card\)](#page-153-0).)
- Foi detetado um erro no sistema de ficheiros na memória incorporada ou no cartão microSD. Podem ter sido formatados por um computador. Utilize o gravador de IC para formatar a memória incorporada ou o cartão microSD. (Consulte [Formatar a memória \(Format Built-In Memory/Format SD Card\)](#page-153-0).)
- Se as ações acima não funcionarem, consulte o revendedor Sony mais próximo.

#### **No folder**

- O armazenamento de memória selecionado como o destino de mover/copiar não contém pastas. Crie uma pasta e repita a operação novamente. (Consulte [Criar uma pasta.](#page-108-0))
- A pasta REC\_FILE não contém pastas. Crie uma pasta e repita a operação novamente. (Consulte [Criar uma pasta.](#page-108-0))

#### **No File**

A pasta selecionada não contém ficheiros. Não existe qualquer ficheiro que tenha movido ou copiado.

#### **No Track Marks**

O ficheiro selecionado não tem marcas de faixa que possa eliminar. A seleção de [At All Track Marks] para [Divide] com o menu OPTION também não funciona.

### **Cannot Format SD Card Because No SD Card Is Inserted**

O gravador de IC não tem um cartão microSD inserido. Insira um cartão microSD. (Consulte [Utilizar o cartão microSD como armazenamento para ficheiros gravados.](#page-68-0))

### **No SD Card**

- O gravador de IC não tem um cartão microSD inserido. [Move to SD Card] da operação [Move File] e [Copy to SD Card] da operação [Copy File] não funcionam.
- O gravador de IC não tem um cartão microSD inserido. O gravador de IC não pode mudar o armazenamento de memória para continuar a gravar, mesmo quando a função Cross-Memory REC estiver ativada.

### **Cannot Add Additional Folders**

A soma de pastas e ficheiros atingiu o limite. Não pode criar mais pastas. Elimine algumas pastas ou ficheiros e volte a criar a pasta. (Consulte [Eliminar um ficheiro.](#page-101-0))

(Consulte [Eliminar uma pasta](#page-104-0).)

O número sequencial do nome da pasta atingiu o limite. Elimine pastas desnecessárias e volte a criar a pasta. (Consulte [Eliminar uma pasta](#page-104-0).)

#### **Could Not Create Folder**

Foi detetado um erro do sistema de ficheiros na memória incorporada ou no cartão microSD. Podem ter sido formatados por um computador. Utilize o gravador de IC para formatar a memória incorporada ou o cartão microSD. (Consulte [Formatar a memória \(Format Built-In Memory/Format SD Card\).](#page-153-0))

#### **Could Not Delete Folder**

Foi detetado um erro do sistema de ficheiros na memória incorporada ou no cartão microSD. Podem ter sido formatados por um computador. Utilize o gravador de IC para formatar a memória incorporada ou o cartão microSD. (Consulte [Formatar a memória \(Format Built-In Memory/Format SD Card\).](#page-153-0))

### **File Protected**

O ficheiro selecionado está protegido ou é só de leitura. Não pode eliminar o ficheiro. Utilize o gravador de IC para remover a proteção do ficheiro ou utilize um computador para apagar a propriedade só de leitura. (Consulte [Proteger um ficheiro](#page-123-0).)

### **Protected Files Not Deleted**

O ficheiro selecionado está protegido ou é só de leitura. Utilize o gravador de IC para remover a proteção do ficheiro ou utilize um computador para apagar a propriedade só de leitura e, em seguida, volte a eliminar o ficheiro. (Consulte [Proteger um ficheiro](#page-123-0).)

### **Some Data Not Deleted**

Se a pasta selecionada contiver pastas secundárias, as pastas secundárias e os respetivos ficheiros não serão eliminados.

### **Unknown Data**

- Estes dados não se encontram num formato de ficheiro suportado pelo gravador de IC. O gravador de IC suporta ficheiros LPCM (.wav)/MP3 (.mp3)/WMA (.wma)/AAC-LC (.m4a). (Consulte [Especificações técnicas](#page-172-0).)
- Não pode reproduzir ficheiros protegidos por direitos de autor.
- O ficheiro selecionado está corrompido. Não pode reproduzir nem editá-lo.

### **File in Format That Does Not Allow Editing**

- Não pode dividir o ficheiro que editou utilizando uma aplicação que não seja o Sound Organizer 2.
- Estes dados não se encontram num formato de ficheiro suportado pelo gravador de IC. O gravador de IC suporta ficheiros LPCM(.wav)/MP3 (.mp3)/WMA(.wma)/AAC-LC(.m4a). (Consulte [Especificações técnicas](#page-172-0).)

### **Invalid Operation**

- Foi detetado um erro do sistema de ficheiros na memória incorporada ou no cartão microSD. Podem ter sido formatados por um computador. Utilize o gravador de IC para formatar a memória incorporada ou o cartão microSD. (Consulte [Formatar a memória \(Format Built-In Memory/Format SD Card\)](#page-153-0).)
- A memória incorporada tem um bloco com erro. Não é possível gravar dados na memória. Necessita de reparar o gravador de IC.
- O cartão microSD tem um bloco com erro. Não é possível gravar dados no cartão. Tem de substituir o cartão por um novo.
- A capacidade restante da memória incorporada ou do cartão microSD é insuficiente. Não pode alterar o nome de qualquer pasta ou ficheiro. Elimine pastas ou ficheiros desnecessários e repita a operação. (Consulte [Eliminar uma pasta](#page-104-0).) (Consulte [Eliminar um ficheiro.](#page-101-0))
- O número sequencial do nome da pasta ou ficheiro atingiu o limite. Elimine pastas ou ficheiros desnecessários e repita a operação. (Consulte [Eliminar uma pasta](#page-104-0).) (Consulte [Eliminar um ficheiro.](#page-101-0))
- O nome do ficheiro excede o número máximo de caracteres. Não pode dividir o ficheiro. Encurte o nome do ficheiro.
- Há uma marca de faixa imediatamente antes ou depois do ponto onde pretende dividir o ficheiro. A seleção de [At All Track Marks] para [Divide] com o menu OPTION não funciona.
- Há uma marca de faixa próxima do início ou fim do ficheiro. A seleção de [At All Track Marks] para [Divide] com o menu OPTION não funciona.
- Não pode dividir o ficheiro num ponto próximo do início ou fim do ficheiro.
- Há um ficheiro com o mesmo nome que tem marcas de faixa. Não pode mover, copiar ou dividir o ficheiro.

#### **New File**

O ficheiro de gravação atingiu o limite máximo de tamanho (4 GB para um ficheiro LPCM e 1 GB para um ficheiro MP3). O ficheiro é dividido automaticamente e a gravação continua como um novo ficheiro.

### **Cannot Divide - Exceeds Max Number of Files in Folder**

A soma dos ficheiros numa pasta ou o número total de ficheiros irá exceder o limite. Não pode dividir o ficheiro. Elimine ficheiros desnecessários e divida o ficheiro novamente. (Consulte [Eliminar um ficheiro](#page-101-0).)

### **Same File Name Exists**

Já existe um ficheiro com o mesmo nome. Não pode criar mais de um ficheiro com o mesmo nome.

### **Only Activated When Built-In Microphone Used**

Está a tentar alterar o nível de sensibilidade dos microfones incorporados enquanto o gravador de IC tem um microfone externo ligado. Só pode alterar [Built-In Mic Sensitivity] quando os microfones incorporados estão ativos como origem de entrada.

(Consulte [Selecionar o nível de sensibilidade dos microfones incorporados \(Built-In Mic Sensitivity\).](#page-137-0))

### **Only Activated When External Input Used**

Está a tentar alterar o tipo de entrada de áudio para um microfone externo quando o gravador de IC não o tem ligado. Só pode alterar [Ext. Input Setting] quando um microfone externo estiver ligado. (Consulte [Selecionar o tipo de entrada de áudio e o nível de sensibilidade do microfone externo \(Ext. Input Setting\).](#page-141-0))

### **Operation Invalid While Playing**

Selecionou uma opção de menu no menu OPTION ou no menu Settings que não está disponível para execução durante a reprodução. Pare a reprodução e selecione novamente a opção.

### **Operation Invalid While Recording**

Selecionou uma opção de menu no menu OPTION ou no menu Settings que não está disponível para execução durante a gravação de áudio ou a gravação de rádio FM (apenas ICD-UX570F). Pare a gravação e selecione novamente a opção.

#### **Operation Invalid While Using FM Radio**

Selecionou uma opção no menu OPTION ou no menu Settings que não pode ser executada enquanto estiver a ouvir rádio FM. Desligue a rádio FM e, em seguida, selecione o menu (apenas ICD-UX570F).

#### **Deactivated When Audio IN Used**

Está a tentar alterar a definição Recording Filter com a opção [Ext. Input Setting] definida como [Audio IN]. A função Recording Filter não funciona quando a opção [Audio IN] estiver selecionada. (Consulte [Selecionar o tipo de entrada de áudio e o nível de sensibilidade do microfone externo \(Ext. Input Setting\).](#page-141-0)) (Consulte [Reduzir o ruído durante a gravação \(Recording Filter\)](#page-139-0).)

### **Continue REC in Other Memory**

Se a função Cross-Memory REC estiver ativada, o gravador de IC muda automaticamente a pasta de destino do armazenamento de ficheiros para o armazenamento de memória alternativo e continua a gravar quando a capacidade do armazenamento de memória atual estiver esgotada.

(Consulte [Mudar o armazenamento de memória para continuar a gravar \(Cross-Memory REC\).](#page-72-0))

### **Only Active When Built-In Mic Voice Sensitivity Is High/Medium/Low**

Está a tentar selecionar [Focused/Wide] em [Recording Settings] quando o nível de sensibilidade dos microfones incorporados do gravador de IC está definido como [Auto] ou [Auto (Music)] em [For Voice] ou [For Music]. Quando [Auto] em [For Voice] ou [Auto (Music)] em [For Music] estiver selecionado, a função de gravação [Focused] ou [Wide] não funciona.

(Consulte [Selecionar o nível de sensibilidade dos microfones incorporados \(Built-In Mic Sensitivity\).](#page-137-0)) (Consulte [Selecionar a função de gravação \(Focused/Wide\).](#page-61-0))

Gravador de IC ICD-UX570 / ICD-UX570F

## **Limitações do sistema**

Devido a algumas limitações do gravador de IC, pode encontrar os seguintes problemas que não indicam avarias.

## **Os ficheiros de música não são apresentados na sequência prevista ou não os consegue reproduzir nessa sequência.**

Os ficheiros de música transferidos de um computador para o gravador de IC estão ordenados por número de faixa de metadados ou nome de ficheiro.

#### **Um ficheiro de gravação é dividido automaticamente.**

Se o tamanho do ficheiro atingir o limite máximo (4 GB para um ficheiro LPCM e 1 GB para um ficheiro MP3) durante a gravação, o ficheiro será dividido e parte da gravação pode ficar omitida em torno do ponto dividido.

#### **Todos os caracteres aparecem em maiúsculas.**

Dependendo da combinação de caracteres, o nome da pasta introduzido num computador pode aparecer em maiúsculas no gravador de IC.

## **Caracteres ilegíveis ou o símbolo (quadrado) aparecem na pasta, no título, no artista ou no nome do ficheiro.**

Utilizou caracteres que o gravador de IC não consegue apresentar. Não utilize caracteres de 2 bytes.

#### **Um segmento de repetição A-B especificado não está onde pretendia.**

Isto pode ocorrer nalguns ficheiros.

#### **O tempo de gravação restante diminui quando o utilizador divide um ficheiro.**

O gravador de IC utiliza algum espaço de memória para gerir ficheiros divididos, resultando numa diminuição do tempo de gravação restante.